# **SAMSUNG**

# SM-G928F

# Navodila za uporabo

Slovenian. 08/2015. Rev.1.0 [www.samsung.com](http://www.samsung.com)

# **Vsebina**

#### **[Osnove](#page-3-0)**

- [Preberi najprej](#page-3-0)
- [Vsebina paketa](#page-4-0)
- [Postavitev naprave](#page-5-0)
- [Baterija](#page-7-0)
- [Kartica SIM ali USIM](#page-13-0)
- [Vklop ali izklop naprave](#page-15-0)
- [Zaslon na dotik](#page-15-0)
- [Domači zaslon](#page-19-0)
- [Zaklenjen zaslon](#page-26-0)
- [Zaslon na robu](#page-27-0)
- [Obvestilna plošča](#page-38-0)
- [Vnos besedila](#page-42-0)
- [Zajem zaslona](#page-44-0)
- [Odpiranje aplikacij](#page-45-0)
- [Več oken](#page-45-0)
- [Prenos podatkov s prejšnje naprave](#page-50-0)
- [Naprava in upravljanje podatkov](#page-52-0)
- [Povezava s TV sprejemnikom](#page-55-0)
- [Skupna raba datotek s stiki](#page-57-0)
- [Način v sili](#page-58-0)

### **[Aplikacije](#page-59-0)**

- [Namestitev ali odstranitev aplikacij](#page-59-0)
- [Telefon](#page-60-0)
- [Stiki](#page-64-0)
- [Sporočila](#page-66-0)
- [Internet](#page-69-0)
- [E-pošta](#page-70-0)
- [Fotoaparat](#page-71-0)
- [Galerija](#page-94-0)
- [Pametni upravitelj](#page-96-0)
- [S Planner](#page-98-0)
- [S Health](#page-99-0)
- [S Voice](#page-102-0)
- [SideSync](#page-104-0)
- [Glasba](#page-113-0)
- [Video](#page-114-0)
- [Snemalnik zvoka](#page-115-0)
- [Moje datoteke](#page-117-0)
- [Samsung Gear](#page-118-0)
- [Beležka](#page-118-0)
- Ura
- [Računalo](#page-120-0)
- [Aplikacije Google](#page-121-0)

#### **[Nastavitve](#page-123-0)**

- [Uvod](#page-123-0)
- [Wi-Fi](#page-123-0)
- [Bluetooth](#page-125-0)
- [Način letenja](#page-127-0)
- [Mobilna dostopna točka in privezovanje](#page-127-0)
- [Poraba podatkov](#page-128-0)
- [Mobilna omrežja](#page-129-0)

#### Vsebina

- [NFC in plačilo](#page-129-0)
- [Več nastavitev povezave](#page-132-0)
- [Zvoki in obvestila](#page-134-0)
- [Zaslon](#page-135-0)
- [Zaslon na robu](#page-135-0)
- [Gibanja in poteze](#page-136-0)
- [Aplikacije](#page-137-0)
- [Ozadje](#page-137-0)
- [Teme](#page-137-0)
- [Zaklep. zaslona in varnost](#page-138-0)
- [Zasebnost in varnost](#page-142-0)
- [Preprosti način](#page-146-0)
- [Dostopnost](#page-146-0)
- [Računi](#page-147-0)
- [Varnostno kopiranje in ponastavitev](#page-148-0)
- [Jezik in vnos](#page-148-0)
- [Baterija](#page-149-0)
- [Shramba](#page-149-0)
- [Pripomočki](#page-150-0)
- [Datum in čas](#page-150-0)
- [Navodila za uporabo](#page-151-0)
- [O napravi](#page-151-0)

### **[Dodatek](#page-152-0)**

- [Dostopnost](#page-152-0)
- [Odpravljanje težav](#page-167-0)
- [Odstranjevanje baterije](#page-172-0)

# <span id="page-3-0"></span>**Osnove**

# **Preberi najprej**

Pred uporabo naprave pozorno preberite ta priročnik, da zagotovite varno in pravilno uporabo.

- Opisi so osnovani glede na privzete nastavitve naprave.
- Vsebina se lahko razlikuje in je lahko odvisna od vaše regije, ponudnika storitev, tehničnih podatkov modela ali programske opreme naprave.
- Vsebina (vsebina visoke kakovosti), ki zahteva visoko procesorsko moč in porabo pomnilnika RAM, bo vplivala na celovito delovanje naprave. Aplikacije, povezane z vsebino, morda ne bodo pravilno delovale, odvisno od tehničnih podatkov naprave in okolja v katerem je uporabljena.
- Samsung ni odgovoren za težave z delovanjem, ki so posledica aplikacij, ki so jih ponudili tretji ponudniki in ne Samsung.
- Družba Samsung ni odgovorna za težave z delovanjem ali združljivostjo, ki so posledica urejanja nastavitev registra ali modifikacijo operacijskega sistema. Poskus prilagajanja operacijskega sistema po meri lahko povzroči, da vaša naprava ali aplikacije ne delujejo pravilno.
- Programska oprema, zvočni viri, ozadja, slike in ostala vsebina, ki je na voljo v tej napravi, je licencirana za omejeno uporabo. Razširjanje in uporaba tega gradiva za tržne ali druge namene predstavlja kršitev zakona o avtorskih pravicah. Uporabniki so v celoti odgovorni za nezakonito uporabo medijske vsebine.
- Za podatkovne storitve, kot so sporočanje, nalaganje in prenos, samodejna sinhronizacija oz. uporaba lokacijskih storitev, se vam lahko zaračunajo dodatni stroški glede na vašo naročnino. Za prenose večjih količin podatkov vam priporočamo uporabo funkcije Wi-Fi.
- Privzete aplikacije, ki so prednaložene na napravi, so predmet posodobitev in morda ne bodo več podprte brez predhodnega obvestila. Če imate vprašanja v zvezi z aplikacijo, ki je prednaložena na napravi, se obrnite na servisni center Samsung. Za aplikacije, nameščene s strani uporabnika, se obrnite na ponudnike storitev.
- Modifikacija operacijskega sistema naprave ali nameščanje programske opreme iz neuradnih virov lahko povzroči okvare naprave in poškodbo oz. izgubo podatkov. Ta dejanja so kršitve vašega licenčnega sporazuma Samsung, zaradi katerih bo vaša garancija neveljavna.

<span id="page-4-0"></span>Nekatere naprave bodo morda morale pridobiti odobritev Zvezne komisije za komunikacije (Federal Communications Commission – FCC), odvisno od regije in modela. Če je naprava odobrena s strani FCC, si lahko ogledate FCC ID naprave. Če si želite ogledati FCC ID, pritisnite **Aplik.** → **Nastavitve** → **O napravi** → **Informacije o bateriji**.

#### **Ikone z navodili**

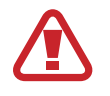

**Opozorilo**: okoliščine, ki lahko povzročijo telesno poškodbo uporabnika ali drugih

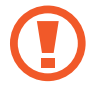

**Pozor**: okoliščine, ki lahko poškodujejo vašo napravo ali drugo opremo

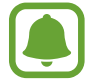

**Obvestilo**: opombe, nasveti za uporabo ali dodatne informacije

# **Vsebina paketa**

Preverite, ali paket izdelka vsebuje naslednje elemente:

- Naprava
- Navodila za hitri začetek

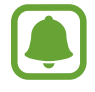

- Izdelki, ki so priloženi napravi in katerikoli razpoložljivi dodatki, so odvisni od regije oz. ponudnika storitev.
- Priloženi predmeti so zasnovani samo za to napravo in morda ne bodo združljivi z drugimi napravami.
- Izgled in tehnični podatki se lahko spremenijo brez predhodnega obvestila.
- Dodatno opremo lahko kupite pri vašem lokalnem prodajalcu izdelkov Samsung. Pred nakupom preverite ali so združljivi z napravo.
- Uporabljajte samo dodatno opremo, ki jo je odobril Samsung. Uporaba neodobrenega pripomočka lahko povzroči okvare ali napake v delovanju, ki jih garancija ne krije.
- Razpoložljivost dodatkov se lahko spremeni in je v celoti odvisna od proizvajalca. Za več informacij o razpoložljivih dodatkih glejte spletno mesto Samsung.

# <span id="page-5-0"></span>**Postavitev naprave**

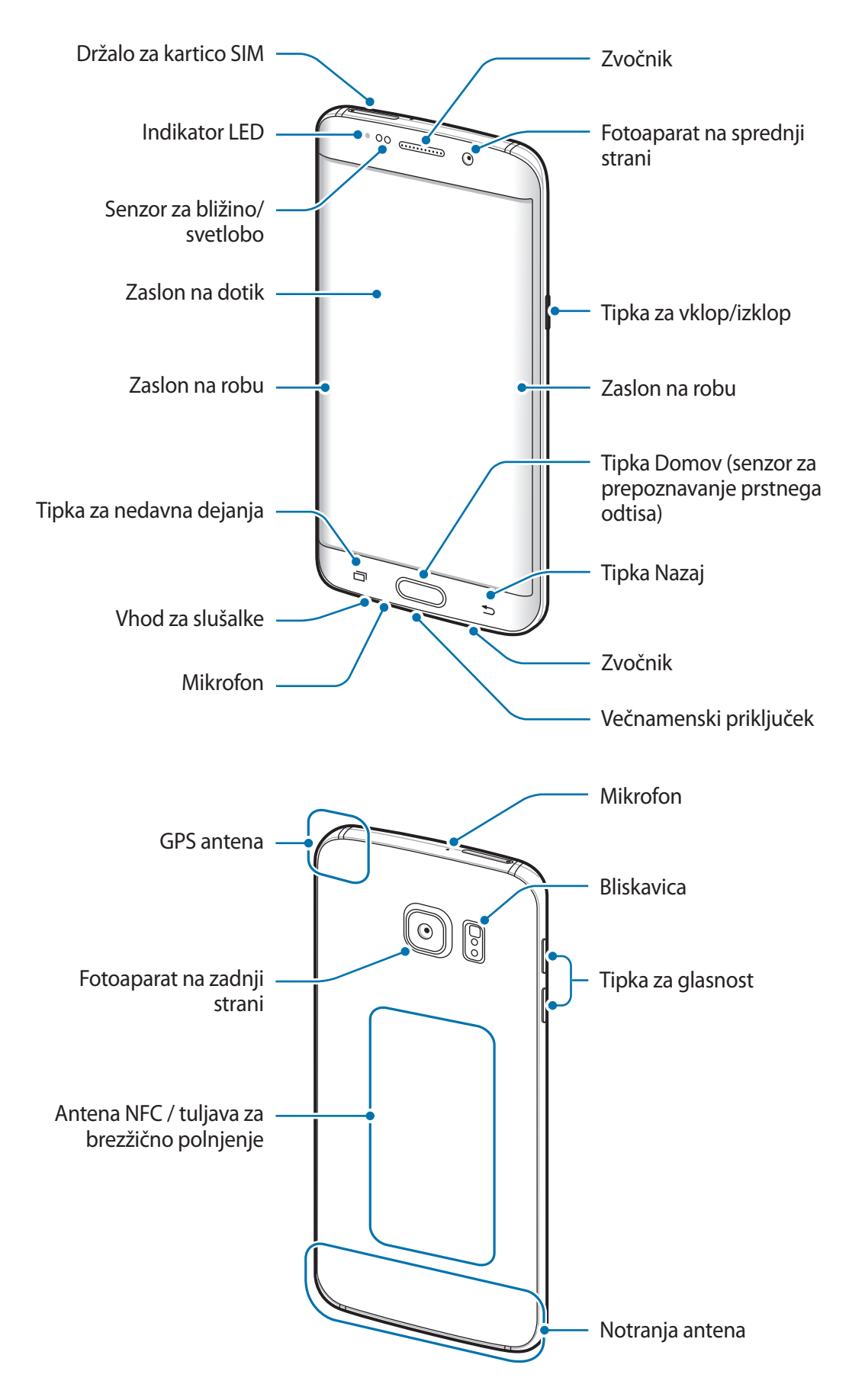

- Mesta z anteno ne prekrivajte z rokami ali drugim predmetom. S tem lahko povzročite težave s povezovanjem ali spraznite baterijo.
	- Priporočamo uporabo zaščite zaslona, ki je odobrena s strani podjetja Samsung. Neodobrene zaščite zaslona lahko povzročijo okvaro tipal.
	- Ne dovolite vodi, da pride v stik z zaslonom na dotik. Zaslon na dotik lahko ob stiku z vlago ali vodo deluje nepravilno.
	- Barve na ukrivljenem zaslonu so lahko drugačne, odvisno od vašega zornega kota gledanja.

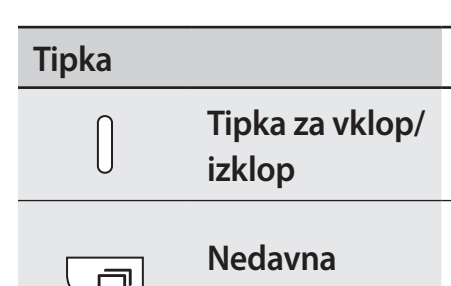

#### **Tipke**

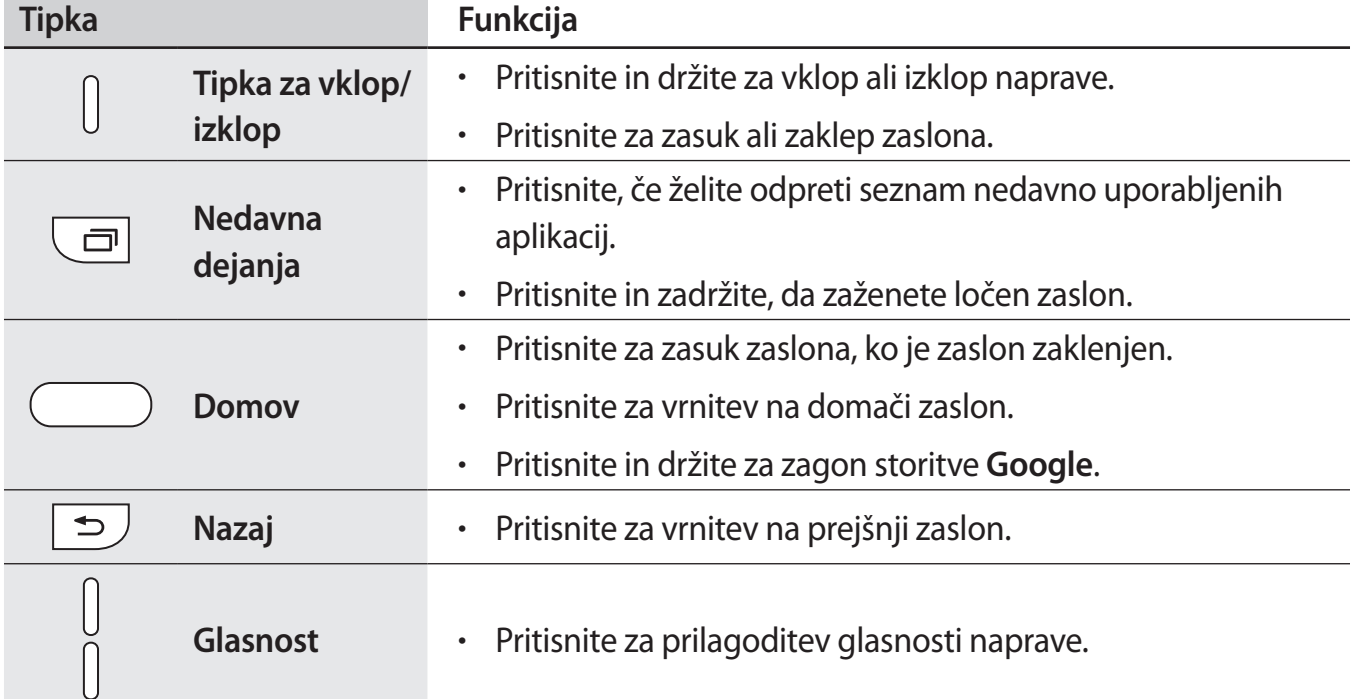

# <span id="page-7-0"></span>**Baterija**

# **Polnjenje baterije**

Napolnite baterijo pred prvo uporabo oz. ko je niste uporabljali dlje časa.

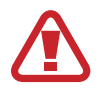

Uporabljajte samo napajalnike, baterije in kable, odobrene s strani podjetja Samsung. Neodobreni napajalniki ali kabli lahko povzročijo, da baterija eksplodira oz. poškodujejo napravo.

1 Kabel USB priključite na USB napajalnik, konec kabla USB pa priključite v večnamenski priključek.

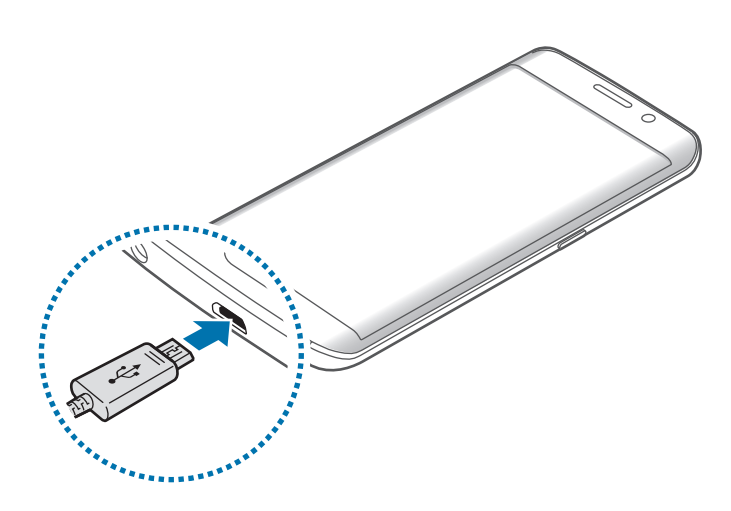

Nepravilna priključitev napajalnika lahko povzroči resne poškodbe naprave. Garancija ne krije škode, ki nastane zaradi napačne uporabe.

2 Napajalnik USB priključite v električno vtičnico.

 $3$  Ko je baterija v celoti napolnjena, odklopite napravo z napajalnika. Najprej odklopite napajalnik z naprave in nato še iz električne vtičnice.

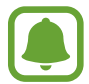

Če želite privarčevati z energijo, odklopite napajalnik, ko ta ni v uporabi. Napajalnik nima stikala za vklop/izklop, zato ga morate izklopiti iz električne vtičnice, ko ta ni v uporabi, da s tem varčujete z električno energijo. Napajalnik mora ostati v bližini električne vtičnice in med polnjenjem biti enostavno dosegljiv.

#### **Ogled preostalega časa polnjenja**

Med polnjenjem odprite Domači zaslon in pritisnite **Aplik.** → **Nastavitve** → **Baterija**.

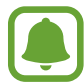

Dejanski čas polnjenja je lahko različen in odvisen od stanja vaše naprave in pogojev polnjenja. Preostali čas polnjenja med polnjenjem naprave v zelo hladnem ali zelo vročem okolju morda ni prikazan.

#### **Zmanjševanje porabe energije baterije**

Naprava ponuja različne možnosti, ki pomagajo zmanjšati porabo energije.

- Optimizirajte napravo z uporabo pametnega upravitelja.
- Ko naprave ne uporabljate, preklopite na način mirovanja s pritiskom tipke za vklop/izklop.
- Vključite varčevanje z energijo.
- Zaprite nepotrebne aplikacije.
- Ko je ne uporabljate, izključite funkcijo Bluetooth.
- Ko je ne uporabljate, izključite funkcijo Wi-Fi.
- Izključite samodejno sinhronizacijo aplikacij.
- Zmanjšajte čas osvetlitve zaslona.
- Zmanišajte osvetlitev zaslona.

## **Nasveti in previdnostni ukrepi pri polnjenju baterije**

- Ko je baterija skoraj prazna, je ikona baterije prikazana kot prazna.
- Če se baterija povsem izprazni, naprave ni možno vključiti takoj po priključitvi napajalnika. Pustite prazno baterijo, da se polni nekaj minut, preden poskušate vklopiti napravo.
- $\cdot$  Če hkrati uporabliate več aplikacii, omrežnih aplikacii ali aplikacii, ki zahtevajo povezavo z drugo napravo, boste hitro spraznili baterijo. Za preprečitev izklopa med prenosom podatkov te aplikacije vedno uporabljajte samo pri povsem polni bateriji.
- Uporaba električnega vira, ki ni napajalnik USB, kot na primer računalnik, lahko upočasni hitrost polnjenja zaradi nižjega električnega toka.
- Med polnjenjem lahko uporabljate napravo, toda morda bo v tem primeru trajalo dlje, da se baterija napolni.
- Če je naprava med polnjenjem priklopljena na nestabilno napajanje, zaslon na dotik morda ne bo deloval. V tem primeru izklopite napajalnik iz naprave.
- Med polnjenjem se naprava in napajalnik lahko segrejeta. To je običajno in ne vpliva na življenjsko dobo ali delovanje naprave. Če se baterija segreje nad običajno temperaturo, lahko napajalnik preneha s polnjenjem.
- $\cdot$  Če se vaša naprava ne polni pravilno, jo skupaj s napajalnikom prinesite v Samsungov servisni center.

## **Hitro polnjenje**

Naprava ima funkcijo za hitro polnjenje. To funkcijo lahko uporabite za hitrejše polnjenje baterije, če je naprava ali njen zaslon izklopljen.

#### **O hitrem polnjenju**

- Pri hitrem polnjenju se uporablja tehnologija polnjenja baterij, s katero se baterijo napolni hitreje zaradi povečane moči polnjenja. Naprava podpira funkcijo prilagodljivega hitrega polnjenja Samsung in Qualcomm Quick Charge 2.0.
- Za uporabo hitrega polnjenja na vaši napravi jo morate povezati z napajalnikom baterij, ki podpira prilagodljivo hitro polnjenje ali Quick Charge 2.0.

#### **Povečanje hitrosti polnjenja**

Za povečanje hitrosti polnjenja morate med polnjenjem baterije izklopiti napravo ali njen zaslon.

- Med polnjenjem baterije je pri izklopljeni napravi na zaslonu prikazana ikona  $\blacktriangleright$ .
- Ko je zaslon vklopljen, ne morete uporabljati funkcije hitrega polnjenja. Za povečanje hitrosti polnjenja izklopite zaslon.

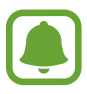

- Če baterijo polnite s standardnim napajalnikom baterij, ne morete uporabljati vgrajene funkcije hitrega polnjenja.
- Če se naprava segreje ali temperatura okoliškega zraka poveča, se lahko hitrost polnjenja zmanjša samodejno. To je običajen način delovanja, ki preprečuje poškodobe naprave.

### **Brezžično polnjenje**

Naprava ima vdelano tuljavo za brezžično polnjenje. Baterijo lahko napolnite z uporabo brezžičnega napajalnika (na voljo posebej).

#### **Hitro brezžično polnjenje**

Svojo napravo lahko napolnite hitreje, če uporabite funkcijo hitrega brezžičnega polnjenja. Za uporabo te funkcije morate uporabiti napajalnik in komponente, ki podpirajo funkcijo hitrega brezžičnega polnjenja.

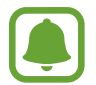

Ventilator v notranjosti napajalnika lahko med hitrim brezžičnim polnjenjem proizvaja hrup. Če želite zmanjšati hrup ventilatorja, morate izklopiti funkcijo hitrega brezžičnega polnjenja. Ko svojo napravo prvič namestite na napajalnik, se bo na vaši v meniju nastavitev dodalo možnost vklopa/izklopa. Na domačem zaslonu pritisnite **Aplik.** → **Nastavitve** → **Pripomočki** in nato pritisnite stikalo **Hitro brezžično polnjenje**, da ga izključite. Izklop funkcije lahko zmanjša hrup, vendar pa je lahko zaradi tega polnjenje počasnejše.

#### **Polnjenje baterije**

1 Sredino zadnje strani naprave položite na sredino brezžičnega napajalnika.

Na zaslonu lahko preverite preostali čas polnjenja. Dejanski preostali čas je lahko odvisen od pogojev polnjenja.

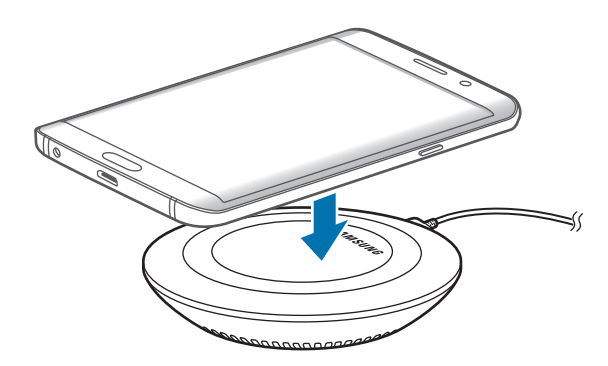

2 Ko je baterija v celoti napolnjena, odklopite napravo z brezžičnega napajalnika.

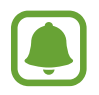

- V primeru tujkov med napravo in brezžičnim napajalnikom se naprava morda ne bo pravilno polnila.
- Če uporabljate brezžični napajalnik v prostoru s slabimi omrežnimi signali, boste morda izgubili omrežno povezavo.
- Uporabljajte brezžične napajalnike odobrene s strani podjetja Samsung. Če uporabljate druge brezžične napajalnike, se baterija morda ne bo pravilno napolnila.

# **Način za varčevanje z energijo**

Varčujte z energijo baterije z omejitvijo funkcij naprave.

Na domačem zaslonu pritisnite **Aplik.** → **Nastavitve** → **Baterija** → **Način za varčevanje z energijo** in nato pritisnite stikalo, da ga vključite.

Za samodejno vključitev načina za varčevanje z energijo, ko moč preostale baterije doseže prednastavljen nivo, pritisnite **Začni varčev. z energijo** in izberite možnost.

## **Način izrednega varčevanja z energijo**

Uporabite za način za podaljšanje moči baterije v napravi. V načinu izrednega varčevanja z energijo naprava stori naslednje:

- Prikaže barve na zaslonu kot odtenke sive.
- Omejite razpoložljive aplikacije samo na bistvene in izbrane aplikacije.
- Izključi mobilno podatkovno povezavo, ko je zaslon izklopljen.
- Izključi funkciji Wi-Fi in Bluetooth.

Na domačem zaslonu pritisnite **Aplik.** → **Nastavitve** → **Baterija** → **Način izrednega varčevanja z energijo** in nato pritisnite stikalo, da ga vključite.

Za izključitev načina izrednega varčevanja z energijo pritisnite **VEČ** → **On. način izr. varč. z energijo**.

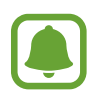

Preostali čas uporabe prikazuje preostali čas preden baterija izgubi moč. Preostali čas uporabe je lahko odvisen od nastavitev vaše naprave in pogojev delovanja.

# <span id="page-13-0"></span>**Kartica SIM ali USIM**

### **Namestitev kartice SIM ali USIM**

Vstavite kartico SIM ali USIM, ki ste jo prejeli od mobilnega operaterja.

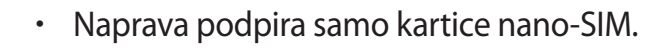

• Nekatere storitve LTE morda ne bodo na voljo, kar je odvisno od operaterja. Za več informacij se obrnite na svojega operaterja.

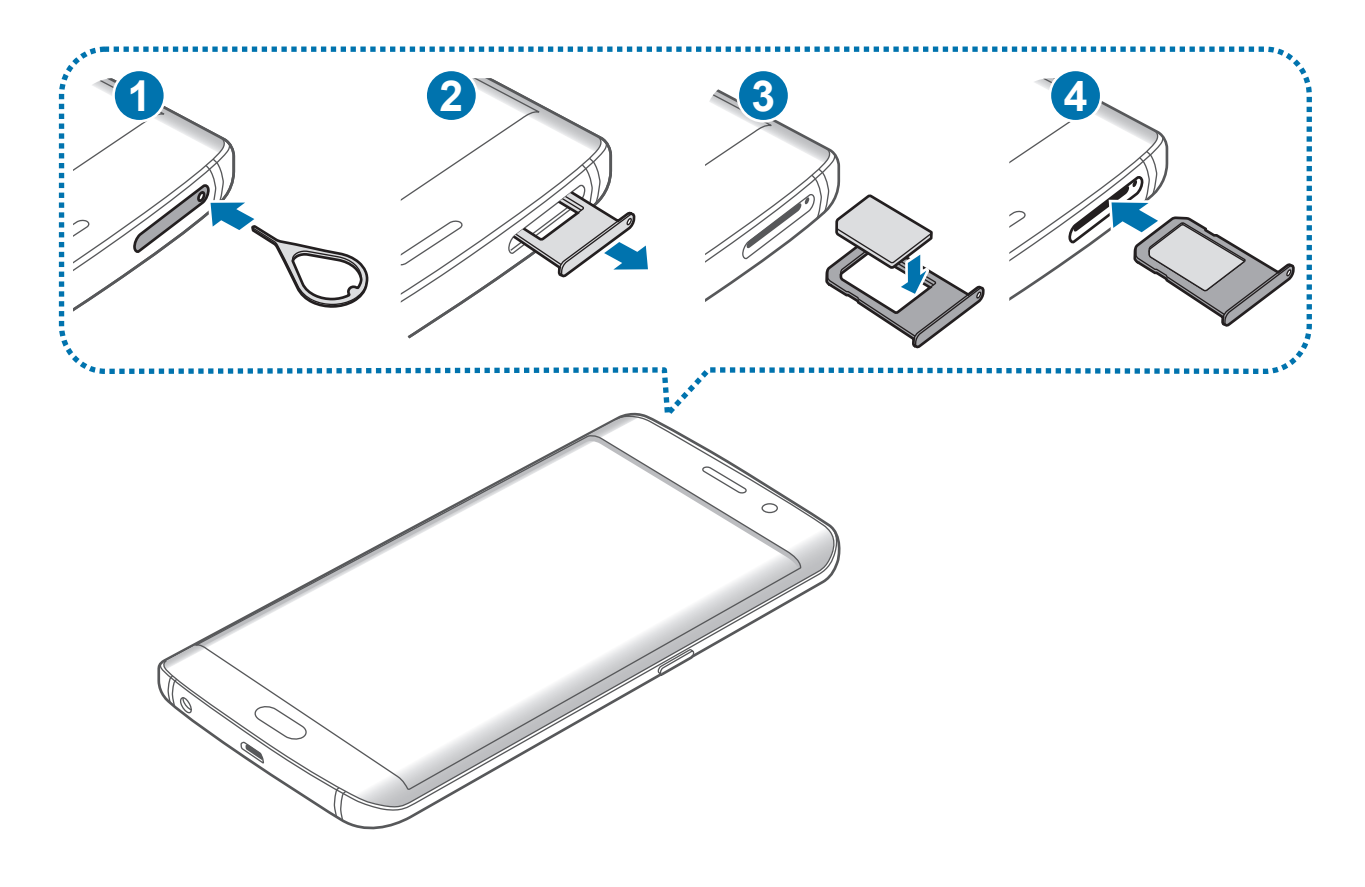

1 Zatič za izmet vstavite v luknjo na držalu za kartico SIM, da sprostite podstavek.

Zagotovite, da je zatič za izmet postavljen pravokotno na luknjo. V nasprotnem primeru lahko napravo poškodujete.

2 Držalo za kartico SIM nežno izvlecite iz reže držala za kartico SIM.

3 Kartico SIM ali USIM postavite na držalo za kartico SIM z navzdol usmerjenimi zlatimi priključki.

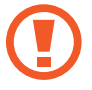

Pazite, da ne izgubite oz. dovolite drugim uporabljati kartice SIM ali USIM. Samsung ni odgovoren za kakršnokoli škodo ali nevšečnosti, ki so posledica izgubljenih ali ukradenih kartic.

4 Držalo za kartico SIM vstavite nazaj v režo držala za kartico SIM.

Držalo za kartico SIM vstavite previdno, da preprečite padec kartic SIM iz držala.

#### **Odstranitev kartice SIM ali USIM**

- 1 Zatič za izmet vstavite v luknjo na držalu za kartico SIM, da sprostite podstavek.
- 2 Držalo za kartico SIM nežno izvlecite iz reže držala za kartico SIM.
- 3 Odstranite kartico SIM ali USIM.

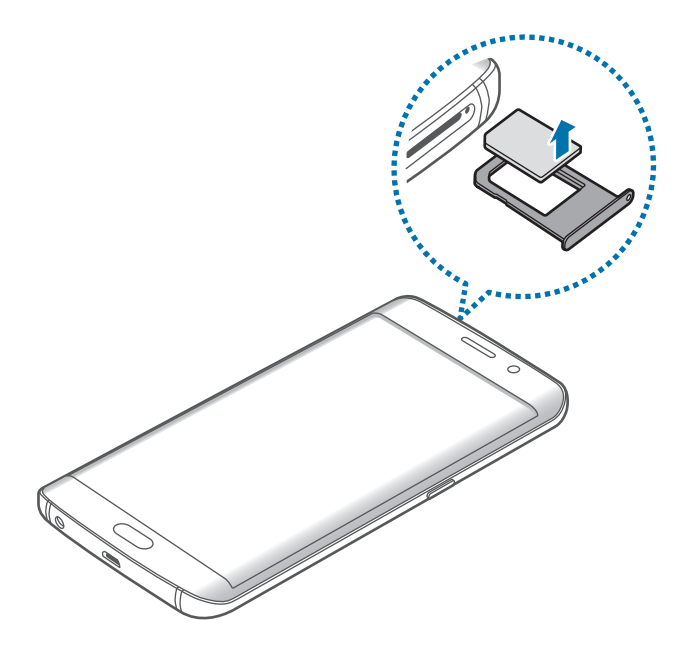

4 Držalo za kartico SIM vstavite nazaj v režo držala za kartico SIM.

# <span id="page-15-0"></span>**Vklop ali izklop naprave**

Za nekaj sekund pritisnite in zadržite tipko za vklop/izklop, da vklopite napravo.

Ob prvem vklopu naprave ali po ponastavitvi podatkov sledite navodilom na zaslonu za nastavitev vaše naprave.

Če želite izklopiti napravo, pritisnite in zadržite tipko za vklop/izklop ter nato pritisnite **Izklop**.

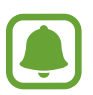

- Če je vaša naprava zamrznjena in se ne odziva, hkrati pritisnite in držite tipko za vklop/ izklop in tipko za glasnost več kot 7 sekund za ponovni zagon.
- Kadar ste na območjih, kjer je uporaba brezžičnih naprav prepovedana (npr. na letalih, v bolnišnicah), upoštevajte vsa objavljena opozorila in navodila uradnega osebja.

# **Zaslon na dotik**

- Ne dovolite, da zaslon na dotik pride v stik z drugimi električnimi napravami. Elektrostatične razelektritve lahko povzročijo, da bo zaslon na dotik deloval nepravilno.
	- Za preprečitev poškodb zaslona na dotik nanj ne pritiskajte z ostrimi predmeti oz. ne uporabljajte prekomerne sile pri pritiskanju s prsti.
	- Naprava morda ne bo prepoznala dotikov na robovih zaslona, ki so izven območja za vnos z dotikom.
		- Če pustite zaslon na dotik prižgan dlje časa, lahko s tem povzročite sledi (vtis v zaslon) ali zameglitev. Ko naprave ne uporabljate, izklopite zaslon na dotik.
		- Pri uporabi zaslona na dotik je priporočljivo, da uporabljate prste.

#### **Pritiskanje**

Z vašim prstom pritisnite, ko želite odpreti aplikacijo ali izbrati predmet iz menija, ko želite pritisniti tipko na zaslonu ali vnesti znak s pomočjo tipkovnice na zaslonu.

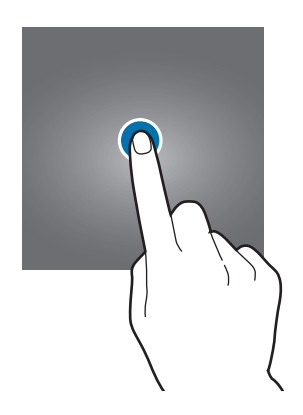

#### **Pritiskanje in držanje**

Za dostop do možnosti, ki so na razpolago, pritisnite in držite element ali zaslon več kot 2 sekundi.

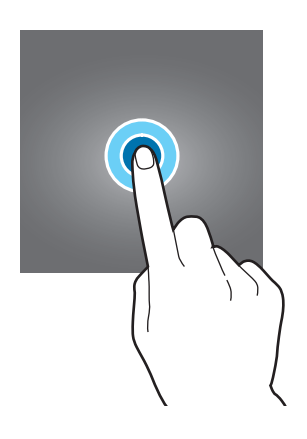

#### **Vlečenje**

Za premik elementa, le-tega pritisnite in pridržite, ter ga povlecite na želen položaj.

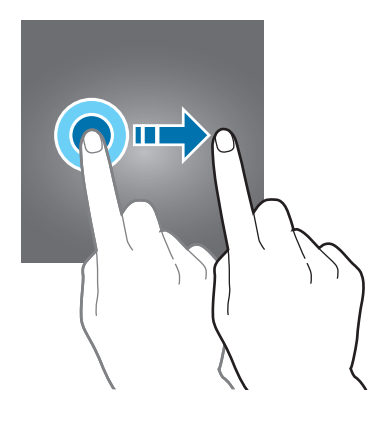

#### **Dvojni dotik**

Dvakrat pritisnite na spletno stran ali sliko, da jo povečate. Za vrnitev v prvotno stanje ponovno dvakrat pritisnite.

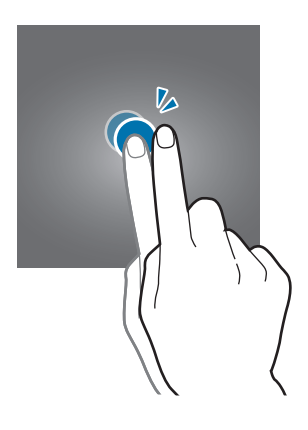

#### **Drsenje**

Za ogled drugih plošč podrsajte v levo ali desno po domačem zaslonu ali zaslonu aplikacij. Za premik po seznamu elementov, kot so stiki ali spletne strani, podrsajte navzgor ali navzdol.

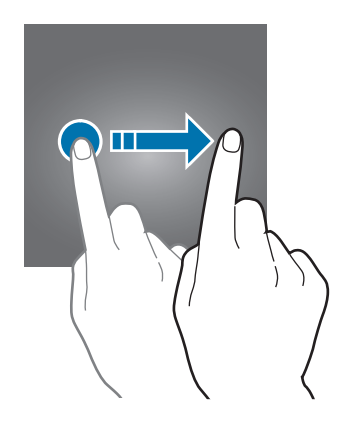

#### **Primikanje in razmikanje prstov**

Na spletni strani, zemljevidu ali sliki dva prsta povlecite narazen, da podobo v določenem delu povečate. Prste povlecite skupaj, da sliko ponovno zmanjšate.

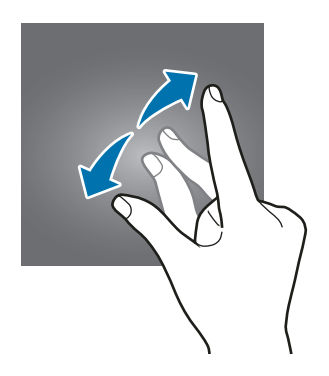

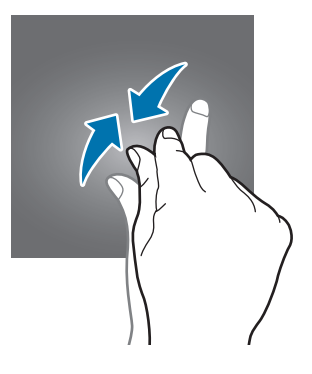

# <span id="page-19-0"></span>**Domači zaslon**

### **Domači zaslon**

Domači zaslon je začetna točka za dostop do vseh funkcij naprave. Prikazuje pripomočke, bližnjice do aplikacij in več.

Če si želite ogledati več plošč, podrsajte v levo ali desno.

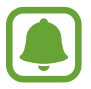

Prikaz domačega zaslona je lahko odvisen od regije in ponudnika storitev.

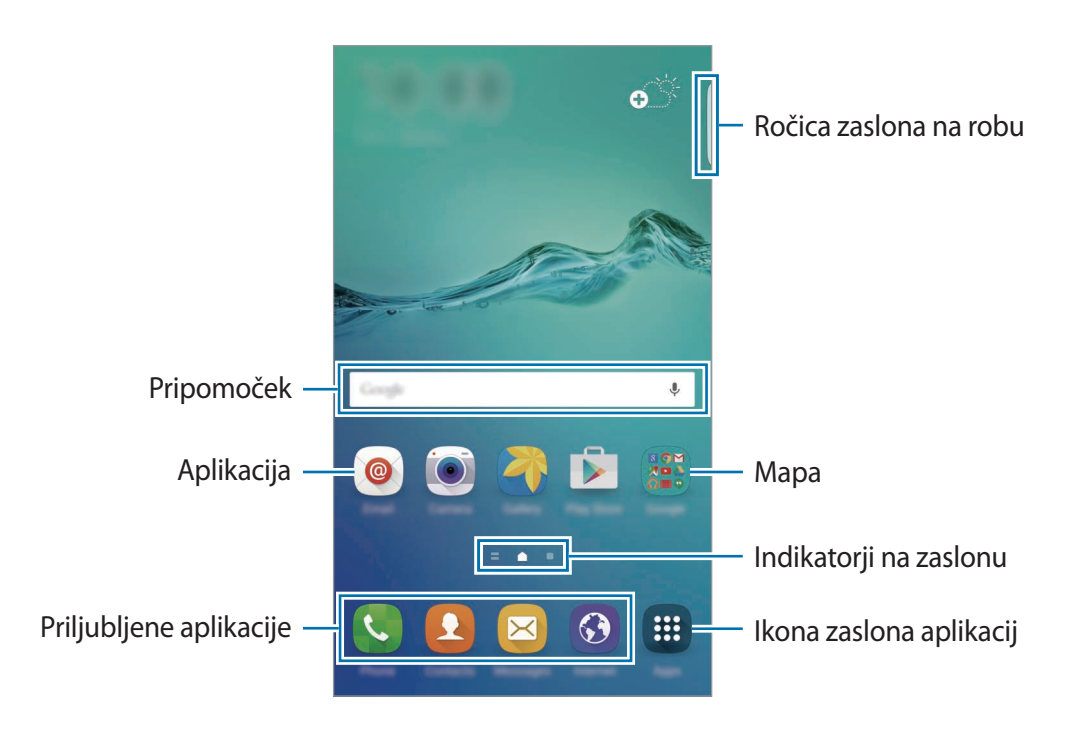

#### **Možnosti domačega zaslona**

Na domačem zaslonu pritisnite in zadržite prazno območje oz. uščipnete prsta skupaj za dostop do razpoložljivih možnosti. Prilagodite domači zaslon z dodajanjem, izbrisom ali ponovno razporeditvijo plošč domačega zaslona. Na domači zaslon lahko prav tako nastavite ozadje domačega zaslona, dodate pripomočke in več.

- **Ozadja**: spremenite nastavitve ozadja za domači zaslon in zaklenjeni zaslon.
- **Pripomočki**: dodajanje pripomočkov na domači zaslon. Pripomočki so kratke aplikacije, ki sprožijo določene funkcije aplikacij, da bi na domačem zaslonu dobili informacije in priročen dostop z njega.
- **Teme**: zamenjajte temo naprave. Vizualni elementi vmesnika, kot so barve, ikone in ozadja, se bodo spremenili glede na izbrano temo.
- **Mreža zaslona**: spremenite velikost mreže za prikaz več ali manj elementov na domačem zaslonu.

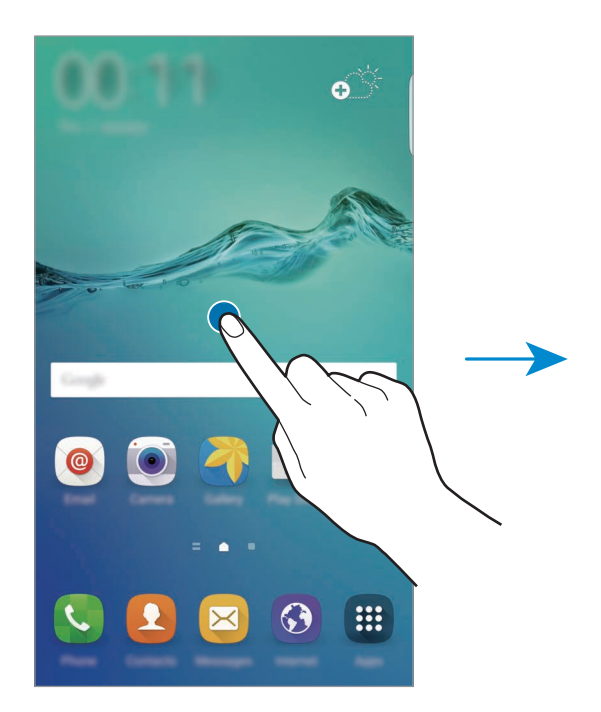

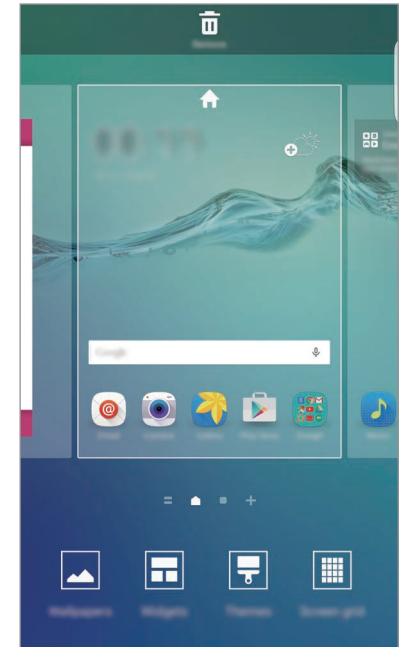

#### **Flipboard Briefing**

Oglejte si najnovejše članke iz različnih kategorij. Z uporabo te funkcije lahko sledite novicam, ki vas zanimajo.

Na domačem zaslonu podrsajte v desno, da odprete Flipboard Briefing. Podrsajte navzgor ali navzdol za brskanje po člankih iz posamezne kategorije novic.

Če ta funkcija ni vključena, pritisnite in zadržite prazno območje na domačem zaslonu. Nato podrsajte v desno in izberite polje na vrhu plošče Flipboard Briefing.

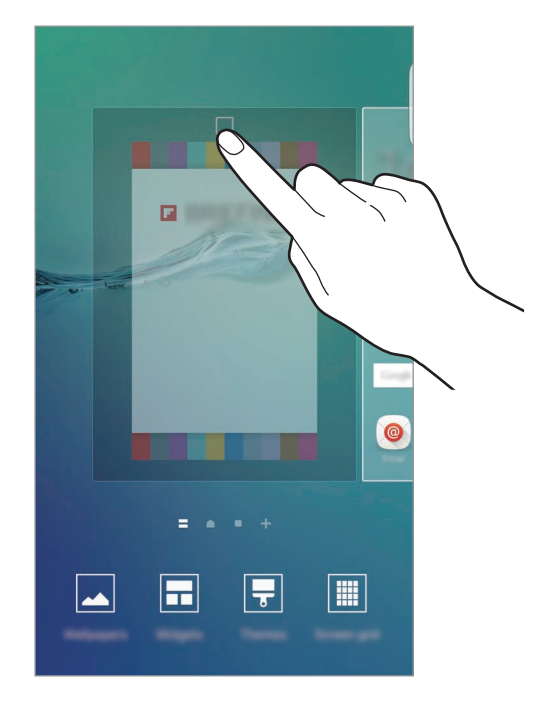

#### **Dodajanje elementov**

Pritisnite in zadržite aplikacijo ali mapo na zaslonu aplikacij ter jo povlecite na domači zaslon.

Če želite dodati pripomočke, približajte prste na domačem zaslonu, pritisnite **Pripomočki**, pritisnite in pridržite pripomoček in ga povlecite na domači zaslon.

#### **Premikanje in odstranitev elementa**

Pritisnite in zadržite element na domačem zaslonu ter ga nato povlecite na drugo lokacijo.

Da element premaknete na drugo ploščo, ga povlecite na stran zaslona.

Pogosto uporabljane aplikacije lahko poleg tega premaknete v območje bližnjic na dnu domačega zaslona.

Če želite element odstraniti, ga pritisnite in zadržite. Nato jo povlecite na **Odstrani** na vrhu zaslona.

#### **Ustvarjanje map**

- 1 Na domačem zaslonu pritisnite in pridržite aplikacijo, nato pa jo povlecite preko druge aplikacije.
- 2 Spustite aplikacijo v okvir mape, ki se prikaže okoli aplikacij.

Ustvarjena bo nova mapa, ki bo vsebovala izbrani aplikaciji.

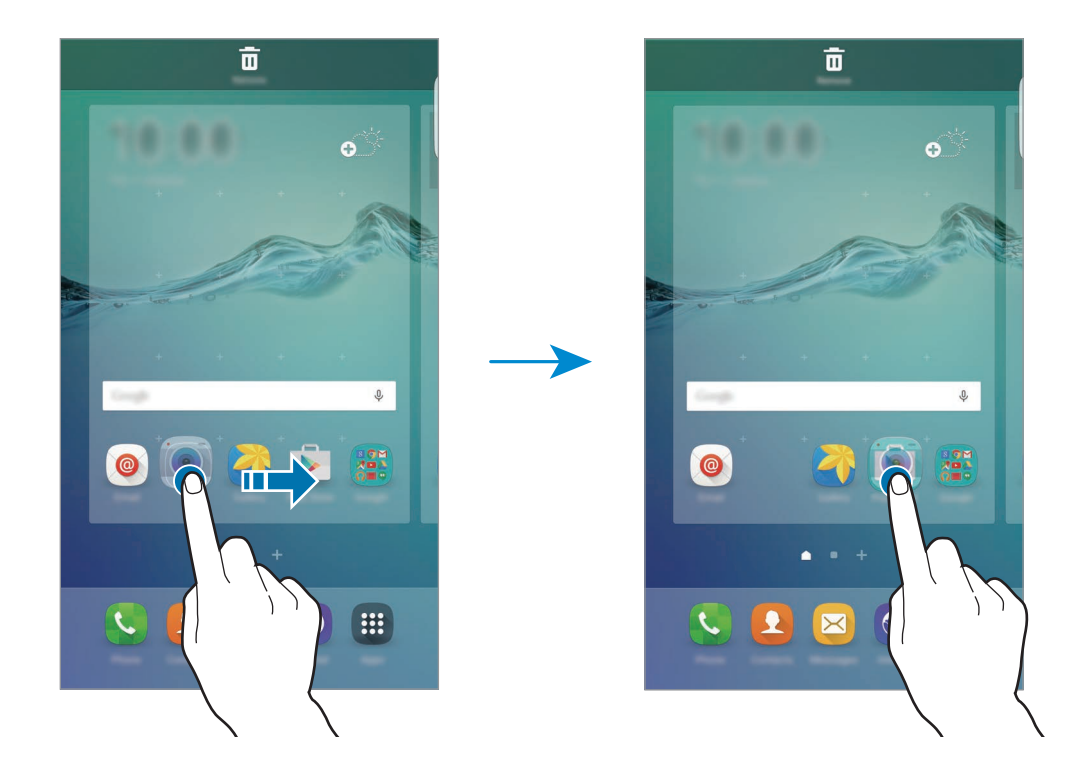

3 Pritisnite **Vnesite ime mape** in vnesite ime za mapo.

Če želite spremeniti barvo mape, pritisnite <sup>9</sup>3.

Če želite v mapo dodati več aplikacij, pritisnite in zadržite drugo aplikacijo, nato pa jo povlecite v mapo.

Da premaknete aplikacije iz mape na domači zaslon, pritisnite mapo in jo povlecite na domači zaslon.

Da izbrišete aplikacije v mapi, pritisnite mapo in povlecite aplikacijo, ki jo želite izbrisati, na **Odstrani**, na zgornjem delu zaslona.

#### **Upravljanje plošč**

Na domačem zaslonu pritisnite in zadržite prazno območje za dodajanje, premikanje ali odstranitev plošče.

Če želite dodati ploščo, podrsajte po zaslonu v levo in nato pritisnite  $+$ .

Če želite ploščo premakniti, pritisnite in pridržite predogled zaslona, nato pa ga povlecite na novo lokacijo.

Če želite ploščo odstraniti, pritisnite in pridržite predogled plošče, nato pa ga povlecite v **Odstrani**, ki se nahaja na vrhu zaslona.

Če želite ploščo nastaviti kot domači zaslon, pritisnite  $\bigcap_{i=1}^{\infty}$ .

# **Zaslon aplikacij**

Zaslon aplikacij prikazuje ikone za vse aplikacije, vključujoč novo nameščene aplikacije.

Na domačem zaslonu pritisnite **Aplik.**, da odprete zaslon aplikacij. Če si želite ogledati več plošč, podrsajte v levo ali desno.

#### **Premikanje elementov**

Ta funkcija v nekaterih regijah in pri nekaterih operaterjih morda ni na voljo.

Na zaslonu aplikacij pritisnite **UREJANJE**. Pritisnite ter pridržite predmet in ga povlecite na novo lokacijo.

Da element premaknete na drugo ploščo, ga povlecite na stran zaslona.

#### **Ustvarjanje map**

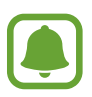

Ta funkcija v nekaterih regijah in pri nekaterih operaterjih morda ni na voljo.

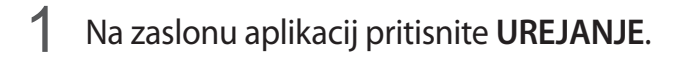

 $2$  Pritisnite in pridržite aplikacijo, ter jo nato povlecite preko druge aplikacije.

3 Spustite aplikacijo v okvir mape, ki se prikaže okoli aplikacij. Ustvarjena bo nova mapa, ki bo vsebovala izbrani aplikaciji.

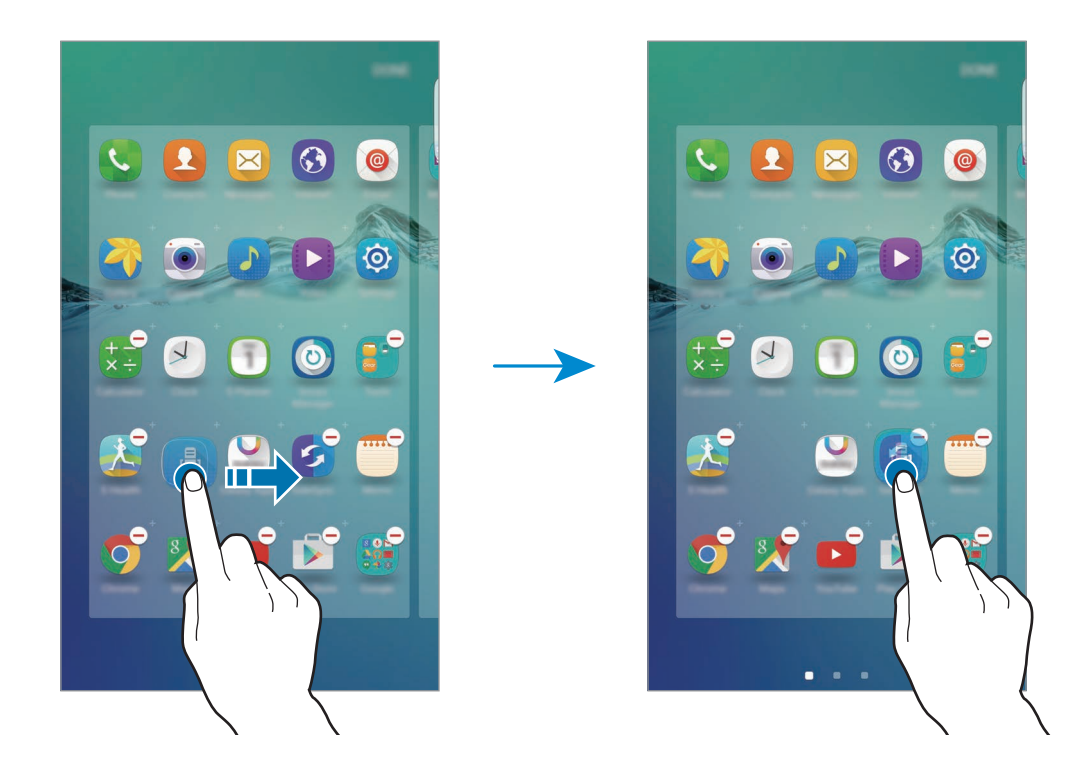

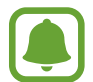

Prikaz zaslona aplikacije je lahko odvisen od vaše regije oz. ponudnika storitev.

4 Pritisnite **Vnesite ime mape** in vnesite ime za mapo.

Če želite spremeniti barvo mape, pritisnite **...** 

Če želite v mapo dodati več aplikacij, pritisnite in zadržite drugo aplikacijo, nato pa jo povlecite v mapo.

Da izbrišete mapo, izberite mapo z  $\ominus$ . Izbrisana bo samo mapa. Aplikacije v mapi bodo prestavljene na zaslon aplikacij.

#### **Razporejanje predmetov**

Na zaslonu aplikacij lahko elemente razporedite po vrstnem redu abecede. Na zaslonu aplikacij pritisnite **A-Ž** → **RAZVRSTI**.

### **Indikatorske ikone**

Indikatorske ikone so prikazane v vrstici stanja na vrhu zaslona. Spodaj navedene ikone so najpogostejše.

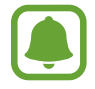

Vrstica stanja se ne pojavi na vrhu zaslona v nekaterih aplikacijah. Za prikaz vrstice stanja povlecite od vrha proti dnu zaslona.

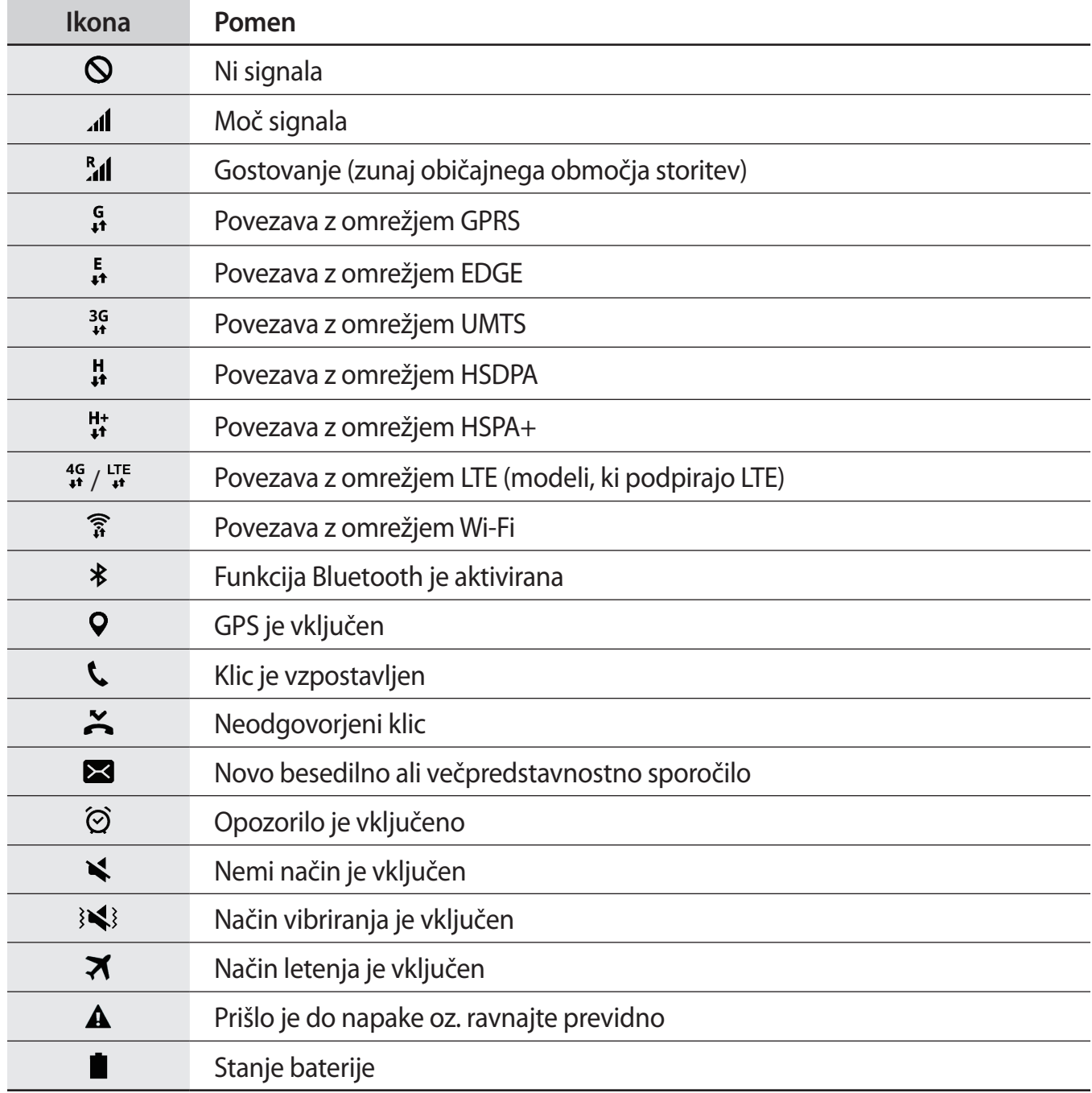

# <span id="page-26-0"></span>**Zaklenjen zaslon**

Pritisk tipke za vklop/izklop izklopi zaslon in ga zaklene. Prav tako se zaslon izklopi in samodejno zaklene, če napravo ne uporabljate določen čas.

Če želite odkleniti zaslon, pritisnite tipko za vklop/izklop ali tipko Domov.

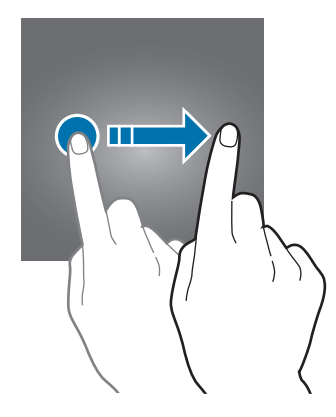

Način zaklepanja zaslona lahko spremenite, da drugim preprečite dostop do svojih osebnih informacij.

Na zaslonu aplikacij pritisnite **Nastavitve** → **Zaklep. zaslona in varnost** → **Vrsta zaklepanja zaslona**, nato pa izberite metodo zaklepanja zaslona. Naprava zahteva kodo za odklepanje, kadar jo želite odkleniti.

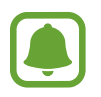

Če pozabite vašo kodo za odklepanje, odnesite napravo v servis center Samsung, kjer jo ponastavijo.

#### **Vzorec**

Narišite vzorec tako, da povežete štiri ali več pik, nato narišite vzorec ponovno, da ga potrdite. Nastavite varnostno kopijo kode PIN za odklep zaslon v primeru, da pozabite vzorec.

#### **PIN**

Koda PIN je sestavljena samo iz številk. Vnesite vsaj štiri številke, nato geslo ponovno vnesite, da ga potrdite.

#### **Geslo**

Geslo je sestavljeno iz znakov in številk. Vnesite vsaj štiri znake in simbole, nato geslo ponovno vnesite, da ga potrdite.

#### <span id="page-27-0"></span>**Prstni odtisi**

Registrirajte vaše prstne odtise za odklep zaslona. Glejte [Prepoznava prstnih odtisov](#page-139-0) za več informacij.

# **Zaslon na robu**

### **Uvod**

Zaslon na robu omogoča enostavno komunikacijo z vašimi priljubljenimi stiki z uporabo barvnih zavihkov. Priljubljene aplikacije lahko zaženete prek bližnjic in si hkrati ogledate informacije, kot so novice in obvestila za sporočila, brez da bi pri tem vklopili zaslon. Zaslon na robu lahko prav tako uporabite za uro ponoči.

#### **Uporaba zaslona na robu**

Premaknite ročico zaslona na robu proti sredini zaslona. Nato podrsajte v levo ali desno, da odprete zaslon na robu za osebe ali zaslon na robu za aplikacije.

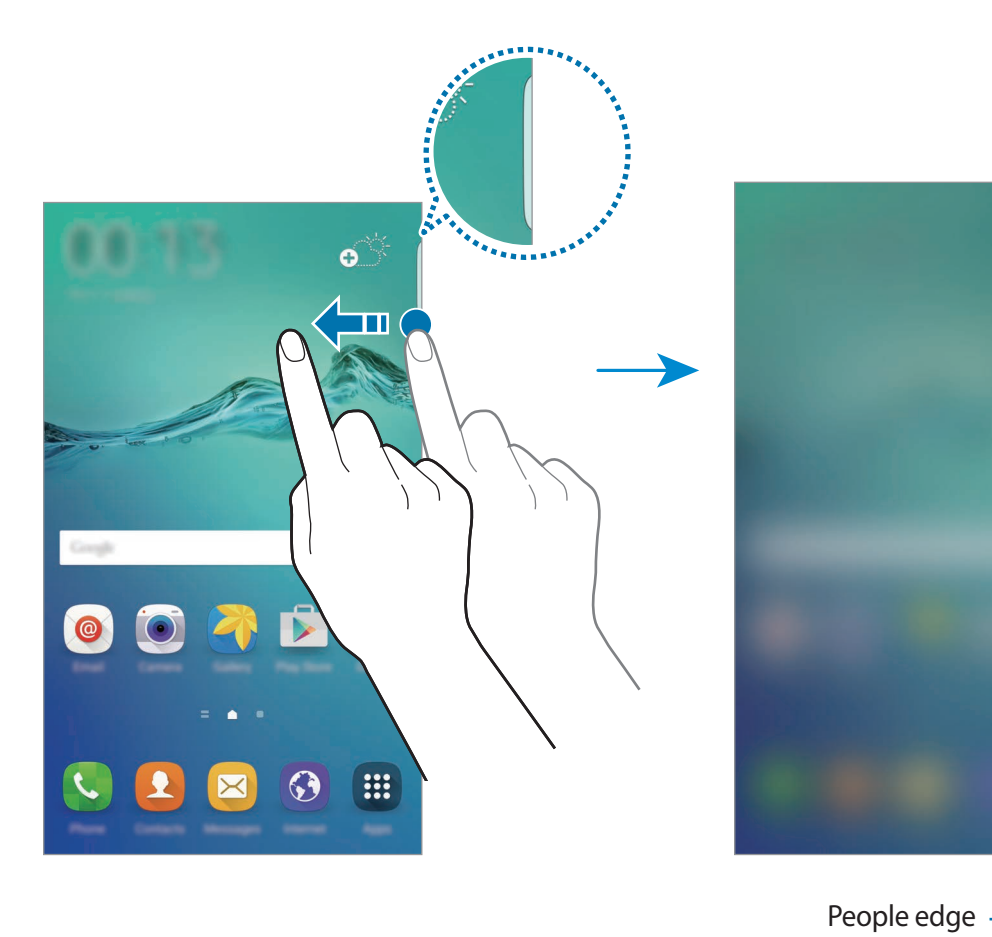

Apps edge

 $\boldsymbol{\Omega}$ 

G

( The D

 $\odot$ 

 $\overline{\phantom{a}}$ 

 $\bigodot$ 

28

#### **Osvetlitev robov**

Zaslon na robu se zasveti ob dohodnem klicu ali obvestilu, ko je zaslon naprave obrnjen navzdol.

Na zaslonu aplikacij pritisnite **Nastavitve** → **Zaslon na robu** → **Osvetlitev robov** in nato pritisnite stikalo, da ga vključite.

Če vključite funkcijo roba za osebe, se zaslon na robu osvetli z dodeljeno barvo, ko prejmete klic ali obvestilo od prednostnega stika. Glejte [People edge](#page-29-0) za vključite funkcije rob za osebe.

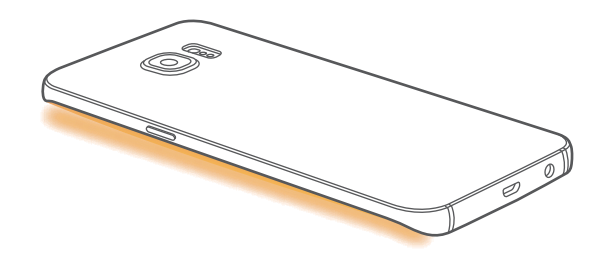

#### **Hitri odgovor**

Dohodne klice lahko zavrnete z uporabo po meri izdelanih zavrnitvenih sporočil. Ko je zaslon naprave usmerjen navzdol, za dve sekundi zadržite vaš prst na senzorju na zadnji strani naprave, da zavrnete klice.

Na zaslonu aplikacij pritisnite **Nastavitve** → **Zaslon na robu** → **Osvetlitev robov** → **Hitri odgovor** in nato pritisnite stikalo, da ga vključite.

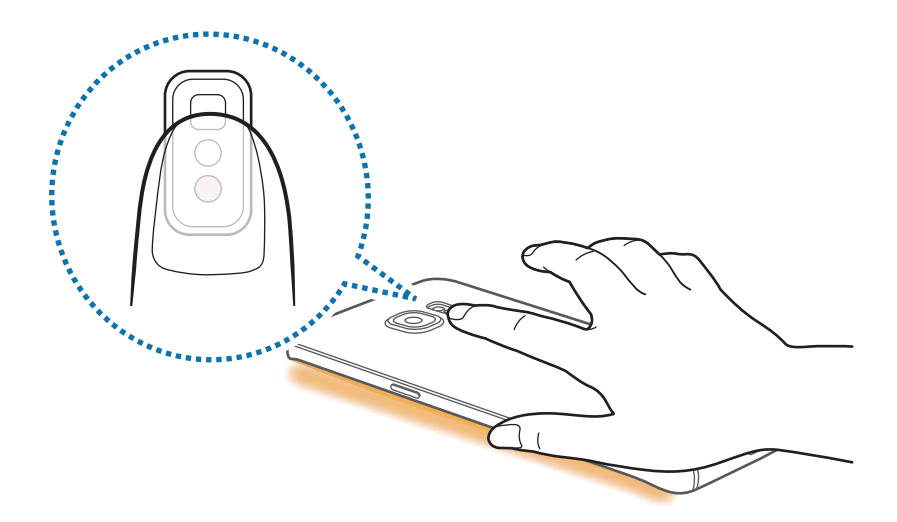

Za urejanje privzetega zavrnitvenega sporočila pritisnite besedilo sporočila pod **Sporoč. za hitri odgovor**.

### <span id="page-29-0"></span>**People edge**

Zaslon na robu lahko prikazuje zavihek z dodeljeno barvo ob zgrešenem obvestilu s strani prednostnega stika.

Na zaslonu aplikacij pritisnite **Nastavitve** → **Zaslon na robu** → **People edge** in nato pritisnite stikalo, da ga vključite.

#### **Dodajanje stikov na seznam Moje osebe**

Dodajte pogosto uporabljene stike na seznam Moje osebe in jih nastavite kot prednostne stike.

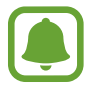

Na seznam Moje osebe lahko dodate samo stike, ki so shranjeni v **Stiki**.

- 1 Premaknite ročico zaslona na robu proti sredini zaslona.
- 2 Za odpiranje zaslona oseb podrsajte v levo ali desno.
- $3$  Izberite barvo s pritiskom (+) in izberite stik, ki ga želite dodati.

Če želite spremeniti vrstni red stikov, pritisnite in zadržite ikono stika in ga povlecite na drugo lokacijo.

Če želite izbrisati stik, pritisnite in pridržite ikono stika in ga nato povlecite na **Odstrani**, ki se nahaja na vrhu zaslona.

Če želite spremeniti dodeljeno barvo stika, pritisnite → **People edge** → **Moji ljudje** in nato pritisnite ikono barve stika.

```
Osnove
```
#### **Ogled zgrešenih obvestil s seznama Moje osebe**

Če ste zgrešili obvestilo s strani stika na seznamu Moje osebe, se bo na zaslonu na robu prikazal zavihek z dodeljeno barvo stika.

Povlecite zavihek proti sredini zaslona za ogled podrobnosti. Stiku lahko neposredno odgovorite s pritiskom ene izmed komunikacijskih možnosti.

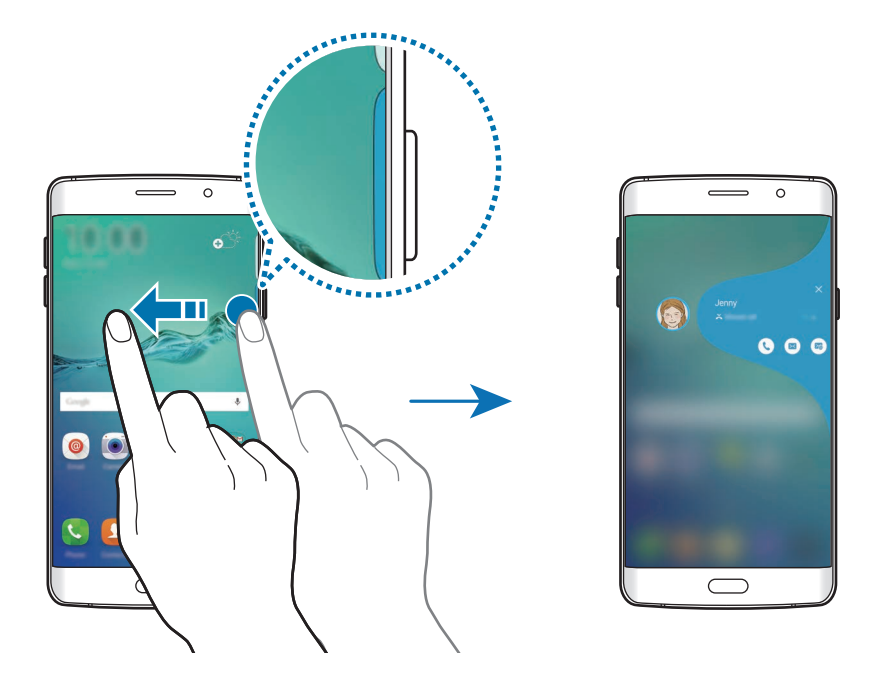

Ko je zaslon izklopljen, boste ob dvigu naprave prejeli opozorila za obvestila stikov s seznama Moje osebe. Odprite seznam Moje osebe, pritisnite → **People edge** in nato pritisnite stikalo **Opozorilo ob dvigu**, da ga vključite.

#### **Kontaktiranje oseb s seznama Moje osebe**

Odprite seznam Moje osebe in pritisnite stik. Na zaslonu se prikažejo komunikacijski gumbi. Pritisnite želena tipka za klic, pošiljanje sporočila ali pošiljanje elektronskega sporočila stiku.

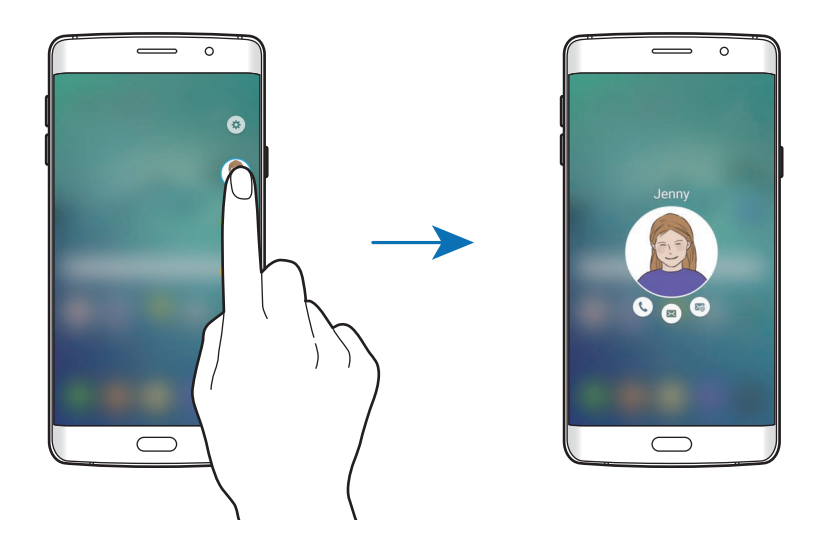

#### **V krogu**

S funkcijo OnCircle lahko enostavno ohranjajte stike z osebami in pridobite njihovo pozornost.

- 
- Ta funkcija v nekaterih regijah in pri nekaterih operaterjih morda ni na voljo.
- To funkcijo lahko uporabljate samo, če so prejemniki vključili to funkcijo.

Na zaslonu aplikacij pritisnite **Nastavitve** → **Zaslon na robu** → **People edge** → **V krogu** in nato pritisnite stikalo, da ga vključite. Če to funkcijo uporabljate prvič, preberite in sprejmite pogoje in določila. Po overovitvi vaše telefonske številke bo funkcija OnCircle vključena.

Premaknite ročico zaslona na robu proti sredini zaslona. Nato podrsajte v levo ali desno, da odprete zaslon na robu za osebe. Na seznamu Moje osebe pritisnite stik. Prikažejo se različne tipke OnCircle, kot sta  $\circledcirc$  in  $\circledcirc$ .

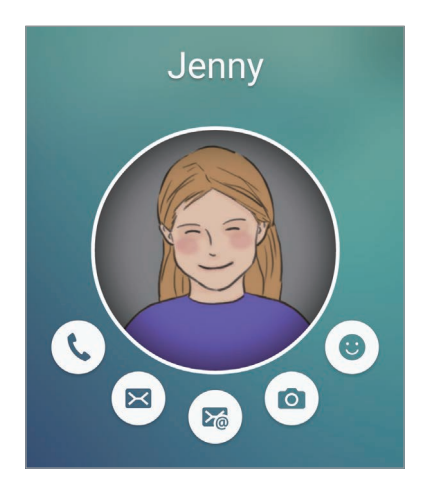

#### **Kako pridobiti pozornost vašega stika**

Vašim stikom lahko predate sporočila z uporabo različnih obvestil.

- 1 Pritisnite profilno sliko vašega stika in nato pritisnite (...) ali ..., da izberite vrsto obvestila.
- 2 Nekajkrat pritisnite profilno sliko ali narišite vzorec, odvisno od izbrane vrste obvestila.
- $3$  Pritisnite  $\geqslant$  za pošiljanje.

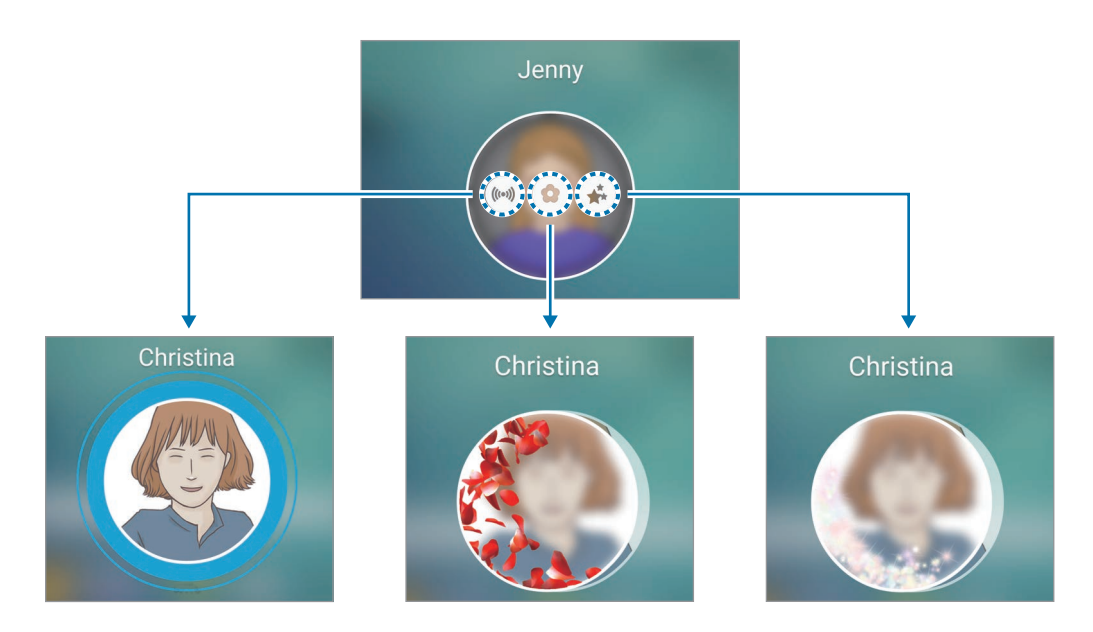

#### **Pošiljanje živih emotikon**

Z živimi emotikonami lahko stikom v Moje osebe pokažete vaš status in razpoloženje.

Pritisnite <sup>o</sup> pod profilno sliko stika. Podrsajte v levo ali desno in izberite emotikon, ki ga želite poslati. Živa emotikona bo poslana samodejno.

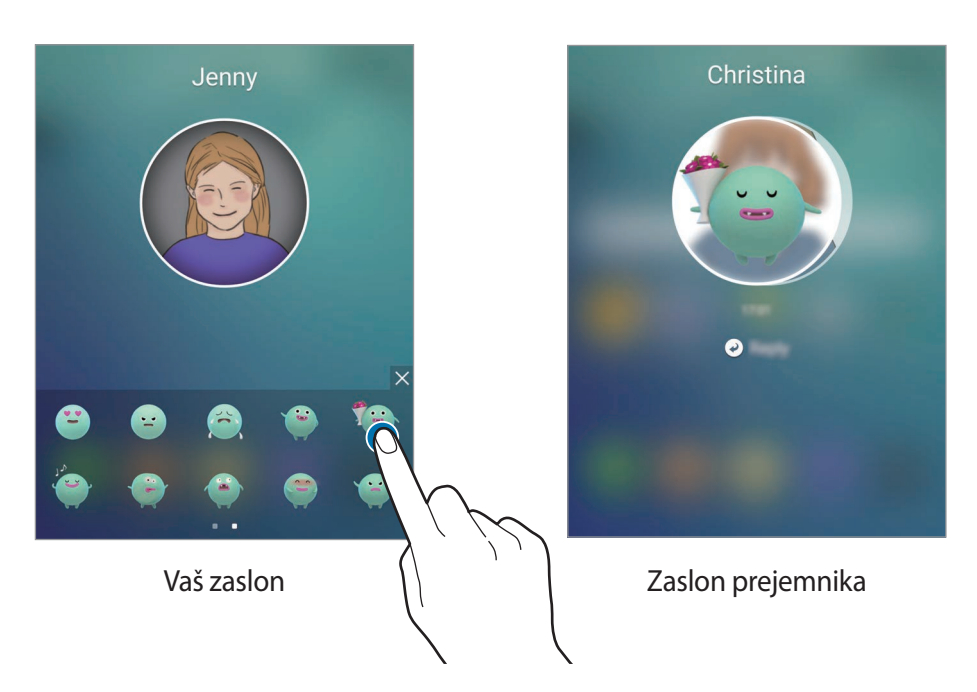

#### **Pošiljanje slik ali ročno napisanih sporočil**

Ustvarite lahko ročno napisana sporočila ali narišete sliko.

Če želite poslati sliko, pritisnite  $\circledast$ , pod profilno sliko stika, in pritisnite  $\circledast$ , da posnamete fotografijo. Oziroma, pritisnite  $\blacksquare$  za izbiro slike iz **Galerija**. Če želite poslati sliko z ročno napisanim sporočilom, pišite ali rišite po vaši sliki. Pritisnite  $\geqslant$ , da pošljete vaše sporočilo.

Za pošiljanje ročno napisanega sporočila ali risbe brez uporabe slike pritisnite  $\circledast \to \circledast$ . Pišite ali rišite po zaslonu in nato pritisnite  $\odot$ , da pošljete vaše sporočilo.

Da shranite prejeto sliko, pritisnite prejeto sliko in nato pritisnite ( $\equiv$ ). Slika bo shranjena v **Galerija** → v mapo **OnCircle**.

#### **Ogled sporočil**

Ko prejmete sporočila OnCircle, se bo na zaslonu na robu prikazal zavihek z dodeljeno barvo stika. Povlecite zavihek proti sredini zaslona in pritisnite profilno sliko vašega stika za ogled podrobnosti.

Prejeta sporočila si lahko ogledate, če pritisnite obvestila za sporočila na obvestilni plošči. Da odgovorite na sporočila, pritisnite **Odgovori**. Za izbris prebranega sporočila, podrsajte v levo ali desno v sporočilu.

# **Apps edge**

Hitro zaženite pogosto rabljene aplikacije na zaslonu na robu.

Na zaslonu aplikacij pritisnite **Nastavitve** → **Zaslon na robu** → **Apps edge** in nato pritisnite stikalo, da ga vključite.

#### **Dodajanje bližnjic do aplikacij na zaslon na robu**

- 1 Premaknite ročico zaslona na robu proti sredini zaslona.
- $2$  Za odpiranje zaslona aplikacij na robu podrsajte v levo ali desno.
- $3$  Pritisnite  $\oplus$  in izberite aplikacijo, ki jo želite dodati.

Če želite spremeniti vrstni red aplikacij, pritisnite in zadržite ikono aplikacije in jo povlecite na drugo lokacijo.

Če želite izbrisati aplikacijo, pritisnite in pridržite ikono aplikacije in jo nato povlecite na **Odstrani**, ki se nahaja na vrhu zaslona.

#### **Zagon aplikacij z zaslona na robu**

Odprite zaslon aplikacij na robu in izberite aplikacijo, ki jo želite zagnati.

### **Tekoči prikaz informacij**

Ko je zaslon izklopljen, lahko na zaslonu na robu nastavite prikaz sprotnih novic, opozoril na sporočila in drugih informacij.

#### **Nastavitev informacijskega toka**

Nastavite informacije, ki jih želite prikazati na zaslonu na robu.

- 1 Na zaslonu aplikacij pritisnite **Nastavitve** <sup>→</sup> **Zaslon na robu**.
- 2 Pritisnite **Tekoči prikaz informacij** in nato pritisnite stikalo, da ga vključite.
- 3 Pritisnite **Upravljanje virov** in izberite elemente za prikaz.

Če želite prenesti dodatne elemente, podrsajte v levo in nato pritisnite  $\bigstar$ .

Za prerazporeditev elementov pritisnite **PRERAZPOREDITE**. Nato pritisnite in zadržite nad elementom in ga povlecite na drugo lokacijo.

#### **Ogled informacijskega toka**

1 Ko je zaslon izklopljen, podrsajte navzgor in nato navzdol, oziroma obratno, po zaslonu na robu, da ga vključite.

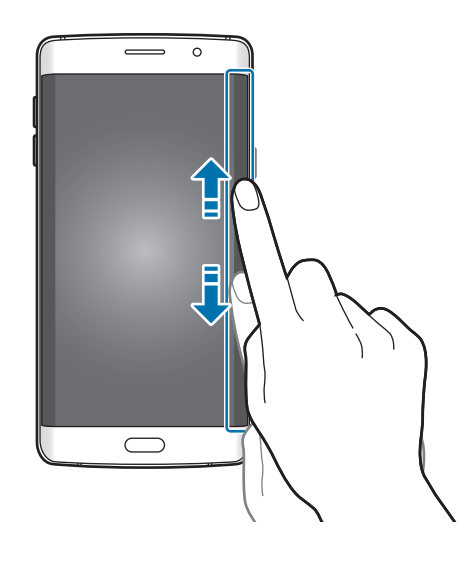
2 Podrsajte v levo ali desno po zaslonu na robu za ogled informacijskega toka.

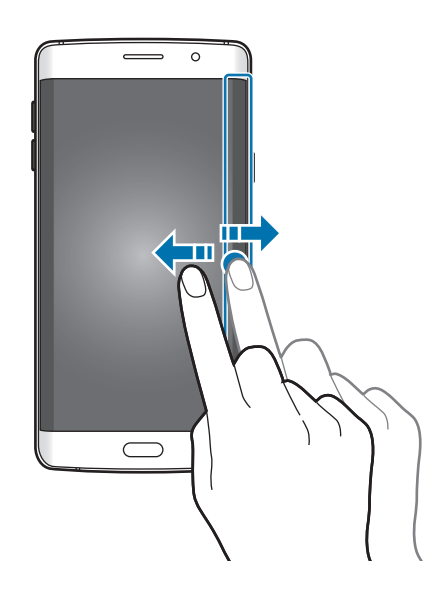

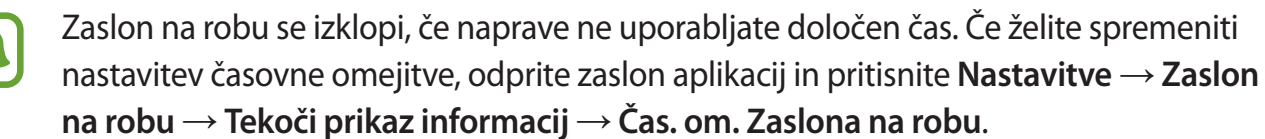

### **Nočna ura**

Vključite uro na zaslonu na robu, da si jo boste lahko ogledali ponoči.

- 1 Na zaslonu aplikacij pritisnite **Nastavitve** <sup>→</sup> **Zaslon na robu**.
- 2 Pritisnite **Nočna ura** in nato pritisnite stikalo, da ga vključite.
- 3 Nastavite, kako dolgo naj ostane nočna ura aktivna.
- 
- Funkcijo nočne ure lahko nastavite za največ 12 ur.
- Funkcija nočne ure se izključi, ko moč baterije pade na 15 %.

### **Nastavitve zaslona na robu**

### **Nastavitev položaja zaslona na robu**

Izberite levi ali desni zaslon na robu za njegovo vključitev glede na vaše preference.

Na zaslonu aplikacij pritisnite **Nastavitve** → **Zaslon na robu** → **Položaj Zaslona na robu** → **Stran Zaslona na robu** in izberite stran.

### **Nastavitev možnosti vrstice**

Vrstico zaslona na robu lahko prikažete na domačem zaslonu ali zaklenjenem zaslonu, oziroma na obeh zaslonih. Prav tako lahko spremenite lokacijo vrstice.

Na zaslonu aplikacij pritisnite **Nastavitve** → **Zaslon na robu** → **Položaj Zaslona na robu**.

Če želite spremeniti možnost vrstice, pritisnite **Prik. Ročice zaslona na robu na** in izberite možnost.

Če želite spremeniti lokacijo vrstice, povlecite vrstico zaslona na robu gor ali dol.

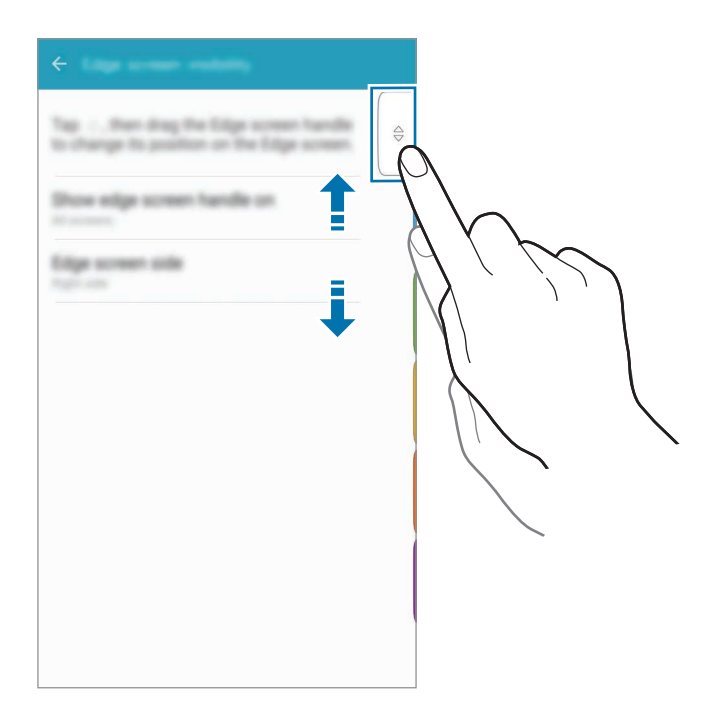

#### **Izberite elemente za obveščanje**

Izberite elemente za obveščanje na zaslonu na robu, prek barvne osvetlitve in barvni zavihkov, ko je zaslon naprave obrnjen navzdol.

Na zaslonu aplikacij pritisnite **Nastavitve** → **Zaslon na robu** → **Izberite obvestila** in nato izberite elemente.

# **Obvestilna plošča**

# **Uporaba obvestilne plošče**

Ko prejmete obvestilo, kot so sporočila o zamujenih klicih, se v vrstici stanja prikažejo indikatorske ikone. Za več informacij o ikonah odprite obvestilno ploščo in si oglejte podrobnosti.

Če želite odpreti obvestilno ploščo, povlecite vrstico stanja navzdol. Če želite zapreti obvestilno ploščo, podrsajte navzgor po zaslonu.

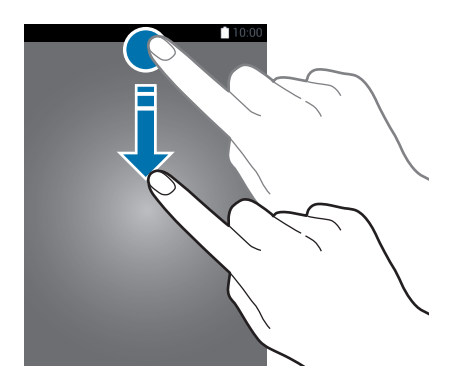

```
Osnove
```
Na obvestilni plošči lahko uporabljate naslednje funkcije.

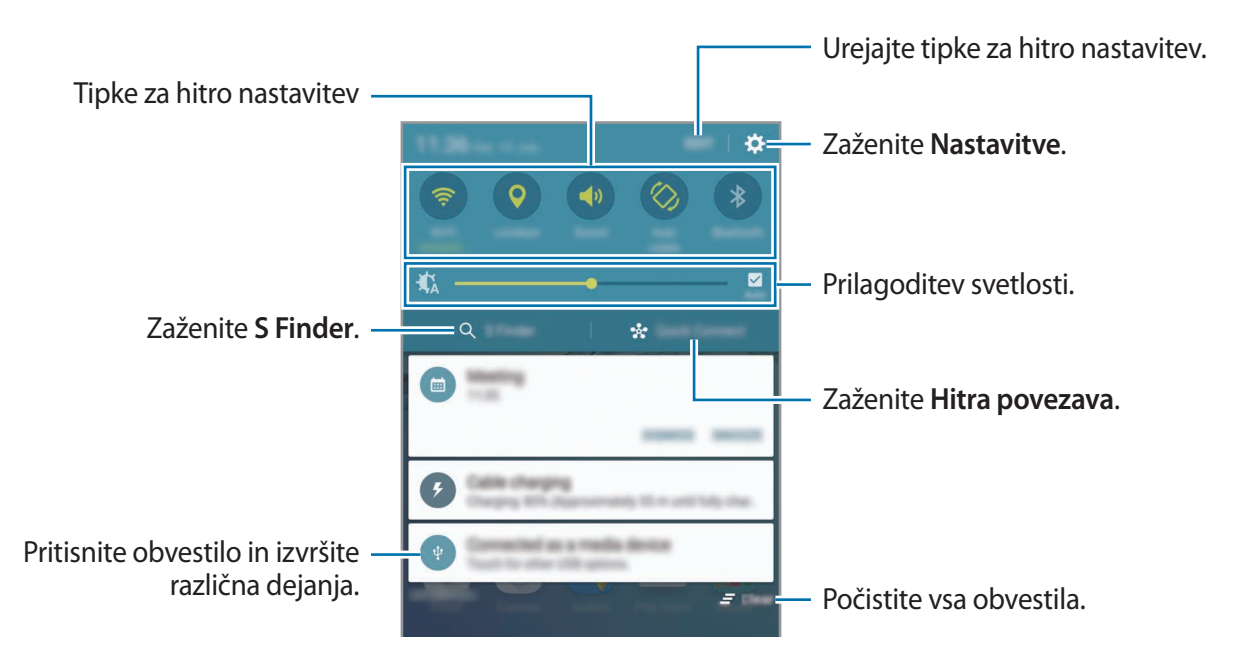

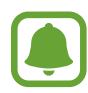

Možnosti **S Finder** in **Hitra povezava** lahko skrijete z uporabo menija za urejanje v obvestilni plošči.

#### **Uporaba tipk za hitro nastavitev**

Pritisnite tipke za hitro nastavitev, da vključite nekatere funkcije. Podrsajte v levo ali desno po področju tipk za ogled ostalih tipk. S pritiskom in držanjem tipke si lahko ogledate bolj podrobne nastavitve.

Za prerazporeditev tipk pritisnite **UREDI**, pritisnite in zadržite tipko in jo nato povlecite na drugo lokacijo.

### **S Finder**

S tipkovnico poiščite širok nabor vsebine.

#### **Iskanje vsebine na napravi**

Odprite obvestilno ploščo in pritisnite **S Finder**.

Vnesite ključno besedo v iskalno polje ali pritisnite  $\psi$  in izgovorite ključno besedo.

Za bolj natančne rezultate pritisnite tipke za filtriranje pod poljem za iskanje in nato izberite podrobnosti filtra.

### **Nastavitev kategorij iskanja**

Nastavite lahko kategorije iskanja za iskanje vsebine v določenih iskalnih poljih.

Pritisnite **VEČ** → **Izberite lokacije iskanja** in izberite kategorije.

### **Hitra povezava**

Samodejno iščite naprave v bližini in se hitro povežite z njimi.

- Če naprava, ki jo želite povezati, ne podpira funkcije hitre povezave, vključite njeno funkcijo Wi-Fi Direct pred zagonom **Hitra povezava** na svoji napravi.
	- Metode povezave so lahko odvisne od tipa povezanih naprav ali vsebine v skupni rabi.

### **Povezava z drugimi napravami**

1 Odprite obvestilno ploščo in pritisnite **Hitra povezava**.

Če to funkcijo uporabljate prvič, izberite možnost vidljivosti in pritisnite **OMOGOČI HITRO POVEZAVO**.

Ko se plošča odpre, se funkcija Wi-Fi samodejno vključi in naprava poišče naprave v bližini.

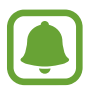

Če ste na vašo napravo namestili program Samsung Link se bo na vrhu zaslona prikazal seznam naprav registriran v programu Samsung Link. Za več informacij o Samsung Link obiščite [link.samsung.com](http://link.samsung.com).

 $2$  Izberite napravo s seznama in se povežite z njo s slednjem navodil na zaslonu.

Naslednji koraki so lahko odvisni od povezane naprave.

Če želite spremeniti nastavitev vidnosti naprave, pritisnite **NASTAV.** → **Vidnost naprave** in nato izberite možnost.

### **Ponovno iskanje naprav**

Če se želena naprava ne pojavi na seznamu, poiščite napravo. Pritisnite **OSVEŽI** in izberite napravo s seznama zaznanih naprav.

### **Skupna raba vsebine**

Souporabljate vsebino s povezanimi napravami.

- 1 Odprite obvestilno ploščo in pritisnite **Hitra povezava**.
- $2$  Izberite napravo s seznama zaznanih naprav.
- 3 Pritisnite **Deljenje vsebine** in izberite medijsko kategorijo.
- 4 Če želite na povezano napravo poslati vsebino, sledite navodilom na zaslonu. Naslednji koraki so lahko odvisni od izbrane medijske kategorije.

# <span id="page-41-0"></span>**Screen Mirroring**

Oglejte si prikazano vsebino naprave na velikem zaslonu prek brezžične povezave.

Če veliki zaslon, kot je televizija, ne podpira funkcije »Screen mirroring«, uporabite združljive dodatke, da omogočite funkcijo. Združljiva dodatka sta vmesnika HomeSync in AllShare Cast.

- 1 Na TV sprejemniku vklopite funkcijo zrcaljenja zaslona.
- 2 Na obvestilni plošči pritisnite **UREDI** <sup>→</sup> **Screen Mirroring**. Na seznamu so prikazane zaznane naprave.
- 3 Izberite napravo, s katero se želite povezati.

Na TV sprejemniku se prikaže zaslon vaše naprave.

- 4 Odprite ali predvajajte datoteko ter nato s tipkami na vaši napravi krmilite zaslon.
- 
- Ta funkcija v nekaterih regijah in pri nekaterih operaterjih morda ni na voljo.
- Za več informacij o vzpostavljanju povezave med vašo napravo in velikim zaslonom glejte navodila za uporabo za velik zaslon ali dodatke, ki omogoča funkcijo »Screen Mirroring«.
- Nekatere datoteke bodo med predvajanjem zahtevale medpomnjenje, odvisno od omrežne povezave.
- Kadar ne uporabljate funkcije, jo izklopite, da prihranite energijo.
- Če določite frekvenco omrežja Wi-Fi, zaznavanje ali povezava z vmesnikom AllShare Cast ali HomeSync morda ne bo možna.

# **Vnos besedila**

# **Postavitev tipkovnice**

Če želite vnesti besedilo za sporočila, ustvarjanje beležk in več, se samodejno pojavi tipkovnica.

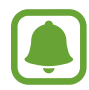

Vnos besedila ni podprt v nekaterih jezikih. Če želite vnašati besedilo, morate nastaviti jezik vnosa na enega od podprtih jezikov pisanja.

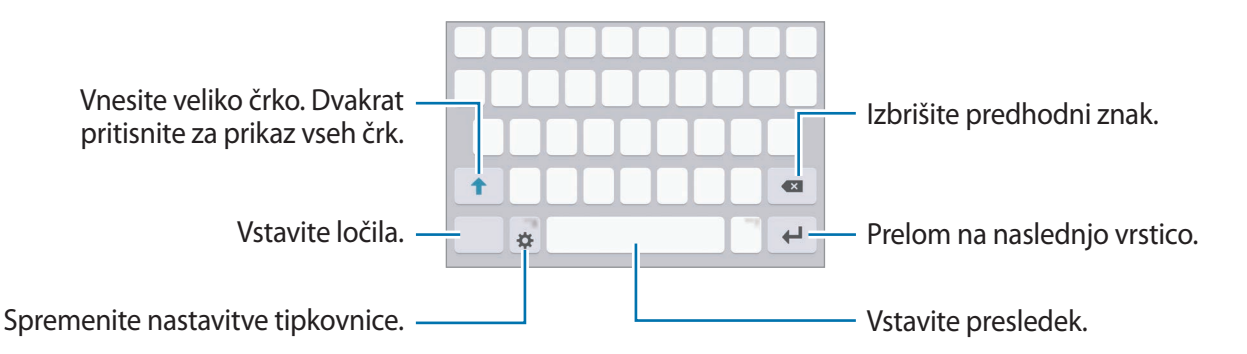

### **Sprememba jezika vnosa**

Pritisnite **→ Dodaj jezike vnosa** ter nato izberite jezike za uporabo. Ko izberete dva ali več jezikov, lahko med jezikoma vnosa preklopite z drsenjem v levo ali desno po preslednici.

### **Spreminjanje postavitve tipkovnice**

Pritisnite  $\bullet$ , izberite jezik pod **Jeziki vnosa** in nato izberite postavitev tipkovnice, ki jo želite uporabiti.

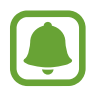

Na **Tipkovnica 3x4** ima tipka tri ali štiri znake. Za vnos znaka pritiskajte ustrezno tipko dokler se ne prikaže želen znak.

# **Dodatne funkcije tipkovnice**

Pritisnite in zadržite  $\bigstar$  za uporabo različnih funkcij. Namesto ikone  $\bigstar$  se lahko prikažejo druge ikone, odvisno od zadnje uporabljene funkcije.

 $\cdot$   $\psi$ : vnesite besedilo s pomočjo glasu.

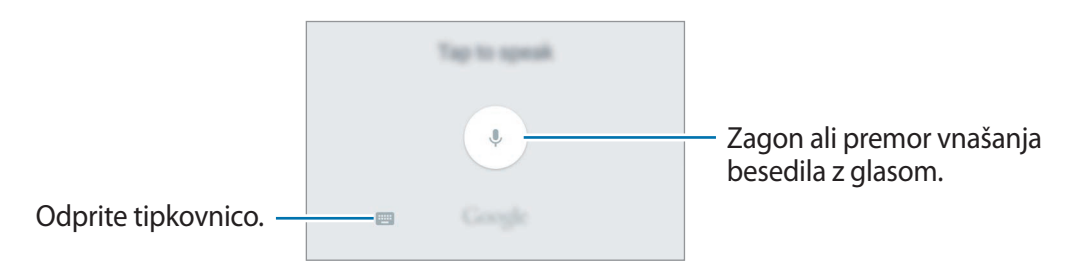

- $\Box$ : dodajte element iz odložišča.
- $\odot$  : vstavi emotikone.
- $\cdot$   $\cdot$   $\cdot$   $\cdot$  : spremenite nastavitve tipkovnice.

# **Kopiranje in lepljenje**

- 1 Pritisnite in držite nad besedilom.
- 2 Povlecite **d**ali **b** za izbiro želenega besedila ali pritisnite Izberi vse, da izberete vse besedilo.
- 3 Pritisnite **Kopiraj** ali **Izreži**. Izbrano besedilo je kopirano v odložišče.
- 4 Pritisnite in držite, kjer želite vstaviti besedilo in nato pritisnite **Prilepi**. Če želite prilepiti besedilo, ki ste ga predhodno kopirali, pritisnite **Odložišče** in izberite besedilo.

### **Slovar**

Poiščite definicije besed med uporabo določenih funkcij, kot je brskanje po spletnih straneh.

- 1 Pritisnite in zadržite prst nad besedo, ki jo želite poiskati. Če besede, ki jo želite poiskati ni izbrana, povlecite  $\bullet$  ali  $\bullet$  za izbiro želenega besedila.
- 2 Pritisnite **Slovar** na seznamu možnosti. Če slovar ni vnaprej nameščen v napravi, pritisnite  $\bullet$  zraven slovarja, da ga prenesete.
- 3 Oglejte si definicijo v pojavnem oknu slovarja.

Za preklop na pogled čez celoten zaslon, pritisnite  $\Box$ . Pritisnite definicijo na zaslonu, za ogled več definicij. V podrobnem pogledu pritisnite  $\triangle$  za dodajanje besede na seznam priljubljenih besed ali pritisnite **IŠČI V SPLETU** za uporabo besede kot izraz za iskanje.

# **Zajem zaslona**

Zajemite posnetek zaslona med uporabo naprave.

Pritisnite in hkrati zadržite tipko za Domov in tipko za vklop/izklop. Posnete slike si lahko ogledate v **Galerija**.

Prav tako lahko posnamete posnetke zaslona, če podrsnete roko v levo in desno preko zaslon. Glejte [Gibanja in poteze](#page-136-0) za več informacij.

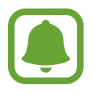

Med uporabo določenih aplikacij in funkcij ni mogoče posneti zaslon.

# **Odpiranje aplikacij**

Na domačem zaslonu ali zaslonu aplikacij izberite ikono z aplikacijo, da jo odprete.

Če želite odpreti aplikacijo s seznama nedavno uporabljenih aplikacij, pritisnite  $\Box$ in izberite okno nedavnih aplikacij.

### **Zapiranje aplikacije**

Pritisnite in povlecite okno nedavne aplikacije v levo ali desno, da ga zaprete. Če želite zapreti vse aktivne aplikacije, pritisnite **ZAPRI VSE**.

# **Več oken**

# **Uvod**

Funkcija več oken omogoča, da na pogledu ločenega zaslona zaženete dve aplikaciji hkrati. V pojavnem pogledu lahko prav tako poganjate več aplikacij.

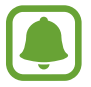

Nekatere aplikacije morda ne podpirajo te funkcije.

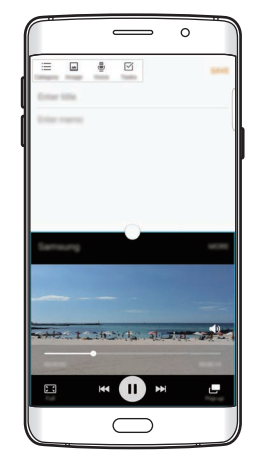

Pogled ločenega zaslona Pojavno okno

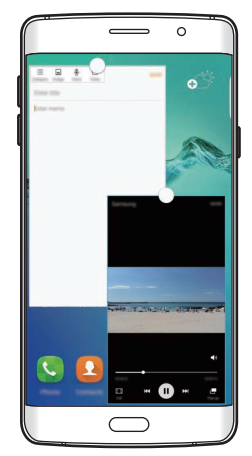

# **Pogled ločenega zaslona**

- 1 Pritisnite , če želite odpreti seznam nedavno uporabljenih aplikacij.
- 2 Podrsajte navzgor ali navzdol in pritisnite  $\Xi$  v oknu nedavno uporabljene aplikacije. Izbrana aplikacija se zažene v zgornjem oknu.

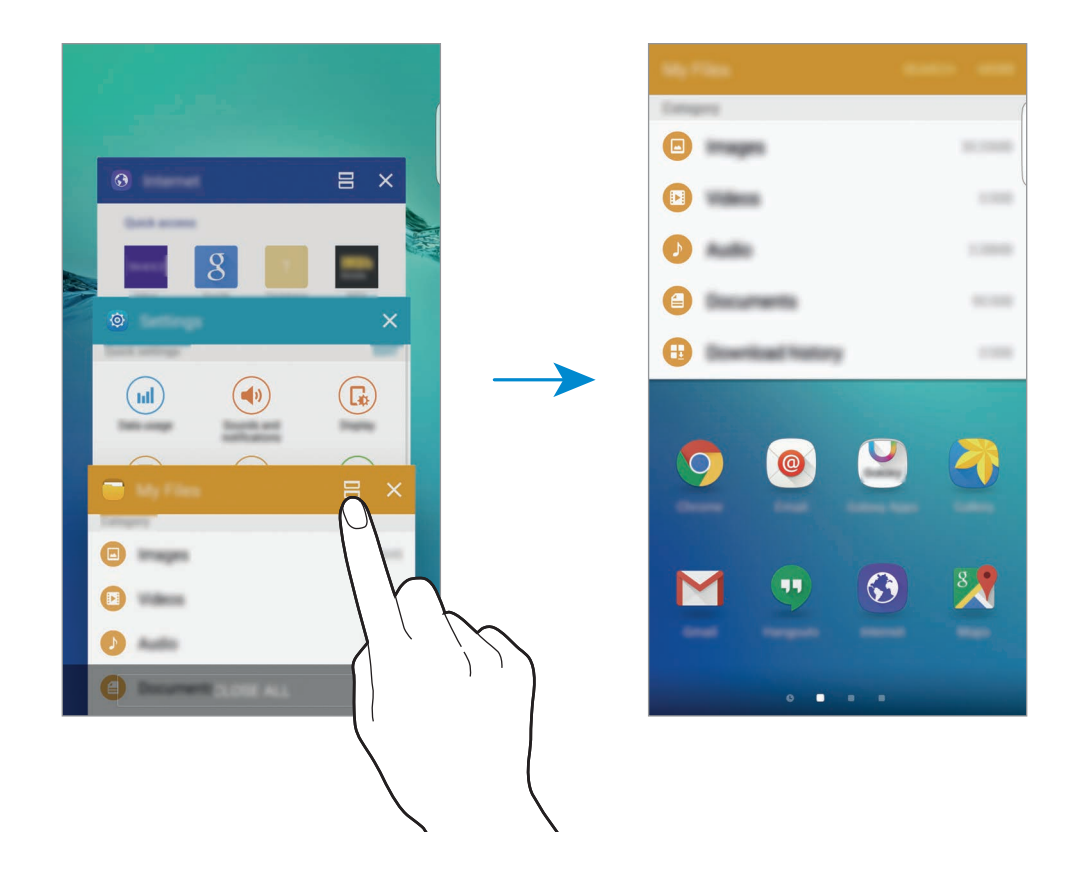

3 Podrsajte v levo ali desno in izberite drugo aplikacijo, ki jo želite zagnati.

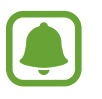

Ločen zaslon lahko prav tako zaženete s pritiskom in držanjem ...

### **Uporaba dodatnih možnosti**

Ko uporabljate aplikacije v pogledu ločenega zaslona, izberite okno aplikacije in pritisnite krogec med okni aplikacij za dostop do naslednjih možnosti:

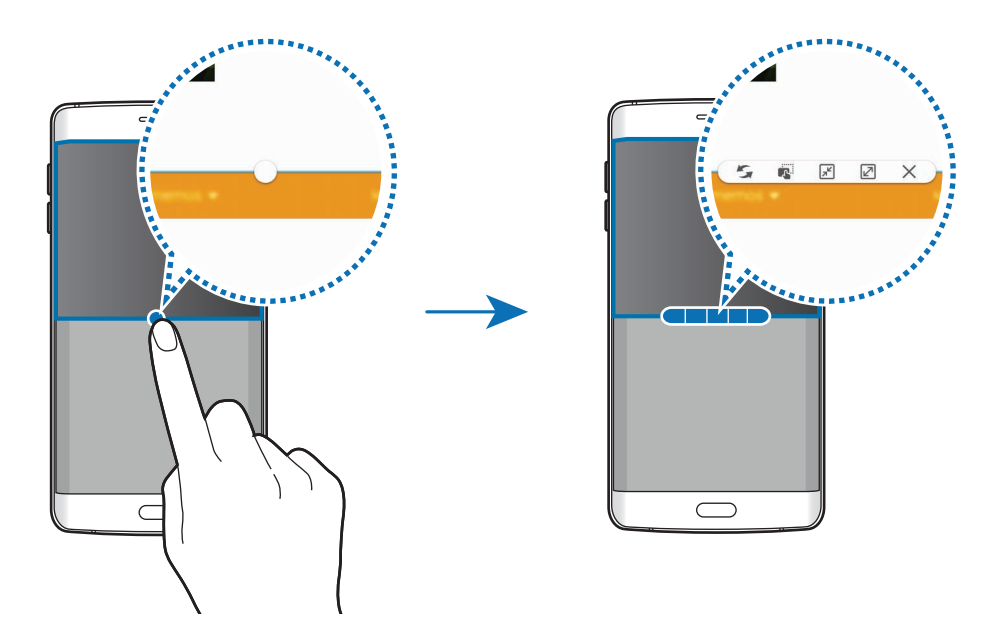

- : preklopite lokacije med okni aplikacij.
- : povlecite in spustite besedilo ali kopirano sliko z enega okna na drugo. Pritisnite in zadržite element v izbranem oknu in ga povlecite na mesto v drugem oknu.

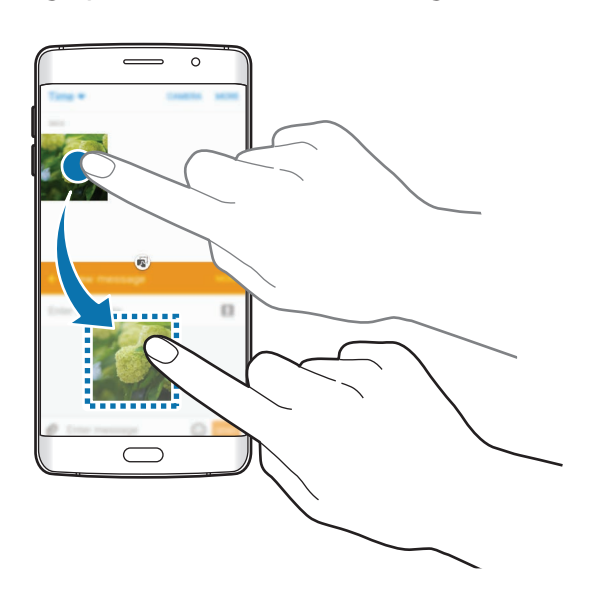

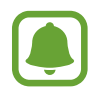

Nekatere aplikacije morda ne podpirajo te funkcije.

- $\cdot$   $\mathbb{F}$ : pomanjšajte okno.
- $\cdot$   $\boxed{2}$ : povečajte okno.
- $\cdot \times$ : zaprite aplikacijo.

**Osnove** 

### **Prilagoditev velikosti okna**

Povlecite krogec med okni aplikacij gor ali dol, da prilagodite velikost oken.

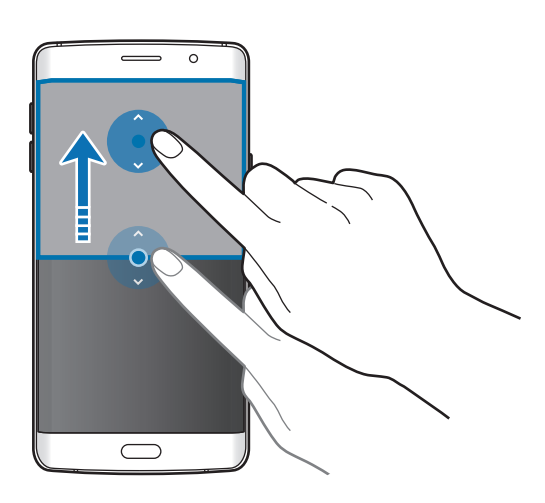

# **Pojavno okno**

- 1 Na zaslonu aplikacij zaženite aplikacijo za uporabo v pojavnem pogledu.
- 2 Povlecite navzdol diagonalno z enega roba proti drugemu.

V pojavnem pogledu se prikaže zaslon aplikacij.

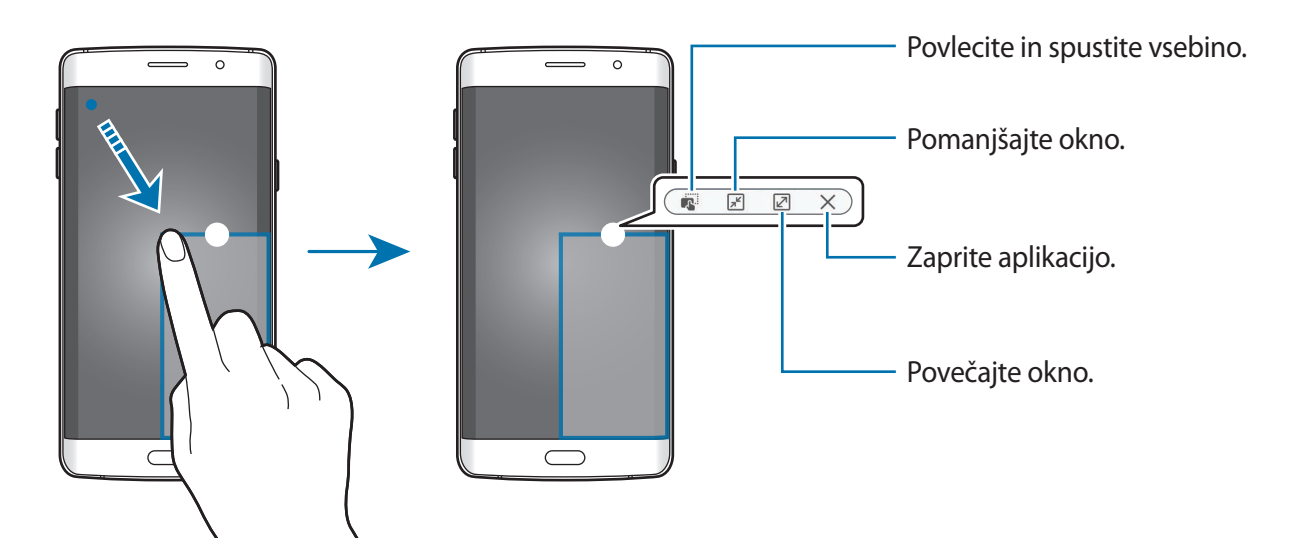

### **Premik pojavnih oken**

Za premik pojavnega okna pritisnite in zadržite krogec v oknu in ga povlecite na novo lokacijo.

### **Zagon pojavnega pogleda s pogleda ločnega zaslona**

- 1 V pogledu ločenega zaslona pritisnite okno aplikacije za zagon v pojavnem pogledu.
- 2 Pritisnite in zadržite krogec med okni aplikacij. Izbrana aplikacija se prikaže v pojavnem oknu.

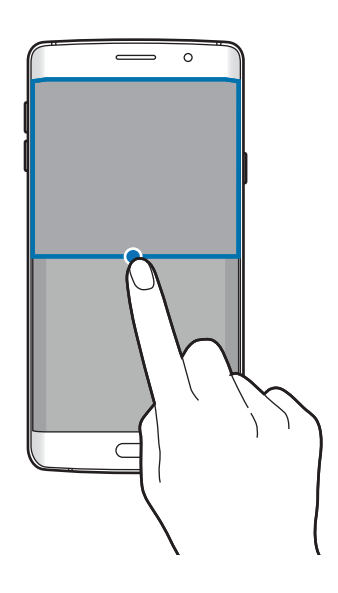

# **Prenos podatkov s prejšnje naprave**

Prek funkcije Samsung Smart Switch lahko prenesete podatke s prejšnje naprave na vašo novo napravo.

Na voljo so naslednje različice programa Samsung Smart Switch.

- Mobilna različica: prenesite podatke med mobilnimi napravami. Aplikacijo lahko prenesete s **Galaxy Apps** ali **Trgovina Play**.
- Računalniška različica: prenesite podatke med vašo napravo in računalnikom. Aplikacijo lahko prenesete s [www.samsung.com/smartswitch.](http://www.samsung.com/smartswitch)

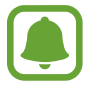

- Samsung Smart Switch ni podprt na nekaterih napravah oz. računalnikih.
- Upoštevati morate omejitve. Obiščite [www.samsung.com/smartswitch](http://www.samsung.com/smartswitch) za podrobnosti. Samsung je dosleden glede avtorskih pravic. Prenašajte samo lastno vsebino in za katero imate dovoljenje za prenos.

#### **Prenos podatkov z mobilne naprave**

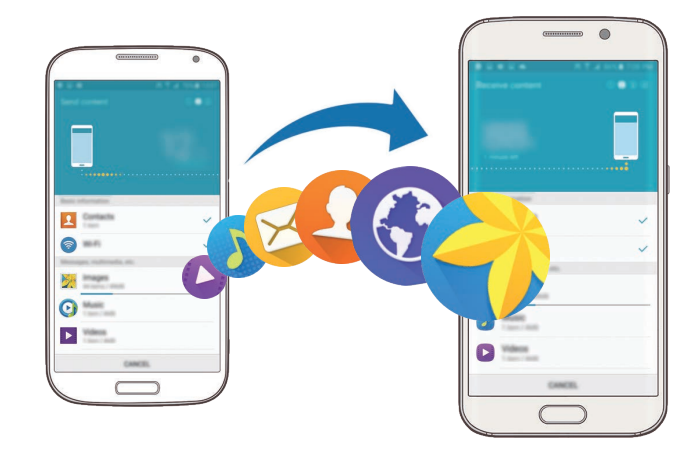

Prenesite podatke s prejšnje naprave na vašo novo napravo.

- 1 Na obeh napravah prenesite in namestite Smart Switch z **Galaxy Apps** ali **Trgovina Play**.
- 2 Postavite napravi drug ob drugo.
- 3 Zaženite **Smart Switch** na obeh napravah.
- 4 Na vaši novi napravi izberite tip prejšnje naprava s seznama in pritisnite **Začetek**.
- 5 Sledite navodilom na zaslonu za prenos podatkov s svoje stare naprave.

#### **Prenos varnostne kopije podatkov z računalnika**

Varnostno kopirajte podatke z vaše prejšnje naprave na računalnik in uvozite podatke na vašo novo napravo.

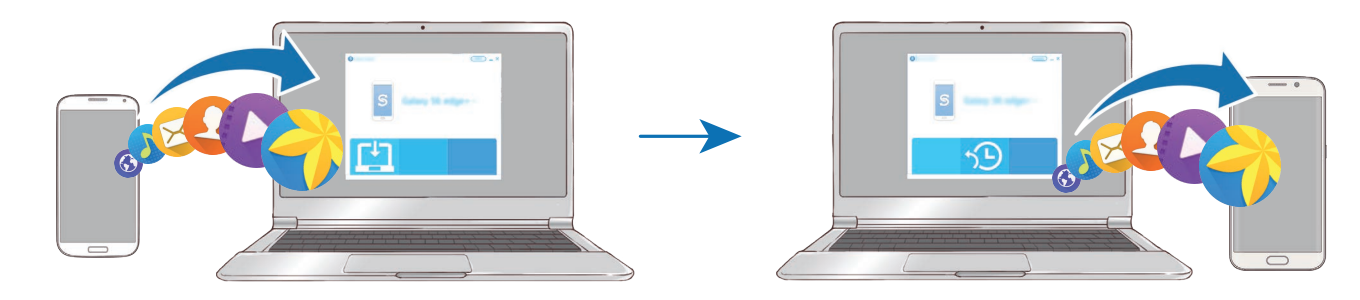

- 1 Na računalniku obiščite [www.samsung.com/smartswitch](http://www.samsung.com/smartswitch) in prenesite Smart Switch.
- 2 Na računalniku zaženite Smart Switch.

Če vaša prejšnja naprava ni naprava podjetja Samsung, varnostno kopirajte podatke na računalnik z uporabo programa, ki ga dobite od proizvajalca naprave. Nato preskočite na peti korak.

- 3 Vašo prejšnjo napravo priključite v računalnik s kablom USB.
- 4 Na računalniku sledite navodilom na zaslonu in ustvarite varnostno kopijo podatkov z vaše naprave. Nato odklopite vašo prejšnjo napravo z računalnika.
- 5 Vašo novo napravo priključite v računalnik s kablom USB.
- $6$  Na računalniku sledite navodilom na zaslonu in prenesite podatke na vašo novo napravo.

# **Naprava in upravljanje podatkov**

### **Uporaba naprave kot izmenljivi disk za prenos podatkov**

Iz naprave na računalnik, ali obratno premaknite glasbene, video datoteke, fotografije ali druge vrste datotek.

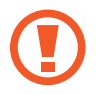

Med prenosom datotek ne odstranjujte kabla USB z naprave. S tem lahko povzročite izgubo podatkov ali poškodbo naprave.

Naprave morda ne bodo pravilno povezane, če jih povežete prek zvezdišča USB. Napravo neposredno povežite na priključek USB.

- 1 Napravo priključite v računalnik s kablom USB.
- 2 Odprite obvestilno ploščo in pritisnite **Povezano kot predstavnostna naprava** <sup>→</sup> **Predstavnostna naprava (MTP)**.

Pritisnite **Kamera (PTP)**, če vaš računalnik ne podpira protokola o večpredstavnostnem prenosu (MTP) ali nima nameščenega ustreznega gonilnika.

3 Prenesite datoteke med napravo in računalnikom.

### **Posodobitev naprave**

Napravo lahko posodobite z najnovejšo različico programske opreme.

#### **Posodobitev prek zraka**

Napravo lahko neposredno posodobite s storitvijo FOTA (vgrajena programska oprema po zraku).

Na zaslonu aplikacij pritisnite **Nastavitve** → **O napravi** → **Programska posodobitev** → **Posodobi zdaj**.

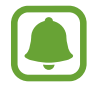

Za samodejno iskanje razpoložljivih posodobitev pritisnite stikalo **Samodejna posodobitev**, da ga vključite. Za prenos posodobitev samo ob vključeni povezavi Wi-Fi pritisnite stikalo **Samo Wi-Fi**, da ga vključite.

### **Posodobitev prek Smart Switch**

Priključite napravo na računalnik in posodobite napravo z najnovejšo programsko opremo.

- 1 Na računalniku obiščite [www.samsung.com/smartswitch](http://www.samsung.com/smartswitch) in prenesite in namestite Smart Switch.
- 2 Na računalniku zaženite Smart Switch.
- 3 Napravo priključite v računalnik z uporabo kabla USB.
- $4$  Če je na voljo posodobitev programske opreme, morate za posodobitev naprave upoštevati navodila na zaslonu.
	- Med posodobitvijo naprave ne izklopite računalnika ali odklopite kabla USB.
	- Med posodablianjem naprave na računalnik ne priključujte drugih medijskih naprav. S tem lahko zmotite proces nadgradnje. Pred posodabljanjem odklopite vse druge predstavnostne naprave z računalnika.

### <span id="page-54-0"></span>**Varnostno kopiranje in obnavljanje podatkov**

Hranite osebne podatke, podatke o aplikaciji in nastavitvah varno na vaši napravi. Vaše občutljive podatke lahko varnostno skopirate na nadomestni račun in dostopate do njih kasneje. Za varnostno kopiranje ali obnovitev podatkov se morate vpisati v vaš račun Google ali Samsung. Glejte [Računi](#page-147-0) za več informacij.

#### **Uporaba Samsungovega računa**

Na zaslonu aplikacij pritisnite **Nastavitve** → **Varnostno kopiranje in ponastavitev** → **Varnostno kopiranje mojih podatkov**, izberite elemente za varnostno kopijo in nato pritisnite **VARNOSTNO KOPIRAJ ZDAJ**.

Če želite nastaviti napravo, da samodejno varnostno kopira podatke, pritisnite stikalo **Samodejno varnostno kopiranje**, da ga vključite.

Za obnovitev podatkov z uporabo Samsungovega računa pritisnite **Obnovi**. Zaradi obnovitve izbranih elementov bodo trenutni podatki izbrisani z naprave.

### **Uporaba računa Google**

Na zaslonu aplikacij pritisnite **Nastavitve** → **Varnostno kopiranje in ponastavitev** in nato pritisnite stikalo **Varnostno kopiranje mojih podatkov**, da ga vključite. Pritisnite **Varnostna kopija računa** in izberite račun kot nadomestni račun.

Da obnovite podatke z uporabo računa Google, pritisnite stikalo **Samodejno obnavljanje**, da ga vključite. Ko ponovno namestite aplikacije, se varnostno kopirane nastavitve in podatki obnovijo.

### **Kako napraviti ponastavitev podatkov**

Izbrišite vse nastavitve in podatke na napravi. Pred tovarniško ponastavitvijo podatkov ustvarite varnostne kopije vseh pomembnih podatkov, shranjenih v napravi. Glejte [Varnostno kopiranje in](#page-54-0)  [obnavljanje podatkov](#page-54-0) za več informacij.

Na zaslonu aplikacij pritisnite **Nastavitve** → **Varnostno kopiranje in ponastavitev** → **Ponastavitev na tovarniške podatke** → **PONASTAVI NAPRAVO** → **IZBRIŠI VSE**. Naprava se samodejno ponastavi.

# **Povezava s TV sprejemnikom**

# **Uvod**

Registrirajte TV sprejemnik z vašo napravo za enostavno skupno rabo vsebine med napravama.

- Ta funkcija je združljiva s TV sprejemniki Samsung Smart, ki so bili proizvedeni v letu 2015 in kasneje in podpirajo funkcijo Bluetooth Low Energy (BLE). Če vaš TV sprejemnik ne podpira funkcije BLE, ne boste mogli povezati vaše naprave s TV sprejemnikom prek funkcije Screen mirroring. Glejte [Screen Mirroring](#page-41-0) za več informacij.
	- Nekatere datoteke bodo med predvajanjem zahtevale medpomnjenje, odvisno od omrežne povezave.

# **Registracija TV sprejemnika**

Registrirajte TV sprejemnik z vašo napravo. Ko ste registrirali TV sprejemnik, lahko enostavno souporabljate zaslon med vašo napravo in TV sprejemnikom in uporabljate funkcijo Briefing on TV.

- 1 Vklopite TV sprejemnik in postavite vašo napravo v bližino TV sprejemnika.
- 2 Odprite obvestilno ploščo in pritisnite **Hitra povezava**.
- 3 Izberite TV sprejemnik in pritisnite **Registrirajte televizor**.

### **Skupna raba zaslona**

Zaslon vaše naprave lahko prezrcalite na TV sprejemnik ali obratno.

### **Zrcaljenje zaslona vaše naprave na TV sprejemnik**

Ko vaša naprava prepozna registriran TV sprejemnik, med gledanjem videa, se na napravi prikaže ikona  $\circledR$ . Pritisnite ikono za pretakanje videa z vaše naprave na TV sprejemnik.

Če je TV sprejemnik izklopljen in registriran v funkciji **Hitra povezava**, se bo samodejno vklopil in na TV sprejemniku se bo prikazal zaslon naprave.

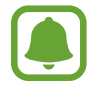

To funkcijo podpirajo samo privzete aplikacije za galerijo, glasbo in predvajanje videa na napravi.

### **Zrcaljenje ekrana TV sprejemnika na vašo napravo**

- 1 Odprite obvestilno ploščo in pritisnite **Hitra povezava**. Na seznamu se prikaže registriran TV sprejemnik.
- 2 Izberite registriran TV sprejemnik.
- 3 Pritisnite **TV na mobilno napravo**.

Ekran TV sprejemnika bo prikazan na vaši napravi.

# **Uporaba funkcije Briefing on TV**

Vaš TV sprejemnik se samodejno vklopi v skladu s prednastavljenim časom, ki ste ga nastavili na vaši napravi in na zaslonu prikaže čas, vreme in informacije vašega urnika. Za uporabo te funkcije morata biti vaša naprava in TV sprejemnik povezana prek iste dostopne točke.

1 Odprite obvestilno ploščo in pritisnite **Hitra povezava**.

Na seznamu se prikaže registriran TV sprejemnik.

- 2 Izberite registriran TV sprejemnik.
- 3 Pritisnite **Poročila po televiziji** in nastavite čas za uporabo funkcije Dajanja napotkov prek TV.

Na desni strani TV ekrana bodo prikazane informacije o času, vremenu in urniku za tekoči čas.

# **Skupna raba datotek s stiki**

Souporabljajte datoteke z vašimi stiki z uporabo funkcije enostavne skupne rabe. Naslednja dejanja so primer skupne rabe slik.

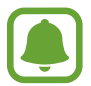

Ta funkcija v nekaterih regijah in pri nekaterih operaterjih morda ni na voljo.

- 1 Pritisnite **Galerija** na zaslonu aplikacij.
- 2 Izberite sliko.
- 3 Pritisnite **Deli** <sup>→</sup> **Preprosto deljenje**.

Če to funkcijo uporabljate prvič, preberite in sprejmite pogoje in določila. Po overovitvi vaše telefonske številke bo funkcija enostavne skupne rabe vključena.

#### 4 Izberite prejemnike in pritisnite **KONČANO**.

Ko je slika poslana na naprave prejemnikov, se bo na njihovih napravah prikazalo sporočilo. Pritisnite obvestilo za ogled ali prenos slike.

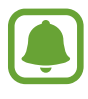

- Če prejemniki niso potrdili svojih telefonskih številk ali naprave prejemnikov ne podpirajo funkcije enostavne skupne rabe, bodo prek besedilnega sporočila prejeli povezavo do datotek. Povezava poteče po določenem obdobju.
- Pri skupni rabi datotek prek mobilnega omrežja vam lahko operater zaračuna dodatne stroške.

# **Način v sili**

Način v sili spremeni barvo zaslona v sive odtenke in s tem zmanjša porabo baterije. Nekatere aplikacije in funkcije bodo omejene. V načinu v sili lahko opravite klic v sili, drugim pošljete informacije o vaši trenutni lokaciji, sprožite alarm in še več.

Pritisnite in zadržite tipko za vklop/izklop in nato pritisnite **Način v sili**.

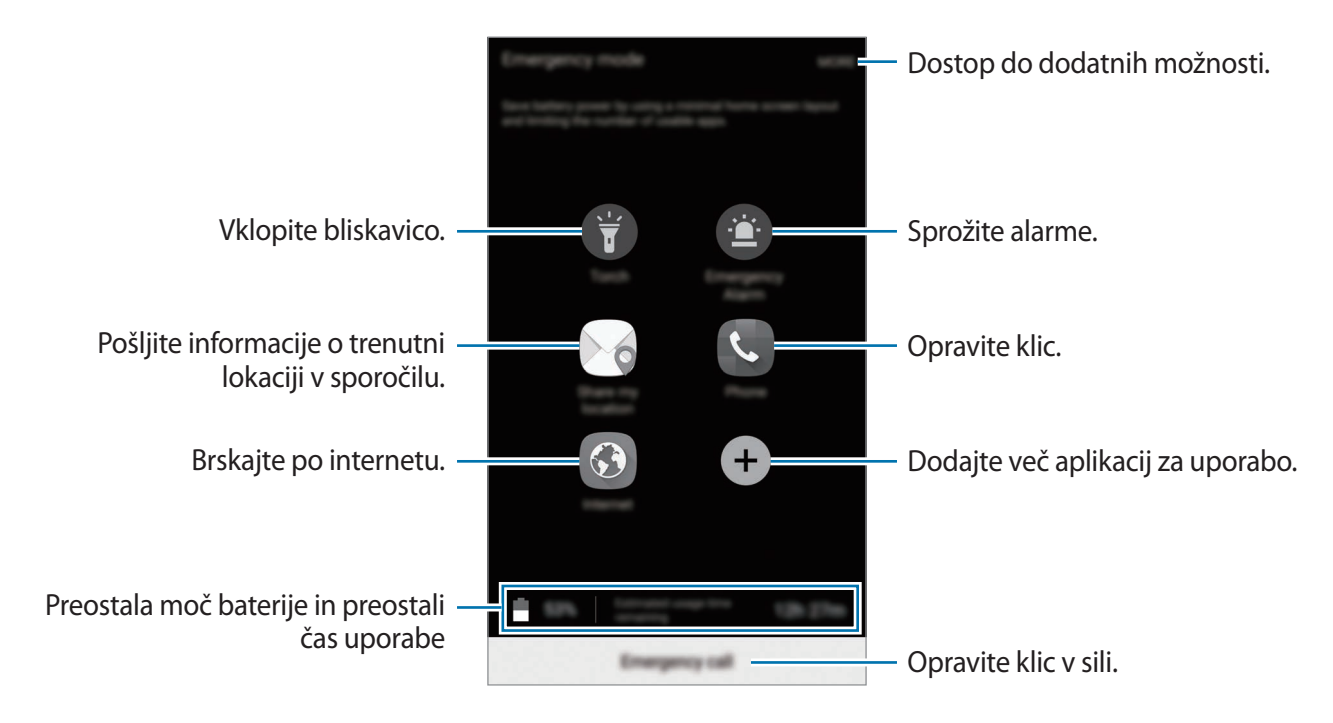

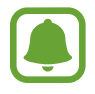

Preostali čas uporabe prikazuje preostali čas preden baterija izgubi moč. Preostali čas uporabe je lahko odvisen od nastavitev vaše naprave in pogojev delovanja.

### **Izključitev načina v sili**

Za deaktivacijo načina v sili pritisnite **VEČ** → **Onemogočite način v sili**. Prav tako lahko pritisnite in zadržite tipko za vklop/izklop in nato pritisnite **Način v sili**.

# **Aplikacije**

# **Namestitev ali odstranitev aplikacij**

# **Galaxy Apps**

Kupite in prenesite aplikacije. Prenesete lahko aplikacije, ki so posebej namenjene za naprave Samsung Galaxy.

Pritisnite **Galaxy Apps** na zaslonu aplikacij.

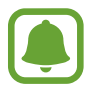

Ta aplikacija v nekaterih regijah in pri nekaterih operaterjih morda ni na voljo.

### **Nameščanje aplikacij**

Iščite aplikacije po kategoriji ali pritisnite **ISKANJE** za iskanje po ključni besedi.

Izberite aplikacijo, če si želite ogledati njene podatke. Za prenos brezplačnih aplikacij pritisnite **NAMESTI**. Za nakup in prenos plačljivih aplikacij pritisnite ceno in upoštevajte navodila na zaslonu.

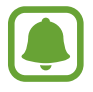

Za spremembo nastavitev samodejne posodobitve pritisnite → **Nastavitve** → **Samodejna posodobitev aplikacij**, nato pa izberite eno od možnosti.

# **Trgovina Play**

Kupite in prenesite aplikacije.

Pritisnite **Trgovina Play** na zaslonu aplikacij.

### **Nameščanje aplikacij**

Poiščite aplikacije po kategoriji ali poiščite aplikacije po ključni besedi.

Izberite aplikacijo, če si želite ogledati njene podatke. Za prenos brezplačnih aplikacij pritisnite **NAMESTI**. Za nakup in prenos plačljivih aplikacij pritisnite ceno in upoštevajte navodila na zaslonu.

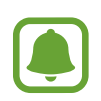

Če želite spremeniti nastavitve za samodejno posodobitev, pritisnite <u>→</u> → **Nastavitve** → **Samodejno posodabljanje aplikacij**, ter nato izberite možnost.

# **Upravljanje aplikacij**

### **Odstranitev ali onemogočenje aplikacij**

Na zaslonu aplikacij pritisnite **UREJANJE**. Na aplikacijah, ki jih lahko onemogočite ali odstranite, se prikaže ikona  $\ominus$ . Izberite aplikacijo in pritisnite **ONEMOGOČI** ali **ODSTRANI**. Prav tako lahko na zaslonu aplikacij pritisnete **Nastavitve** → **Aplikacije** → **Upravitelj aplikacij**, izberite aplikacijo in nato pritisnite **ONEMOGOČI** ali **ODSTRANI**.

- **ONEMOGOČI**: onemogočite izbrane privzete aplikacije, ki jih ni mogoče odstraniti z naprave.
- **ODSTRANI**: odstranite prenesene aplikacije.

### **Omogočanje aplikacij**

Na zaslonu aplikacij pritisnete **Nastavitve** → **Aplikacije** → **Upravitelj aplikacij**, se pomaknete do **ONEMOGOČENO**, izberete aplikacijo, ter nato pritisnete **OMOGOČI**.

# **Telefon**

# **Uvod**

Opravite ali odgovorite na glasovne ali video klice.

# **Klicanje**

- 1 Pritisnite **Telefon** na zaslonu aplikacij.
- 2 Vnesite telefonsko številko.

Če se tipkovnica ne prikaže na zaslonu, pritisnite , da odprete tipkovnico.

```
Aplikacije
```
 $3$  Pritisnite  $\bullet$  za glasovni klic ali pritisnite  $\bullet$  za video klic.

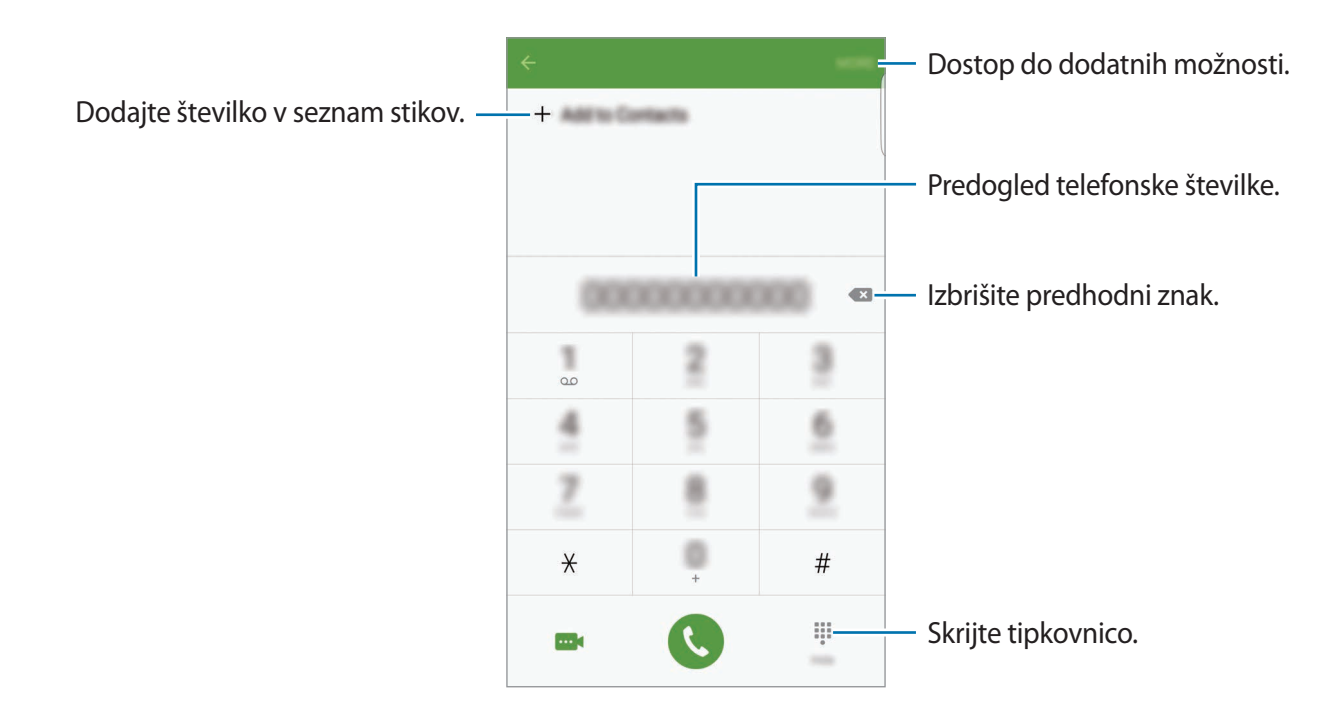

### **Uporaba hitrega klicanja**

Z nastavitvijo številk za hitro klicanje lahko hitro pokličete sogovornike.

Da nastavite številko za hiter klic, pritisnite **VEČ** → **Hitro izbiranje**, izberite številko za hitri klic in nato izberite stik.

Da opravite klic, pritisnite in zadržite številko za hitri stik na tipkovnici. Za številke za hitri stik od številke 10 naprej, pritisnite prvi številki in nato pritisnite in zadržite zadnjo številko.

Na primer, če ste nastavili številko **123** kot številko za hitri klic, pritisnite **1**, nato **2** in nato pritisnite in zadržite **3**.

#### **Klicanje z zaklenjenega zaslona**

Z zaklenjenega zaslona povlečete ven iz velikega kroga.

#### **Izvajanje klicev iz dnevnikov klicev ali seznamov stikov**

Pritisnite **DNEVNIK** ali **STIKI** in nato za klic podrsajte desno po stiku ali telefonski številki.

#### Aplikacije

### **Klici v tujino**

- 1 Pritisnite , da odprete tipkovnico, če se ta ne prikaže na zaslonu.
- 2 Pritisnite in zadržite **0**, dokler se ne pojavi znak **+**.
- $3$  Vnesite klicno številko države, številko območja in telefonsko številko ter nato pritisnite  $\bullet$ .

# **Prejeti klici**

### **Sprejemanje klica**

Ob dohodnem klicu povlecite **v** izven velikega kroga.

### **Zavrnitev klica**

Ob dohodnem klicu povlecite **izven velikega kroga.** 

Če želite poslati sporočilo, ko zavrnete dohodni klic, povlecite drsnik za zavrnitev klica navzgor.

Da ustvarite različna sporočila za zavrnitev, odprite zaslon aplikacij, pritisnite **Telefon** → **VEČ** → **Nastavitve** → **Blokiranje klicev** → **Sporočila za zavr. klica**, vnesite sporočilo in nato pritisnite  $+$ .

#### **Blokiranje telefonskih številk**

Zavrnite klice z določenih številk, ki ste jih dodali na svoj seznam blokiranih številk.

- 1 Na zaslonu aplikacij pritisnite **Telefon** <sup>→</sup> **VEČ** <sup>→</sup> **Nastavitve** <sup>→</sup> **Blokiranje klicev** <sup>→</sup> **Seznam blokiranih**.
- 2 Pritisnite **DNEVNIK** ali **STIKI**, da izberete stike, in pritisnite  $+$ .

Za ročni vnos številke pritisnite **Vnesite telefonsko številko** in nato vnesite telefonsko številko.

Ko prejmete klic z blokirane telefonske številke, ne boste prejeli obvestil. Klici bodo zabeleženi v dnevniku klicev.

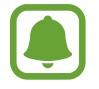

Prav tako lahko zavrnete vse telefonske številke, ki jih niste shranili pod stike. Pritisnite stikalo **Blokiraj anonimne klice**, da vključite funkcijo.

### **Zgrešeni klici**

Če imate zgrešen klic, se ikona  $\geq$  pojavi na vrstici stanja. Odprite obvestilno ploščo za ogled zgrešenih klicev. Prav tako lahko na zaslonu aplikacij pritisnete **Telefon** → **DNEVNIK** za ogled zgrešenih klicev.

### **Možnosti med klicem**

### **Med opravljanjem glasovnega klica**

Na voljo so sledeče možnosti:

- **ZADRŽI**: zadržite klic. Pritisnite **NADALJUJ KLIC**, da prevzamete zadržani klic.
- **Dodaj klic**: pokličite drugi klic.
- **Dodat. glas.**: povečajte glasnost.
- **Bluetooth**: preklopite na Bluetooth slušalke, če so te povezane z napravo.
- **Zvočnik**: vključite ali izključite zvočnik. Med uporabo zvočnika govorite v mikrofon na vrhu naprave in držite napravo proč od ušes.
- **Tipkovnica** / **Skrij**: odprite ali zaprite tipkovnico.
- **Nemo**: izklopite mikrofon tako, da vas sogovornik ne sliši.
- **E-pošta**: pošljite e-pošto.
- **Sporoč.**: pošljite sporočilo.
- **Internet**: brskajte po spletnih straneh.
- **Stiki**: odprite seznam stikov.
- **S Planner**: odprite koledar.
- **Beležka**: ustvarite beležko.
- **•** : končajte trenutni klic.

### **Med opravljanjem video klica**

Pritisnite zaslon za uporabo naslednjih možnosti:

- **VEČ**: dostop do dodatnih možnosti.
- **Preklop**: preklopite med fotoaparatoma na sprednji in zadnji strani.
- **•** : končajte trenutni klic.
- **Nemo**: izklopite mikrofon tako, da vas sogovornik ne sliši.

# **Stiki**

# **Uvod**

Ustvarite nove stike ali upravljajte s stiki na napravi.

# **Dodajanje stikov**

### **Ročno ustvarjanje stikov**

- 1 Pritisnite **Stiki** na zaslonu aplikacij.
- 2 Pritisnite **in** izberite mesto shranjevanja.
- 3 Vnesite informacije o stiku.
	- $\cdot$   $\circ$  : dodaj sliko.
	- $\cdot +$  /  $\rightarrow$  : dodaj ali izbriši stik.
- 4 Pritisnite **SHRANI**.

Da s tipkovnice na seznam stikov dodate telefonsko številko, odprite zaslon aplikacij in pritisnite **Telefon**. Če se tipkovnica ne prikaže na zaslonu, pritisnite , da odprete tipkovnico. Vnesite številko in pritisnite **Dodaj v stike**.

Da dodate telefonsko številko na seznam stikov z dohodnih klicev ali sporočil, odprite zaslon aplikacij in pritisnite **Telefon** → **DNEVNIK** → stik.

### **Uvoz stikov**

Uvozite stike na vašo napravo iz storitev za shrambo.

Na zaslonu aplikacij pritisnite **Stiki** → **VEČ** → **Nastavitve** → **Uvoz/izvoz stikov** → **UVOZ** in izberite možnost uvoza.

### **Iskanje stikov**

Na zaslonu aplikacij pritisnite **Stiki**.

Uporabite eno izmed sledečih metod iskanja:

- Pomaknite se navzgor ali navzdol po seznamu stikov.
- Povlecite prst vzdolž kazala na desni strani seznama stikov za hitri pomik po seznamu.
- Pritisnite na iskalno polje, ki se nahaja na vrhu seznama stikov in vnesite iskalne pogoje.

Ko je stik izbran, naredite eno izmed sledečega:

- $\cdot$   $\cdot$  : dodajte k priljubljenim stikom.
- $\cdot$   $\sqrt{\omega}$ : opravite glasovni ali video klic.
- $\cdot$   $\cdot$  : sestavite sporočilo.
- <del>‰</del>: sestavite e-sporočilo.

### **Profil skupne rabe**

Souporabljajte podatke vašega profila, kot so fotografije in sporočila stanja, z drugimi z uporabo funkcije za skupno rabo profila.

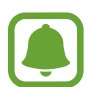

- Ta funkcija v nekaterih regijah in pri nekaterih operaterjih morda ni na voljo.
- Ta funkcija je na voljo samo za stike, ki so na svoji napravi omogočili funkcijo skupne rabe profila.

Na zaslonu aplikacij pritisnite **Stiki** → vaš profil → **Deljenje profila** in nato pritisnite stikalo, da ga vključite. Če to funkcijo uporabljate prvič, preberite in sprejmite pogoje in določila. Po overovitvi vaše telefonske številke bo funkcija skupne rabe profila vključena. V **Stiki** si lahko ogledate informacije o posodobljenem profilu vašega stika.

Da nastavite dodatne elemente za skupno rabo, pritisnite **Pod. o profilu v sk. rabi** in izberite elemente.

Da nastavite skupino stikov, s katero želite souporabljati vaš profil, izberite skupino stikov pod **Deljenje z**.

### **Deljenje stikov**

Stike lahko souporabljate z drugimi z uporabo različnih možnosti skupne rabe.

- 1 Pritisnite **Stiki** na zaslonu aplikacij.
- 2 Pritisnite **VEČ** <sup>→</sup> **Deli**.
- 3 Obkljukajte stike in pritisnite **DELI**.
- 4 Izberite način skupne rabe.

# **Sporočila**

### **Uvod**

Pošljite in si oglejte sporočila po pogovoru.

# **Pošiljanje sporočil**

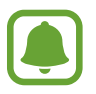

Za pošiljanje sporočil v času gostovanja vam lahko operater zaračuna dodatne stroške.

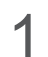

- 1 Pritisnite **Sporočila** na zaslonu aplikacij.
- 2 Pritisnite <sup>.</sup>

#### Aplikacije

3 Dodajte prejemnike in vnesite sporočilo.

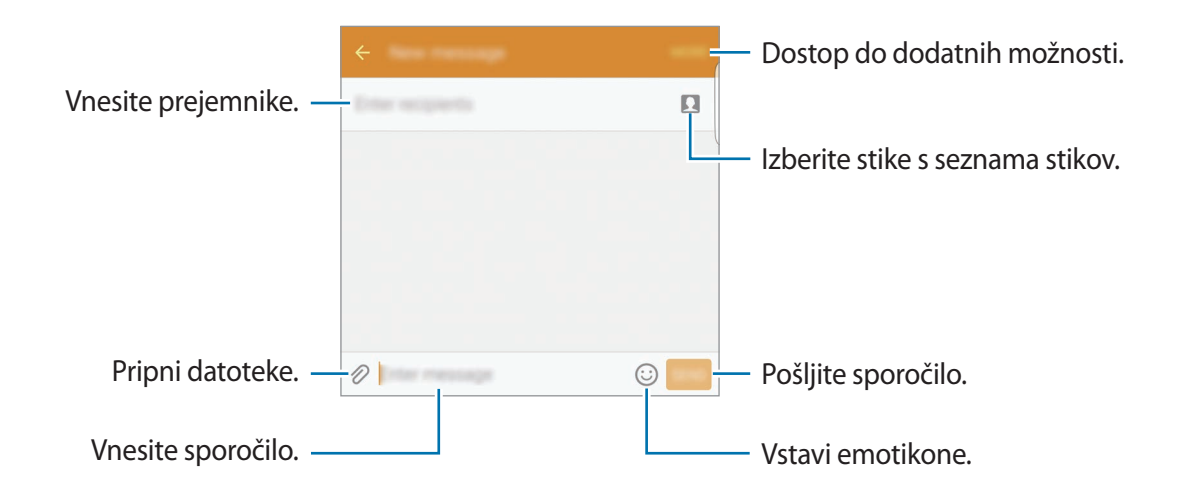

4 Pritisnite **POŠL.**, da pošljete sporočilo.

# **Ogled sporočil**

Sporočila so združena v niti sporočil po stiku.

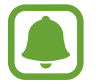

Za prejemanje sporočil v času gostovanja vam lahko operater zaračuna dodatne stroške.

- 1 Pritisnite **Sporočila** na zaslonu aplikacij.
- 2 Na seznamu sporočil izberite stik.
- 3 Oglejte si pogovor.

### **Blokiranje nezaželenih sporočil**

Blokirajte sporočila z določenih teflonskih številk ali sporočila, ki vsebujejo izraze s seznama za blokiranje.

- 1 Pritisnite **Sporočila** na zaslonu aplikacij.
- 2 Pritisnite **VEČ** <sup>→</sup> **Nastavitve** <sup>→</sup> **Blokiraj sporočila**.
- 3 Pritisnite **Seznam za blokiranje**.

Za dodajanje izrazov, ki jih želite blokirati, pritisnite **Blokirane besedne zveze**.

**4** Pritisnite **PREJETO** ali **IMENIK**, da izberete stike, in pritisnite  $+$ .

Za ročni vnos številke pritisnite **Vnesite številko** in nato vnesite telefonsko številko.

Ko prejmete sporočila z blokirane telefonske številke ali sporočila, ki vsebujejo blokiran izraz, ne boste obveščeni. Za ogled blokiranih sporočil pritisnite **VEČ** → **Nastavitve** → **Blokiraj sporočila** → **Blokirana sporočila**.

### **Nastavitev obvestilo o sporočilu**

Spremenite lahko zvok obvestila, možnosti prikaza in še več.

- 1 Pritisnite **Sporočila** na zaslonu aplikacij.
- 2 Pritisnite **VEČ** <sup>→</sup> **Nastavitve** <sup>→</sup> **Obvestila** in nato pritisnite stikalo, da ga vključite.
- 3 Spremenite nastavitve obvestila.
	- **Zvok za obvestilo**: spremenite zvok obvestila.
	- **Vibracije**: nastavite, da naprava vibrira ob prejetju sporočil.
	- **Prikaz v pojavnem oknu**: nastavite napravo, da prikaže sporočila v pojavnih oknih.
	- **Predogled sporočila**: nastavite napravo, da prikaže vsebino sporočila v vrstici stanja, zaklenjenem zaslonu in v pojavnih oknih.

Nastavite lahko opozorilo, ki vas bo ob določenih intervalih opozarjal na nova obvestila. Na zaslonu aplikacij pritisnite **Nastavitve** → **Dostopnost** → **Opomnik za obvestila** in nato pritisnite stikalo, da ga vključite. Nato pritisnite stikalo **Sporočila**, da ga vključite.

# **Internet**

Brskajte po internetu in iščite informacije in ustvarite zaznamke za priljubljene spletne strani za enostavnejši dostop.

- 1 Pritisnite **Internet** na zaslonu aplikacij.
- 2 Pritisnite naslovno polje.
- 3 Vnesite spletni naslov ali ključno besedo in nato pritisnite **Pojdi**.

Za ogled orodij rahlo povlecite prst navzdol po zaslonu.

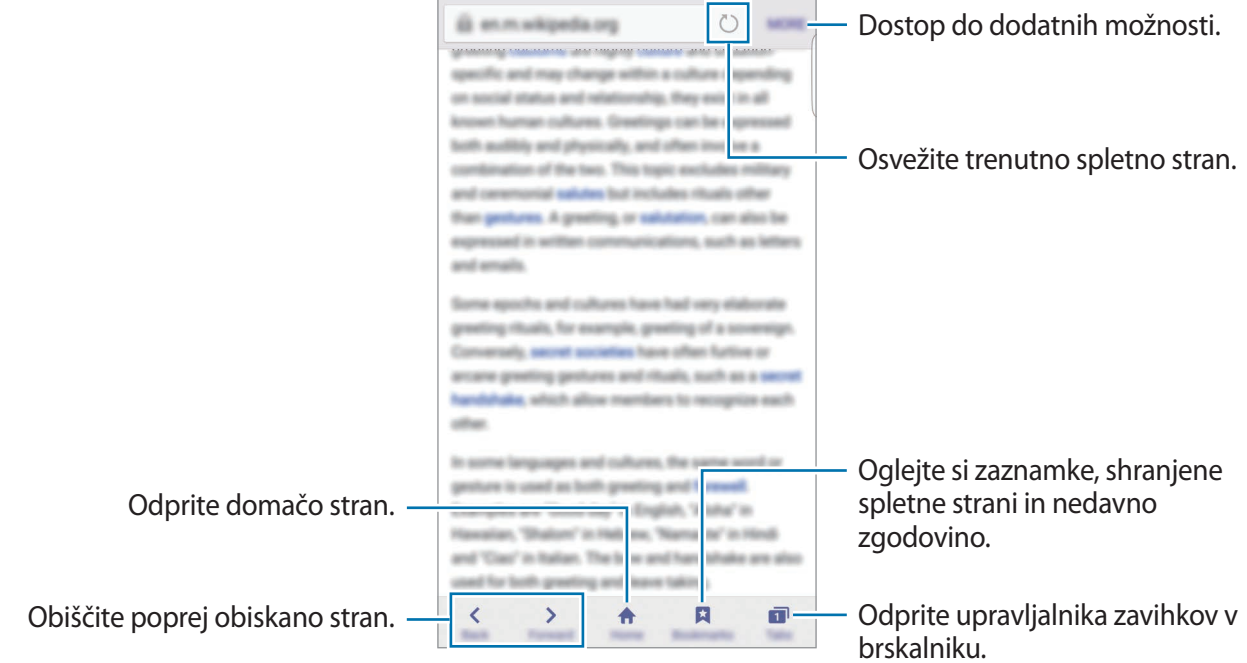

# **E-pošta**

#### **Nastavitev E-poštnih računov**

Nastavite e-poštni račun, ko prvič odprete **E-pošta**.

- 1 Pritisnite **E-pošta** na zaslonu aplikacij.
- 2 Vnesite elektronski naslov in geslo in nato pritisnite **NAPREJ**. Za ročno registracijo elektronskega računa podjetja pritisnite **ROČNA NASTAV.**
- 3 Če želite končati nastavitev, sledite navodilom na zaslonu.

Da nastavite e-poštni račun pritisnite **VEČ** → **Nastavitve** → **Dodaj račun**.

Če imate več kot en elektronski račun, lahko enega nastavite za privzet račun. Pritisnite **VEČ** → **Nastavitve** → **VEČ** → **Nastavite privzeti račun**.

### **Pošiljanje e-pošte**

- 1 Pritisnite  $\bullet$ , da sestavite e-pošto.
- 2 Dodajte prejemnike in vnesite besedilo e-pošte.
- 3 Pritisnite **POŠLJI** za pošiljanje elektronskega sporočila.

### **Branje e-pošte**

Ko je **E-pošta** odprta, bo naprava samodejno pridobila novo e-pošto. Za ročno pridobivanje e-pošte, podrsajte navzdol po zaslonu.

Pritisnite e-pošto na zaslonu, da jo preberete.

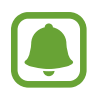

Če je sinhronizacija e-pošte onemogočena, nove e-pošte ni mogoče pridobiti. Če želite omogočiti sinhronizacijo e-pošte, pritisnite **VEČ** → **Nastavitve** → ime vašega računa in nato pritisnite stikalo **Sinhronizacija računa**, da ga vključite.

# **Fotoaparat**

# **Uvod**

Fotografirajte in snemajte videoposnetke z uporabo različnih načinov in nastavitev.

# **Osnovno fotografiranje**

Posnamete lahko fotografije ali videoposnetke. Oglejte si vaše fotografije in videoposnetke v **Galerija**.

Pritisnite **Fotoaparat** na zaslonu aplikacij.

#### **Bonton fotografiranja**

- Ne fotografirajte ali snemajte videoposnetke ljudi brez njihovega dovoljenja.
- Ne fotografirajte ali snemajte videoposnetke, kjer je to z zakonom prepovedano.
- Ne fotografirajte ali snemajte videoposnetke na krajih, kjer bi lahko kršili zasebnost drugih ljudi.
### **Fotografiranje ali snemanje videoposnetkov**

- 1 Pritisnite na podobo na zaslonu, kjer želite, da kamera izostri sliko.
- 2 Pritisnite  $\bullet$ , da posnamete fotografijo ali pritisnite  $\bullet$ , da posnamete videoposnetek. Da posnamete serijo fotografij, pritisnite in zadržite .
	- Za povečevanje dva prsta na zaslonu potegnite narazen, za pomanjševanje pa skupaj.
	- Za prilagoditev svetlosti fotografij ali video posnetkov pritisnite zaslon. Ko se prikaže vrstica za prilagoditev, pritisnite in zadržite in jo nato povlecite na vrstico za prilagoditev.
	- Da posnamete sliko, med tem ko snemate video posnetek, pritisnite **Zajemi**.
	- Da izostrite sliko med snemanjem videa, pritisnite mesto, kjer želite, da se slika izostri. Da izostrite center zaslona, pritisnite .

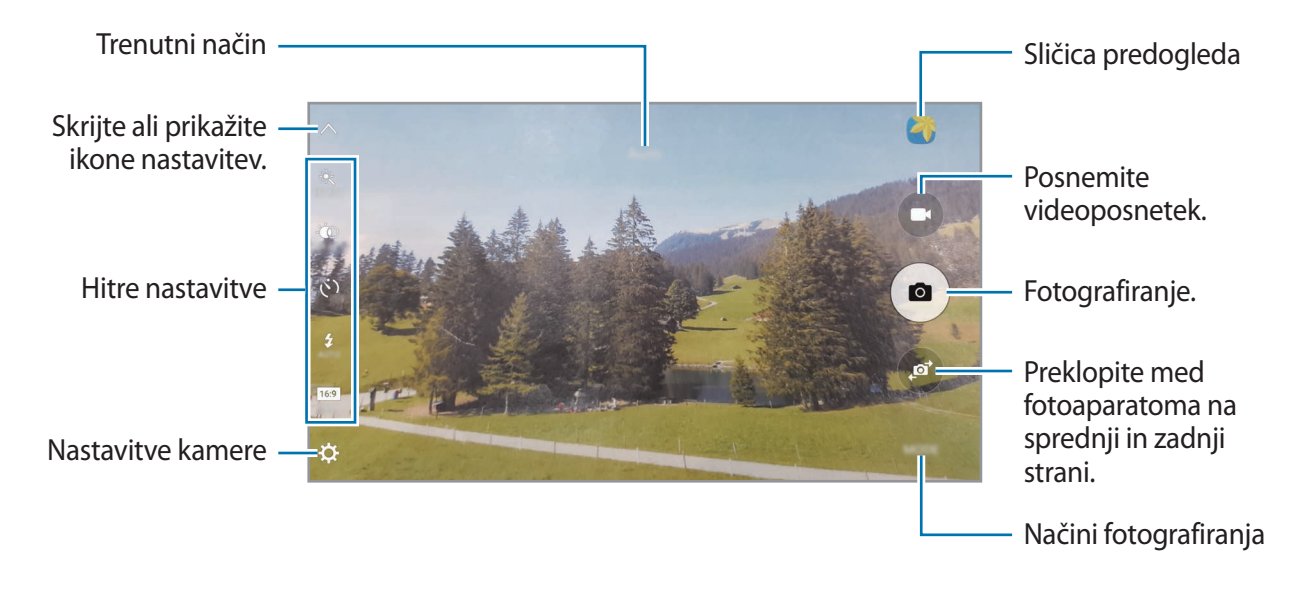

#### Aplikacije

Na zaslonu predogleda podrsajte v desno, da odprete seznam načinov fotografiranja. Oziroma, podrsajte v levo za ogled fotografij in videoposnetkov, ki ste jih posneli.

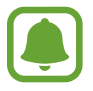

- Zaslon predogleda je odvisen od načina fotografiranja in uporabljene kamere.
- Fotoaparat se samodejno izklopi, ko ga ne uporabljate.
- Preverite, ali je objektiv čist. V nasprotnem primeru naprava ne bo delovala pravilno v nekaterih načinih, ki potrebujejo visoko ločljivost.
- Fotoaparat na sprednji strani vsebuje širokokotni objektiv. Pri širokokotnih fotografijah lahko pride do manjšega popačenja, ki ne kažejo na težave z delovanjem naprave.
- Največji čas snemanja se lahko zmanjša pri snemanju videa z višjo ločljivostjo.

### **Zagon fotoaparata na zaklenjenem zaslonu**

Za hitro fotografiranje zaženite **Fotoaparat** na zaklenjenem zaslonu.

Z zaklenjenega zaslona povlečete ven iz velikega kroga.

- Ta funkcija v nekaterih regijah in pri nekaterih operaterjih morda ni na voljo.
- Nekatere funkcije fotoaparata niso na voljo, če zaženete **Fotoaparat** z zaklenjenega zaslona in pri vključenih varnostnih funkcijah.

### **Hitri zagon fotoaparata**

Hitro dvakrat pritisnite tipko Domov, da zaženete **Fotoaparat**. **Fotoaparat** se vedno zažene v samodejnem načinu.

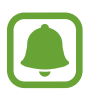

Nekatere funkcije fotoaparata niso na voljo, če zaženete **Fotoaparat** z zaklenjenega zaslona ali ko je zaslon izklopljen in pri vključenih varnostnih funkcijah.

### **HDR (visoko dinamični razpon)**

Naredite posnetke z živahnimi barvami in podrobnostmi celo na področjih, kjer se blešči ali je temno.

Da vključite ali izključite način HDR, odprite zaslon predogleda in pritiskajte do dokler ne izberete želene možnosti.

- $\mathbf{e}^{\mathbf{e}}$  : naprava samodejno vključi način HDR, odvisno od pogojev fotografiranja.
- $\ddot{\text{R}}$  : način HDR je vključen.
- $\cdot$   $\mathbb{R}^{\infty}_{\text{non-odd}}$ : način HDR je izključen.

### **Sledenje sam. ostrenja**

Ko izberete motiv, ki ga želite slediti, naprava samodejno izostri motiv ob premiku motiva ali ko spremenite položaj kamere.

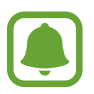

Ko je ta funkcija vključena, ne morete uporabljati funkcije za stabilizacijo videa.

- 1 Na zaslonu predogleda pritisnite  $\boldsymbol{\alpha}$  in nato pritisnite stikalo **Sledenje sam. ostrenja**, da ga vključite.
- 2 Pritisnite  $\sum$  za vrnitev na zaslon predogleda.
- 3 Pritisnite motiv, ki ga želite slediti.

#### Aplikacije

4 Pritisnite  $\bullet$ , da posnamete fotografijo ali pritisnite  $\bullet$ , da posnamete videoposnetek.

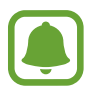

Sledenje motiva morda ne bo uspešno v naslednjih primerih:

- Motiv je prevelik ali premajhen,
- prekomerno gibanje motiva,
- motiv je osvetljen od zadaj oz. fotografiranje v temnem prostoru,
- barve ali vzorci na motivu in ozadju so enaki,
- če motiv vsebuje vodoravne vzorce, kot so žaluzije,
- prekomerno tresenje fotoaparata.
- Ločljivost videoposnetka je visoka.

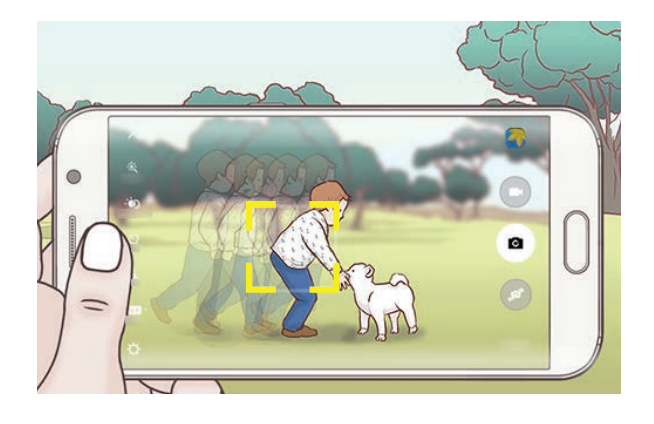

### **Zaklenitev ostrine in osvetlitve**

Na primerno osvetlitev lahko vpliva močan kontrast med svetlim in temnim in če se motiv nahaja izven območja samodejne izostritve. Zaklenite izostritev ali osvetlitev in nato posnemite fotografijo. Pritisnite in zadržite območje za izostritev, na območju se prikaže okvir AF/AE in nastavitvi izostritve in osvetlitve bosta zaklenjeni. Nastavitev je zaklenjena tudi po zajemu fotografije.

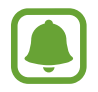

Ta funkcija je na voljo samo v nekaterih načinih fotografiranja.

# **Samodejni način**

Samodejni način omogoča, da fotoaparat oceni okolico in ugotovi idealni način za fotografiranje. Na zaslonu za predogled pritisnite **NAČIN** → **Samodejno**.

# **Način Pro**

Posnemite fotografije med ročnim nastavljanjem različnih možnosti fotografiranja, kot sta vrednost osvetlitve in vrednost ISO.

Na zaslonu za predogled pritisnite **NAČIN** → **Pro**. Izberite možnosti in prilagodite nastavitve in nato pritisnite ., da posnamete fotografijo.

- : izberite barvni odtenek. Da ustvarite lasten barvni odtenek, pritisnite **Ton 1** ali **Ton 2**.
- spremenite način izostritve. Povlecite prilagoditveno vrstico proti د دون spremenite način izostritve. Povlecite prilagoditveno vrstico proti prilagodite izostritev. Da preklopite na način samodejne izostritve, povlecite prilagoditveno vrstico proti **AUTO**.
- $\cdot$  WB: izberite takšno ravnovesje beline, da bodo slike vsebovale bogat barvni obseg. Nastavite lahko temperaturo barve. Pritisnite **in povlecite svoj prst po vrstici za** temperaturo barve.
- **ISO**: izberite vrednost ISO. To uravnava svetlobno občutljivost kamere. Nizke vrednosti so za motive, ki so na miru oz. dobro osvetljeni. Višje vrednosti so namenjene za motive v gibanju oz. so slabo osvetljeni. Vendar lahko nastavitve višje vrednosti ISO povzročijo šum v fotografijah.

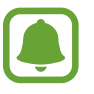

Če je hitrost sprožilca nastavljena ročno, ne morete nastaviti nastavitev ISO na **AUTO**.

- $\cdot$   $\mathbb{Q}$ : prilagodite hitrost sprožilca. Nižja hitrost sprožilca omogoča, da v notranjost prodre več svetlobe, zaradi česar so slike svetlejše. To je idealno za fotografiranje pokrajine ali fotografiranje ponoči. Visoka hitrost sprožilca zmanjša prodor svetlobe v notranjost. To je idealno za fotografiranje hitro premikajočih motivov.
- $\cdot$   $\mathbb{Z}$ : prilagodite vrednost osvetlitve. To določa, koliko svetlobe bo prejel senzor fotoaparata. Za situacije z manjšo svetlobo uporabite večjo vrednost osvetlitve.

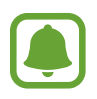

Če je hitrost sprožilca nastavljena ročno, ne morete spremeniti vrednost osvetlitve. Vrednost osvetlitve se bo spremenila in prikazana glede na nastavitev hitrosti sprožilca.

### **Shranjevanje trenutnih nastavitev kot nastavitev po meri**

Na zaslonu predogleda pritisnite **Po meri** → **Shr. tren. nastavitve**, izberite ime in nato pritisnite **SHRANI**.

Če želite uporabiti shranjene nastavitve v fotoaparatu, odprite zaslon predogleda, pritisnite **Po meri** in nato izberite ime.

### **Ločevanje področja osvetlitve in področja izostritve**

Če svetla svetloba vpliva na kontrast oz. če se motiv nahaja izven področja za samodejno izostritev, uporabite to funkcijo za doseganje primerne osvetlitve. Področji osvetlitve in izostritve lahko ločite in izberete želen nivo osvetlitve motiva.

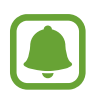

Ta funkcija je na voljo, ko nastavite hitrost sprožilca in izostritev na **AUTO** v načinu za strokovnjake.

1 Na zaslonu predogleda pritisnite in zadržite območje, ki ga želite izostriti.

Okvir AF/AE se prikaže v območju izostritve.

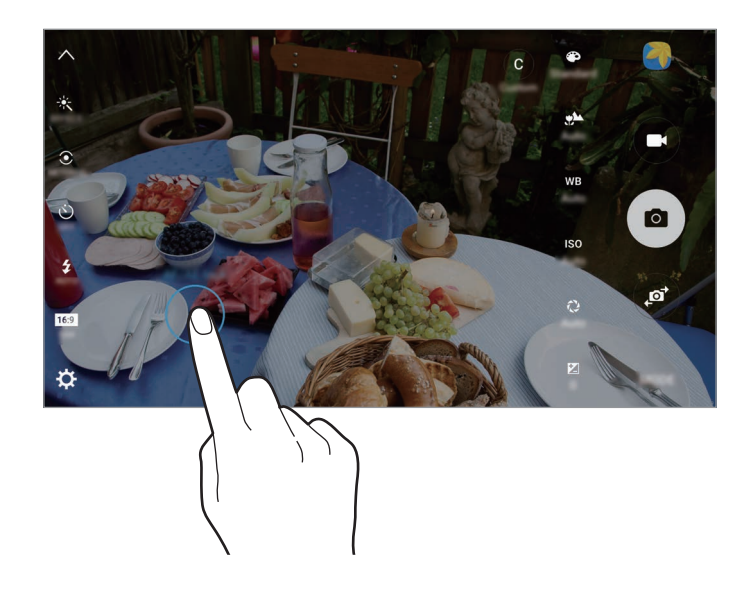

2 Povlecite okvir AF/AE v območje osvetlitve. Območje osvetlitve bo ločeno od območja izostritve.

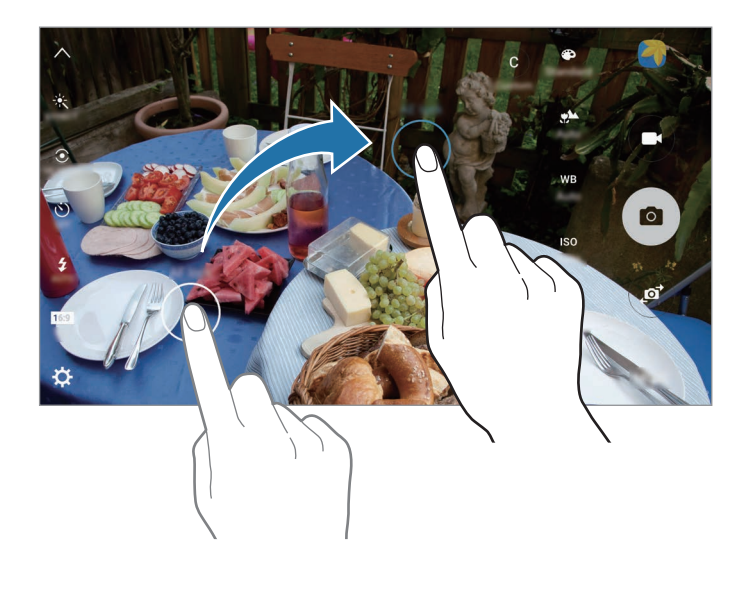

### **Izbirno žarišče**

Uporabite učinek ne-ostrenja, če želite, da določeni motivi izstopajo v fotografiji.

- 1 Na zaslonu za predogled pritisnite **NAČIN** <sup>→</sup> **Izbirno žarišče**.
- 2 Pritisnite na podobo na zaslonu, kjer želite, da kamera izostri sliko.
- $3$  Pritisnite  $\bullet$  za fotografiranje.
- 4 Pritisnite sličico predogleda.
- $5$  Pritisnite  $\circledast$  in izberite eno izmed sledečih:
	- **Bližnje žarišče**: izostrite motiv in zameglite ozadje okoli motiva.
	- **Oddalj. žarišče**: zameglite motiv in izostrite ozadje okoli motiva.
	- **Panor. žarišče**: izostrite motiv in ozadje okoli njega.

6 Pritisnite **SHRANI**.

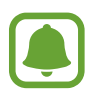

- Priporočamo, da se motivi nahajajo do 50 cm od naprave. Motive, katere želite izostriti, postavite v bližino naprave.
- Pri fotografiranju poskrbite, da bo razdalja med motivom in ozadjem zadostna. Razdalja mora biti najmanj trikrat večja od razdalje med napravo in motivom.
- Na kakovost fotografij, posnetih z napravo, lahko vplivajo naslednji dejavniki:
	- Naprava ali motiv je v gibanju.
	- Prisotnost močne svetlobe v ozadju, nizke stopnje svetlobe ali pa fotografirate v notranjosti.
	- Motiv ali ozadje je brez vzorca ali vsebuje enostavne barve.

## **Panorama**

Posnemite serijo vodoravnih in navpičnih fotografij in jih nato sestavite in ustvarite v širok prizor. Na zaslonu za predogled pritisnite **NAČIN** → **Panorama**.

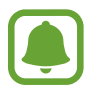

- Za najboljši posnetek z uporabo panoramskega načina upoštevajte te nasvete:
- Fotoaparat počasi premikajte v eno smer.
- Zadržite sliko znotraj okvirja v iskalu fotoaparata.
- Ne fotografirajte nerazločnih ozadij, kot sta prazno nebo ali ravna stena.

# **Video kolaž**

Posnemite video posnetke in ustvarite edinstven video kolaž. Video posnetke lahko urejate in jih dajte v skupno rabo z drugimi.

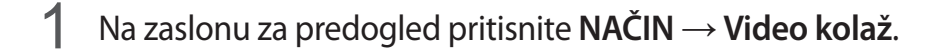

2 Pritisnite  $\mathbf{I}_3$  za izbiro eno izmed sledečih:

- **Kolaž**: posnemite več video posnetkov in jih združite v video kolaž. Izberete lahko vrsto kolaža in spremenite razmerje zaslona.
- **Serije**: izberite razmerje zaslona in posnemite serijo video posnetkov, ki vsebujejo različne prizore. Med snemanjem zaustavite posnetek in nato nadaljujte s snemanjem, da posnamete več prizorov.
- **Počasno gibanje**: posnemite video in si ga oglejte v video kolažu počasnih posnetkov.

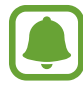

Za video posnetke lahko prav tako izberete čas snemanja. Pritisnite  $\mathcal{O}_6$  in izberite možnost.

 $\beta$  Pritisnite  $\odot$ , da pričnete s snemanjem.

Ko posnamete video, se prikaže zaslon za urejanje.

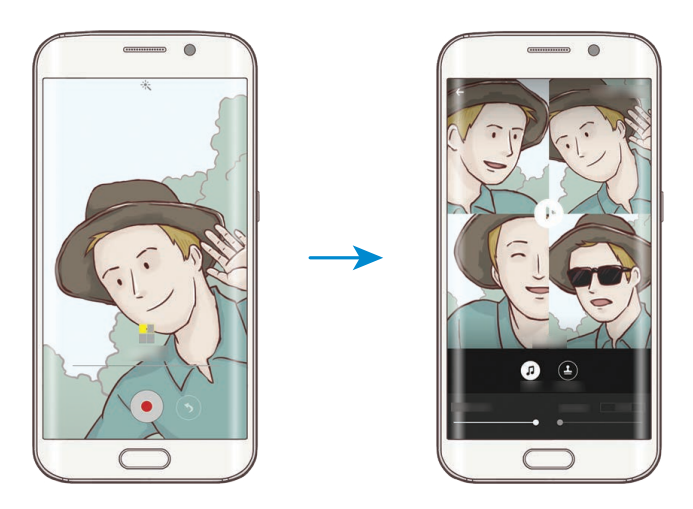

4 Uredite video z uporabo razpoložljivih možnosti.

- **Zvok**: prilagodite posnet zvok ali vstavite glasbo v ozadju.
- **Počas. deli**: izberite odseke videa posamezne slike, ki ga želite predvajati v počasnem posnetku. Ta možnost se prikaže, če izberete možnost počasnega posnetka.
- **Konč. oznake**: prikaže datum in čas snemanja na video posnetku.

5 Ko končate z urejanjem, pritisnite **SHRANI**, da shranite video.

Za skupno rabo videa s prijatelji pritisnite **DELI**.

# **Oddajanje v živo**

Snemajte video posnetke svojih posebnih trenutkov v živo in jih dajte v souporabo. K ogledu svojih prenosov v živo povabite svojo družino in prijatelje. Za več informacij o funkciji oddajana prek YouTube glejte meni za pomoč storitve YouTube.

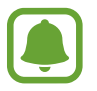

Pri oddajanju prek mobilnega omrežja vam lahko operater zaračuna dodatne stroške.

### **Preden začnete**

- Za uporabo te funkcije se morate vpisati v račun Google.
- Povabite lahko samo osebe, ki ste jih shranili v **Stiki**. Ljudi shranite v stike vnaprej.
- Za samodejno shranjevanje oddajanja na vašo napravo ob koncu, odprite zaslon za predogled, pritisnite **Nastavitve** in nato pritisnite stikalo **Samodejno shranjevanje**, da ga vključite. Svoje video posnetke si lahko ogledate v **Galerija**.

### **Začetek oddajanja**

- 1 Na zaslonu za predogled pritisnite **NAČIN** <sup>→</sup> **Oddajanje v živo**.
- 2 Preberite pogoje in določila ter nato pritisnite **SPREJMEM**.
- 3 Če želite spremeniti ime svojega kanala, pritisnite privzeto ime pod **Oddajanje v živo** in vnesite novo ime.

#### Aplikacije

- 4 Da nastavite oddajanje kot javno ali zasebno, pritisnite **Nastavitve** <sup>→</sup> **Zasebnost**.
- 5 Pritisnite **Povabi** in izberite stike.

Ob začetku oddajanja bodo izbrani stiki prejeli video povezavo prek sporočila. Povabljeni stiki si lahko ogledajo oddajanje s pritiskom povezave.

 $6$  Pritisnite , da pričnete s prenosom.

Če želite med oddajanje povabiti več oseb, pritisnite **Soupor.** in izberite način skupne rabe. Med pošiljanjem povabil bo vaše oddajanje začasno zaustavljeno. Za ponovni začetek snemanja pritisnite **NAPREJ**.

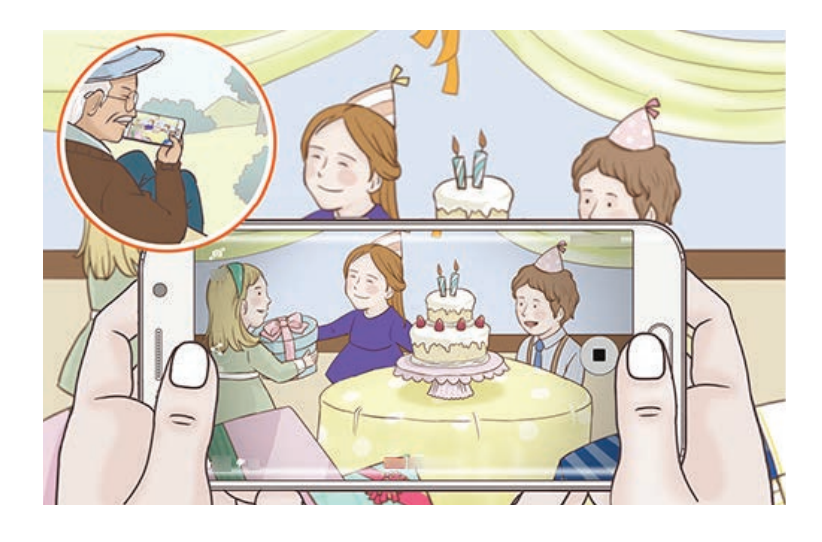

7 Pritisnite , da končate oddajanje.

Oddajanje bo samodejno preneseno v storitev YouTube. Za skupno rabo povezave z drugimi pritisnite **SOUPOR.**

### **Gledanje oddajanja v živo**

Povabljeni stiki si lahko ogledajo oddajanje s pritiskom prejete video povezave. Za javne prenose lahko ogledovalci poiščejo ime vašega kanala na strani YouTube.

Tekom vašega oddajanja lahko gledalci sporočijo, ali jim je všeč ali ne.

# **Počasno gibanje**

Posnemite video za ogled v počasnem posnetku. Določite lahko odseke vaših videoposnetkov za katere želite, da so predvajani v počasnem posnetku.

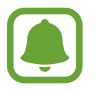

Z uporabo tega načina se lahko goriščna razdalja skrajša.

- 1 Na zaslonu za predogled pritisnite **NAČIN** <sup>→</sup> **Počasno gibanje**.
- 2 Pritisnite  $\odot$ , da pričnete s snemanjem.
- $3$  Ko končate s snemanjem, pritisnite  $\bullet$  za zaustavitev.
- 4 Na zaslonu za predogled pritisnite sličico predogleda.
- 5 Pritisnite ...

Video se začne predvajati z naključno nastavljenim počasnim posnetkom.

### **Urejanje počasnih posnetkov**

- 1 Na zaslonu za predogled pritisnite sličico predogleda.
- 2 Pritisnite ...

Video se začne predvajati z naključno nastavljenim počasnim posnetkom.

- $3$  Pritisnite (0), da zaustavite predvajanje.
- 4 Povlecite začetni okvir in končni okvir na želene točke, da nastavite čas predvajanega videa.

 $5$  Povlecite za izbiro razpona videa, ki ga želite predvajati počasneje.

Za bolj natančno nastavitev odseka počasnega posnetka pritisnite in zadržite , nato povlecite vaš prst v levo ali desno za premik skozi odsek, sličico za sličico.

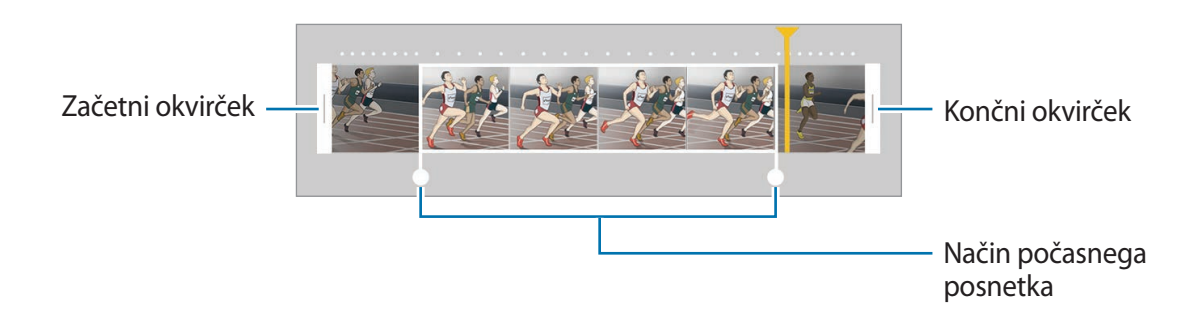

- 6 Pritisnite odsek počasnega posnetka in uporabite naslednje možnosti:
	- **Hitrost**: spremenite hitrost predvajanja izbranega odseka.
	- **Razdeli**: razdelite odsek na dva dela.
	- **Izbriši**: izbrišite en del odseka.

7 Pritisnite  $\odot$  za predogled videa.

8 Pritisnite **IZVOZ**, da shranite video.

# **Hitro gibanje**

Posnemite video za ogled v hitrem posnetku. Določite lahko odseke vaših videoposnetkov za katere želite, da so predvajani v hitrem posnetku.

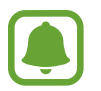

Z uporabo tega načina se lahko goriščna razdalja skrajša.

- 1 Na zaslonu za predogled pritisnite **NAČIN** <sup>→</sup> **Hitro gibanje**.
- 2 Pritisnite  $\odot$ , da pričnete s snemanjem.
- $3$  Ko končate s snemanjem, pritisnite  $\bullet$  za zaustavitev.

#### Aplikacije

- 4 Na zaslonu za predogled pritisnite sličico predogleda.
- $5$  Pritisnite  $\bullet$ .

Video se začne predvajati z naključno nastavljenim odsekom hitrega posnetka.

### **Urejanje hitrih posnetkov**

- 1 Na zaslonu za predogled pritisnite sličico predogleda.
- 2 Pritisnite .

Video se začne predvajati z naključno nastavljenim odsekom hitrega posnetka.

- $3$  Pritisnite  $\mathbb{O}$ , da zaustavite predvajanje.
- 4 Povlecite začetni okvir in končni okvir na želene točke, da nastavite čas predvajanega videa.
- $5$  Povlecite za izbiro razpona videa, ki ga želite predvajati hitreje.

Za bolj natančno nastavitev odseka hitrega posnetka pritisnite in zadržite , nato povlecite vaš prst v levo ali desno za premik skozi odsek, sličico za sličico.

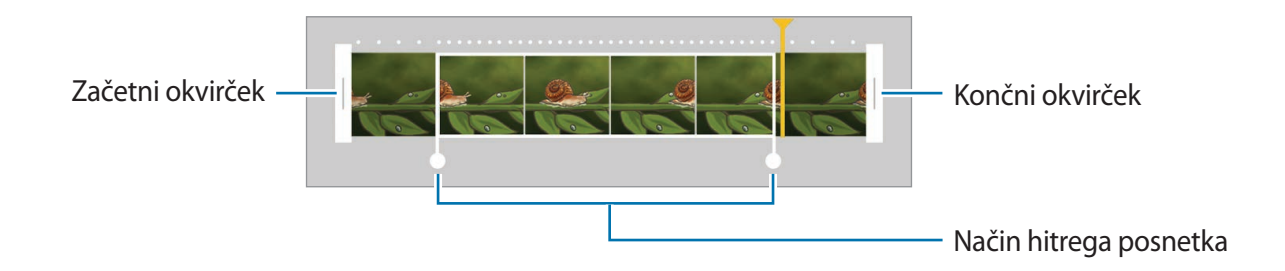

6 Pritisnite odsek hitrega posnetka in uporabite naslednje možnosti:

- **Hitrost**: spremenite hitrost predvajanja izbranega odseka.
- **Razdeli**: razdelite odsek na dva dela.
- **Izbriši**: izbrišite en del odseka.
- 7 Pritisnite  $\odot$  za predogled videa.
- 8 Pritisnite **IZVOZ**, da shranite video.

# **Navidezni posnetek**

Posnemite serijo fotografij med kroženjem okoli motiva, da ustvarite podobo motiva z različnih zornih kotov. Motiv si lahko ogledate iz različnih zornih kotov, če povlečete vaš prst v levo ali desno po fotografiji.

- 1 Na zaslonu za predogled pritisnite **NAČIN** <sup>→</sup> **Navidezni posnetek**.
- 2 Položite motiv v središče zaslona za predogled in pritisnite .
- 3 Počasi in v eni smeri premikajte napravo okoli motiva, da posnamete več fotografij.

Ko se puščica v celoti obarva z rumeno ali ko ste obkrožili motiv, naprava samodejno preneha fotografirati.

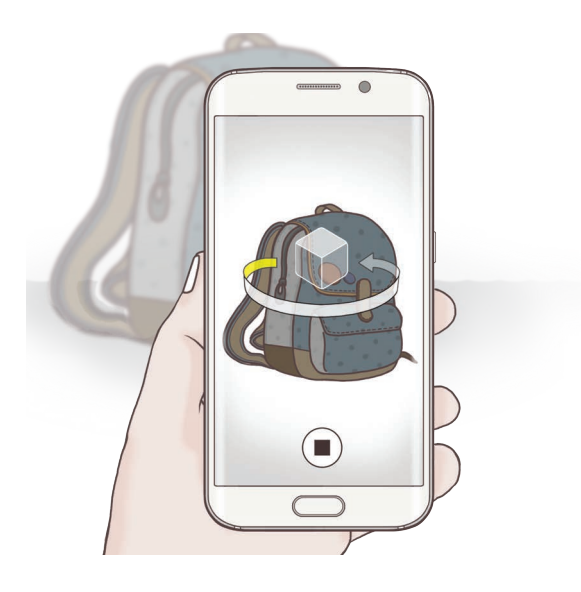

### **Ogled fotografij navideznega posnetka**

- 1 Na zaslonu za predogled pritisnite sličico predogleda.
- 2 Pritisnite .
- $3$  Povlecite vaš prst v levo ali desno po zaslonu ali počasi nagnite napravo v levo ali desno za ogled motiva z različnih kotov.

## **Posnetek sebe**

Posnemite avtoportrete s fotoaparatom na sprednji strani. Na zaslonu si lahko predhodno ogledate različne lepotne učinke.

- 1 Na zaslonu za predogled pritisnite  $\bullet$  za preklop na fotoaparat na sprednji strani za avtoportrete.
- 2 Pritisnite **NAČIN** <sup>→</sup> **Posnetek sebe**.
- 3 Postavite se pred objektiv kamere na sprednji strani.
- 4 Ko naprava zazna vaš obraz, pritisnite senzor na zadnjem delu naprave za posnetek samega sebe. Prav tako lahko pritisnite zaslon, da posnamete fotografijo.

Da posnamete fotografijo z uporabo vaše dlani, pritisnite in nato pritisnite stikalo **Nadzor potez**, da ga vključite. Vašo dlan usmerite v fotoaparat na sprednji strani. Ko je vaša dlan prepoznana, bo naprava po nekaj sekundah posnela fotografijo.

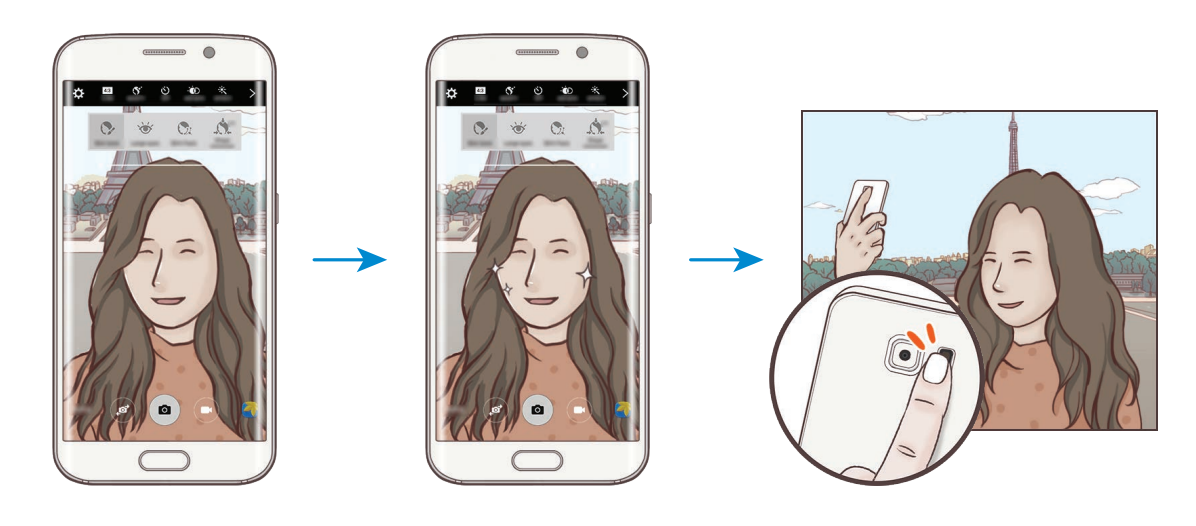

### <span id="page-88-0"></span>**Uporaba lepotnih učinkov**

Pred posnetkom avtoportreta lahko spremenite obrazne poteze, kot sta barva kože ali oblika obraza.

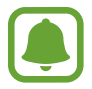

Ta funkcija je na voljo samo v načinih **Posnetek sebe** in **Intervalni posnetek**.

- 1 Na zaslonu predogleda pritisnite  $\mathfrak{F}^{\cdot}$ .
- $2$  Izberite spodnje možnosti za uporabo lepotnih učinkov na vašem obrazu na zaslonu za predogled:
	- **Popravki oblike**: če se vaš obraz nahaja na robovih zaslona za predogled, bo popačen. Omogočite to možnost, da popravite obliko obraza. Po popravku oblike je lahko ozadje videti nekoliko popačen.
	- **Ozek obraz**: prilagodite obliko obraza in ga naredite vitkejšega.
	- **Velike oči**: vaše oči bodo videti večje.
	- **Barva kože**: naredite kožo svetlejšo in bolj čisto.
- $3$  Ko naprava zazna vaš obraz, pritisnite senzor na zadnjem delu naprave za posnetek samega sebe. Prav tako lahko pritisnite zaslon, da posnamete fotografijo.

# **Šir. pos. sebe**

Posnemite širok posnetek sebe in hkrati fotografirajte druge osebe in preprečite, da bi koga pozabili.

- 1 Na zaslonu za predogled pritisnite  $\bullet$  za preklop na fotoaparat na sprednji strani za avtoportrete.
- 2 Pritisnite **NAČIN** <sup>→</sup> **Šir. pos. sebe**.
- 3 Postavite se pred objektiv kamere na sprednji strani.

4 Ko naprava zazna vaš obraz, pritisnite senzor na zadnjem delu naprave za posnetek samega sebe. Prav tako lahko pritisnite zaslon, da posnamete fotografijo.

Da posnamete fotografijo z uporabo vaše dlani, pritisnite in nato pritisnite stikalo **Nadzor potez**, da ga vključite. Vašo dlan usmerite v fotoaparat na sprednji strani. Ko je vaša dlan prepoznana, bo naprava po nekaj sekundah posnela fotografijo.

 $5$  Počasti vrtite napravo v levo in nato v desno oziroma obratno, da posnamete širok avtoportret.

Naprava bo posnela dodatne fotografije, ko se beli okvir premakne od enega konca okna iskala do drugega.

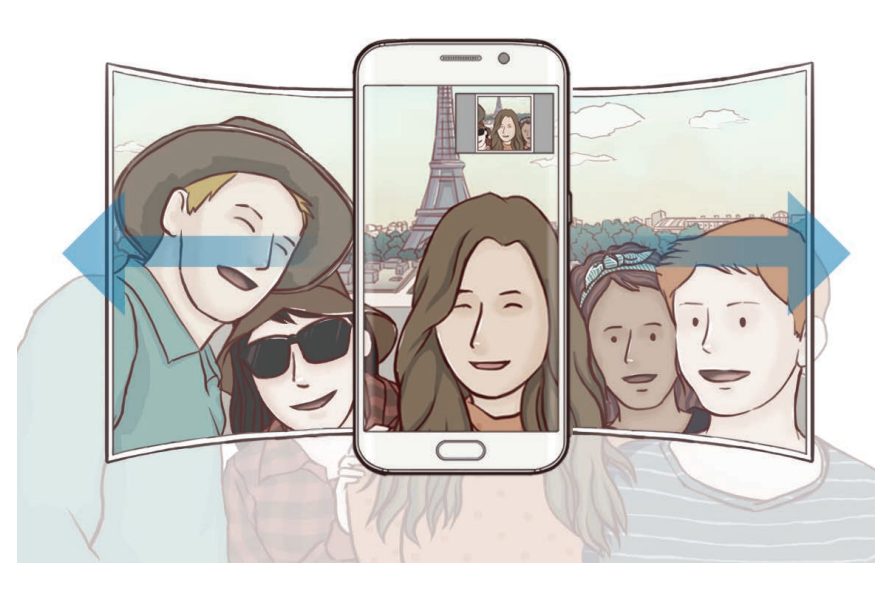

- 
- Beli okvir se mora nahajati znotraj okna iskala.
- Motivi morajo biti pri fotografiranju širokih avtoportretov biti na miru.
- Zgornja in spodnja dela slike, ki sta prikazana na zaslonu predogleda, sta lahko odrezana iz fotografije, odvisno od pogojev fotografiranja.

### **Intervalni posnetek**

Posnemite serijo avtoportretov v intervalu in shranite fotografije, ki jih želite.

- 1 Na zaslonu za predogled pritisnite **za preklop na fotoaparat na sprednji strani** za avtoportrete.
- 2 Pritisnite **NAČIN** <sup>→</sup> **Intervalni posnetek**.
- 3 Postavite se pred objektiv kamere na sprednji strani.
- $4$  Če želite uporabiti lepotni učinek, pritisnite  $\mathfrak{F}$  in izberite možnosti. Glejte Uporaba lepotnih [učinkov](#page-88-0) za več informacij.
- $5$  Ko naprava zazna vaš obraz, pritisnite senzor na zadnjem delu naprave za posnetek samega sebe. Prav tako lahko pritisnite zaslon, da posnamete fotografijo.

Naprava posname štiri fotografije v intervalu dveh sekund.

Da posnamete fotografijo z uporabo vaše dlani, pritisnite in nato pritisnite stikalo **Nadzor potez**, da ga vključite. Vašo dlan usmerite v fotoaparat na sprednji strani. Ko je vaša dlan prepoznana, bo naprava po nekaj sekundah posnela fotografijo.

6 Obkljukajte fotografije, ki jih želite shraniti, in pritisnite **SHRANI**.

### **Načini za prenos**

Prenesite več načinov fotografiranja s **Galaxy Apps**.

Na zaslonu za predogled pritisnite **NAČIN** → **Prenos**.

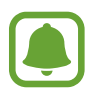

Nekateri preneseni načini fotografiranja nimajo dostopa do vseh funkcij. Drsenje v desno za ogled seznama načinov in drsenje v levo za ogled posnetih slik in videoposnetkov morda ne bo na voljo.

# **Nastavitve kamere**

### **Hitre nastavitve**

Na zaslonu predogleda uporabite naslednje hitre nastavitve.

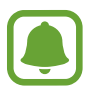

Razpoložljive možnosti so odvisne od načina fotografiranja in uporabljene kamere.

- $\dot{\mathcal{K}}$ : izberite učinek filtra, ki ga želite uporabiti med fotografiranjem ali snemanjem videoposnetkov. Da nastavite prikaz določenih učinkov na seznamu ali zamenjavo vrstnega reda učnikov, pritisnite  $\mathcal{R}$ . Za prenos več učinkov pritisnite  $\mathcal{L}$ .
- $\hat{\phi}_{\text{mean}}^{\text{Q}}$ : uporabite ta način za fotografiranje z živahnimi barvami in podrobnostmi, celo v prostorih, kjer se blešči ali je temno.
- $\odot$ : izberite način merjenja. To določa, kako bodo izračunane svetlobne vrednosti. **Sredinsko uravnoteženo** izračuna osvetlitev posnetka z uporabo svetlobe v osrednjem delu posnetka. **Točkovno** izračuna osvetlitev posnetka z uporabo svetlobe v koncentriranem osrednjem delu posnetka. **Matrika** poenoti celotno sceno.
- $\cdot$   $\heartsuit_{\epsilon}$ : izberite čas snemanja videa.
- $\cdot$   $\cdot$   $\cdot$   $\cdot$  spremenite vrsto video kolaža ali razmerje zaslona. Prav tako lahko posnamete video kolaže, ki vključujejo učinek počasnega posnetka.
- $\cdot$   $\check{C}_{\text{off}}$ : izberite dolžino zakasnitve preden fotoaparat samodejno posname fotografijo.
- $\cdot$   $\mathbb{S}^{\cdot}$ : uporabite lepotne učinke na zaslonu za predogled avtoportretov. Prilagodite lahko barvo kože, popravite obliko obraza in več.
- $\frac{1}{\omega_{\text{min}}}$ : vključite ali izključite bliskavico.
- $\cdot$  **EE** / **EE** : izberite ločljivost fotografij. Uporaba višje ločljivosti da fotografije višje kakovosti, vendar pa bodo te zasedle več prostora v pomnilniku.

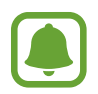

Pri fotografiranju s fotoaparatom na sprednji strani lahko na ločljivost fotografije vplivajo svetlobni pogoji.

### **Nastavitve kamere**

Na zaslonu za predogled pritisnite  $\alpha$ .

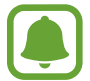

Razpoložljive možnosti so odvisne od načina fotografiranja in uporabljene kamere.

- **Velikost videa (zadaj)** / **Velikost videa (spredaj)**: izberite ločljivost videoposnetkov. Uporaba višje ločljivosti da video posnetke višje kakovosti, vendar pa bodo ti zasedli več prostora v pomnilniku.
- **Nadzor potez**: nastavite napravo, da zazna vašo dlan, ki jo lahko nato uporabite za posnetke sebe.
- **Shrani slike v predogledu**: obrnite fotografijo, da ustvarite zrcalno sliko prvotne scene, pri fotografiranju s fotoaparatom na sprednji strani.
- **Sledenje sam. ostrenja**: nastavite napravo, da sledi in samodejno ostri izbrani motiv, tudi v primeru, da se motiv ali fotoaparat premakneta.
- **Stabilizacija videa**: vključite odpravljanje tresenja, da zmanjšate ali odstranite zamegljeno sliko, ki ga povzroča tresenje fotoaparata med snemanjem videa.
- **Mrežne črte**: prikazani iskalnik pogleda vam pomaga pri kompoziciji, kadar izbirate motive.
- **Lokacijske oznake**: na fotografijo pripnite GPS lokacijsko oznako.

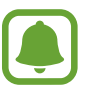

- Moč signala GPS se lahko zniža v krajih, kjer je signal oviran, na primer med zgradbami ali na nizko ležečih območjih, ali v slabih vremenskih razmerah.
- Vaša lokacija se lahko prikaže na vaših fotografijah, ko jih prenesete na splet. Če želite to preprečiti, izklopite nastavitev označevanje lokacije.
- **Pregled slik**: nastavite napravo za prikaz fotografij zatem, ko jih posnamete.
- **Hitri zagon**: nastavite napravo, da zažene kamero ob hitrem dvakratnem pritisku tipke Domov.

Shrani kot datoteko RAW: nastavite napravo, da shrani fotografije kot nestisnjeno datoteko RAW (oblika zapisa datoteke DNG) v načinu za strokovnjake. Datoteke RAW vsebujejo vse podatke fotografije za najboljšo kakovost slike, vendar pa zasedejo več prostora v pomnilniku. Za ogled datoteke RAW potrebujete aplikacijo za gledanje slik.

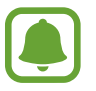

- Pri uporabi te funkcije se vsaka fotografija shrani v dveh oblikah, DNG in JPG. Rafalni posnetki so shranjeni samo kot datoteke JPG.
- Datoteke JPG si lahko ogledate v **Galerija**. Datoteke DNG si lahko ogledate ali izbrišete v mapi **DCIM** → **Camera**.
- **Glasovno upravljanje**: napravo nastavite na fotografiranje ali snemanje videoposnetkov z glasovnimi ukazi. Prav tako lahko izgovorite »Nasmeh«, »Sir«, »Zajemi« ali »Slikaj« za fotografijo. Če želite posneti video, izgovorite »Posnemi video.«
- **Funkcija tipk za glasnost**: nastavite napravo za uporabo tipke za glasnost kot nadzor sprožilca ali funkcije povečave.
- **Ponastavi nastavitve**: ponastavite nastavitve fotoaparata.

# **Galerija**

# **Uvod**

Oglejte si in upravljajte s fotografijami in videoposnetki, ki so shranjeni v napravi.

# **Ogled slik in videoposnetkov**

- 1 Pritisnite **Galerija** na zaslonu aplikacij.
- 2 Izberite sliko ali videoposnetek.

Video datoteke v predogledu prikazujejo ikono ( $\odot$  na sličici predogleda. Če želite predvajati videoposnetek, pritisnite  $\circledcirc$ .

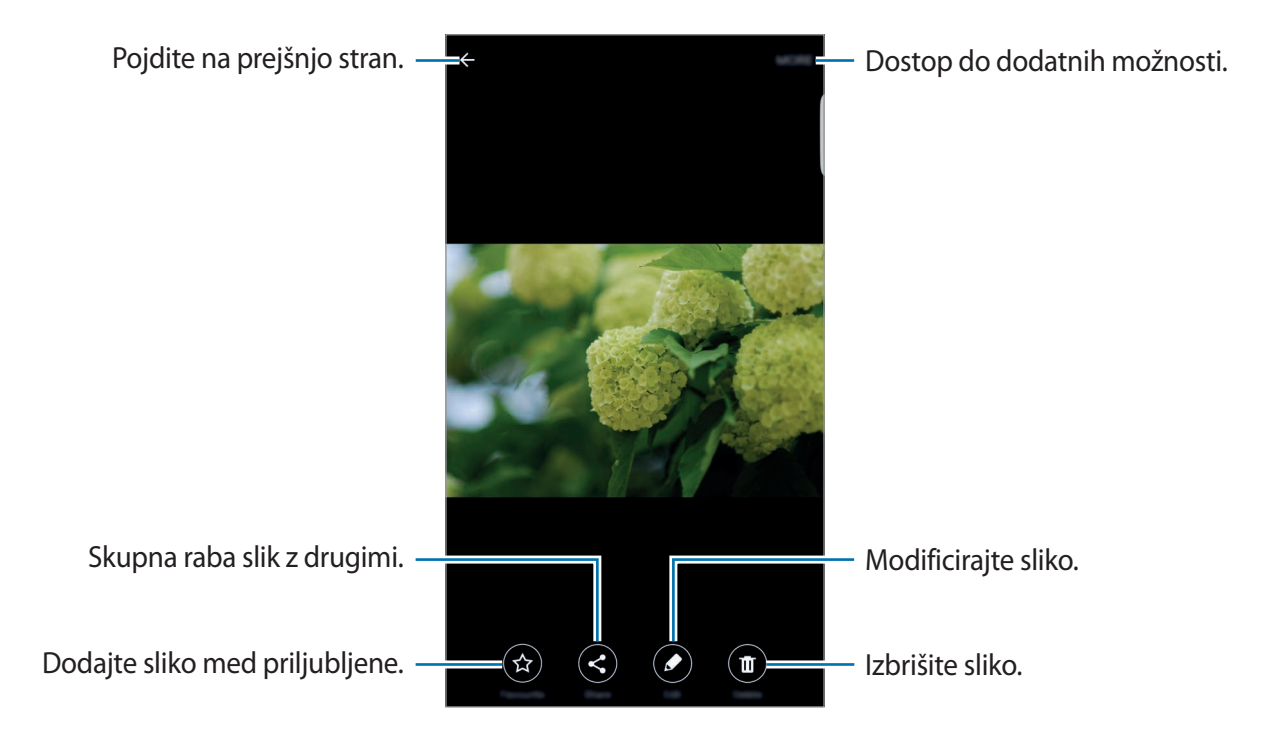

Če želite skriti ali prikazati menije, pritisnite zaslon.

# **Izbris slik ali videoposnetkov**

### **Izbris slike ali videoposnetka**

Izberite sliko ali videoposnetek in pritisnite **Izbriši** na dnu zaslona.

### **Izbris več slik in videoposnetkov**

- 1 Na glavnem zaslonu galerije pritisnite in zadržite sliko ali video, ki ga želite izbrisati.
- 2 Obkljukajte slike ali videoposnetke, ki jih želite izbrisati.
- 3 Pritisnite **IZBRIŠI**.

## **Skupna raba slik ali videoposnetkov**

Izberite sliko ali videoposnetek, pritisnite **Deli** na dnu zaslona in nato izberite način skupne rabe.

Aplikacije

# **Pametni upravitelj**

## **Uvod**

Pametni upravitelj ponuja pregled stanja baterije, shrambe, RAM-a in sistemske varnosti vaše naprave. Prav tako lahko napravo samodejno optimizirate s enim pritiskom prsta.

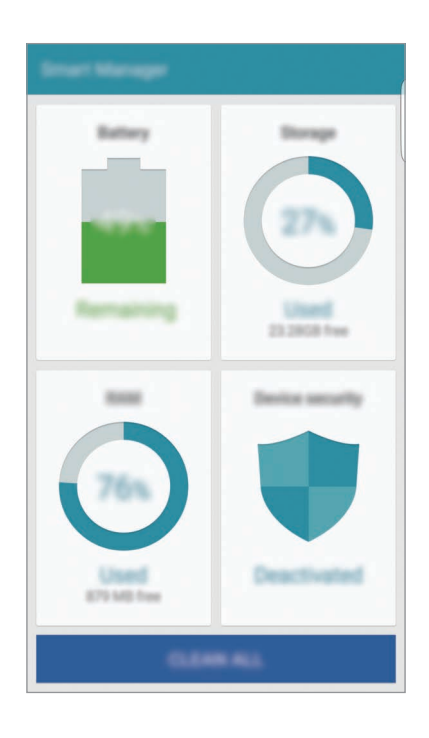

# **Uporaba funkcije za optimizacijo**

Na zaslonu aplikacij pritisnite **Pametni upravitelj** → **POČISTI VSE**.

Funkcija hitre optimizacije izboljša delovanje naprave z naslednjimi ukrepi.

- Identifikacija aplikacij, ki prekomerno porabljajo moč baterije in sprostitev dela pomnilnika.
- Izbris nepotrebnih datotek in zapiranje aplikacij, ki tečejo v ozadju.
- Iskanje zlonamernih programov.

# **Uporaba pametnega upravitelja**

Na zaslonu aplikacij pritisnite **Pametni upravitelj** in izberite funkcijo.

### **Baterija**

Preverite preostalo moč baterije in čas uporabe naprave. Za naprave z nižjo količino baterije, prihranite moč baterije z vključitvijo funkcij za varčevanje z energijo in zapiranjem aplikacij, ki prekomerno porabljajo moč baterije.

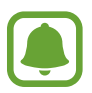

Preostali čas uporabe prikazuje preostali čas preden baterija izgubi moč. Preostali čas uporabe je lahko odvisen od nastavitev vaše naprave in pogojev delovanja.

### **Shramba**

Preverite stanje porabljene ali razpoložljive količine pomnilnika. Neuporabljene datoteke in ostanke datotek lahko izbrišete ali odstranite aplikacije, ki jih ne uporabljate več.

### **RAM**

Preverite količino RAM-a na razpolago. Zaprete lahko aplikacije v ozadju in zmanjšate količino RAM-a, ki ga uporabljate za pospešitev vaše naprave.

### **Varnost naprave**

Preverite stanje varnostni naprave. Ta funkcija poišče zlonamerne programe na vaši napravi.

# **S Planner**

## **Uvod**

Upravlajte z urnikom z vnosom prihodnjih dogodkov ali opravil v vaš načrtovalnik.

# **Ustvarjanje dogodkov**

- 1 Pritisnite **S Planner** na zaslonu aplikacij.
- 2 Pritisnite  $\bigoplus$  ali dvakrat pritisnite datum. Če datum že vsebuje shranjene dogodke ali opravila, pritisnite datum in pritisnite  $\bullet$ .
- 3 Vnesite podrobnosti o dogodku.

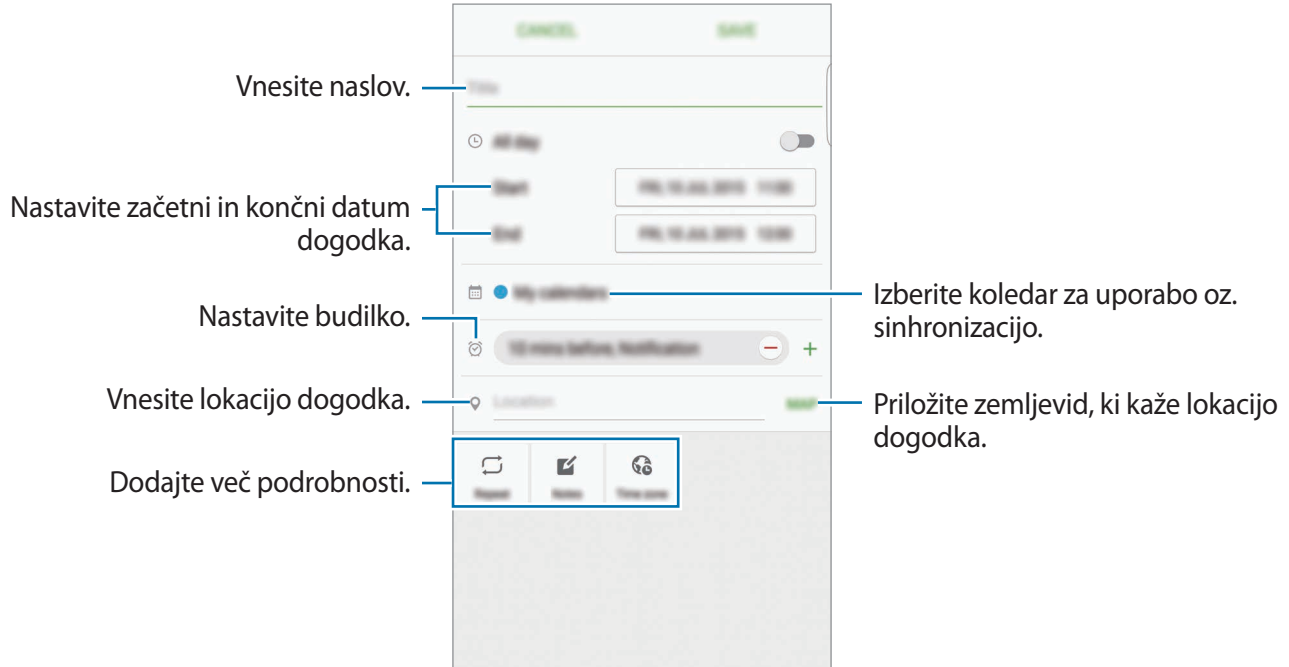

4 Pritisnite **SHRANI**, da shranite dogodek.

# **Ustvarjanje opravil**

- 1 Pritisnite **S Planner** na zaslonu aplikacij.
- 2 Pritisnite  $\rightarrow$  **Opravila.**
- 3 Vnesite podrobnosti opravila in pritisnite **DANES** ali **JUTRI**, da nastavite datum zapadlosti. Če želite dodati več podrobnosti, pritisnite  $\Box$ .
- 4 Pritisnite **SHRANI**, da shranite opravilo.

# **Sinhronizacija dogodkov in opravil z vašim računom**

Na zaslonu aplikacij pritisnite **Nastavitve** → **Računi**, izberite storitev računa in nato pritisnite stikalo **Sinhronizacija Koledar**, da sinhronizirate dogodke in naloge z računom.

Da dodate račune s katerimi želite opraviti sinhronizirati, odprite zaslon aplikacij in pritisnite **S Planner** → **VEČ** → **Upravljanje koledarjev** → **Dodaj račun**. Nato izberite račun za sinhronizacijo in se vpišite. Ko je račun dodan, se zraven imena računa prikaže zeleni krogec.

# **S Health**

# **Uvod**

S Health vam pomaga skrbeti za vaš wellness in vašo kondicijo. Nastavite si cilje za vaš wellness in vašo kondicijo, preverite vaš napredek in pazite na vaše zdravje.

# **Zagon S Health**

Ob zagonu te aplikacije ali ponovnem zagonu po ponastavitvi podatkov, sledite navodilom na zaslonu, da končate namestitev.

- 1 Pritisnite **S Health** na zaslonu aplikacij.
- $2$  Če želite končati nastavitev, sledite navodilom na zaslonu.

# **Uporaba S Health**

V menijih S Health in sledilnikih si lahko ogledate ključne informacije za nadzor vašega počutja in telesne pripravljenosti.

Pritisnite **S Health** na zaslonu aplikacij.

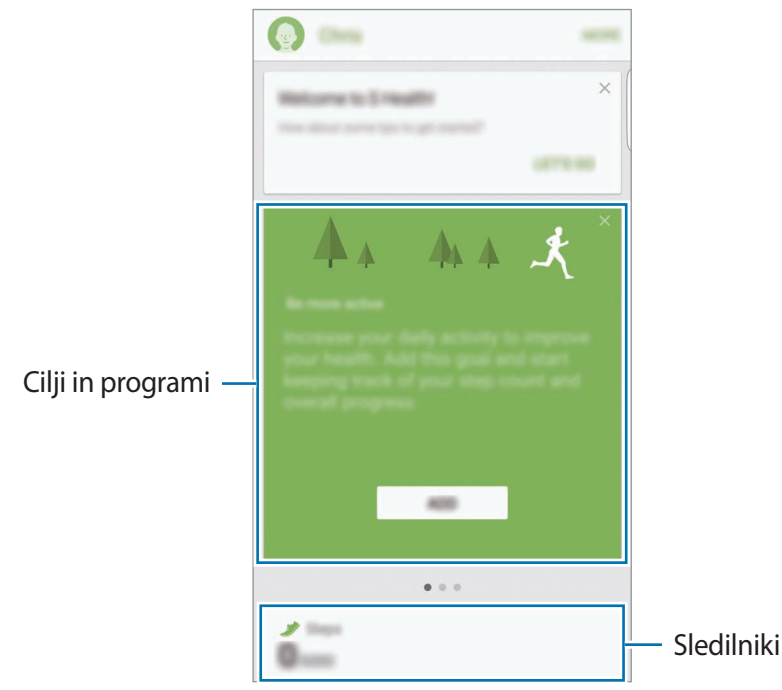

- **CILJI**: nastavite cilje vaše dnevne telovadbe in si oglejte potek.
- **PROGRAMI:** uporabite po meri prilagojene programe za vadbo.
- **SLEDILNIKI**: nadzirajte vaše aktivnosti, vnos hrane in telesne mere.

Če želite dodati sledilnike, cilje ali programe na zaslon S Health, pritisnite **VEČ** → **Upravljanje elementov** in nato izberite elemente pod zavihkom **SLEDILNIKI**, **CILJI** ali **PROGRAMI**.

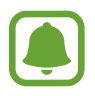

Za dostop do več informacij o funkcijah S Health pritisnite **VEČ** → **Nast.** → **Pomoč**.

# **Dodatne informacije**

- S Health je namenjen samo za namene fitnesa in dobrega počutja, ter ni namenjen za diagnozo bolezni ali drugih stanj oz. za zdravilo, ublažitev, zdravljenje ali preprečevanje bolezni.
- Razpoložljive funkcije, posebnosti in dodeljive aplikacije za S Health se lahko razlikujejo od države do države, zaradi različnih lokalnih zakonov in predpisov. Pred uporabo preverite funkcije in aplikacije, ki so na voljo za vašo regijo.
- Aplikacije in storitev S Health se lahko spremenijo ali opustijo brez predhodnega obvestila.
- Namen zbiranja podatkov je omejen na nudenje zahtevane storitve, vključno z nudenjem dodatnih informacij za izboljšanje vašega počutja, varnostno kopiranje/sinhronizacijo podatkov, podatkovno analizo ali za razvoj in nudenje boljših storitev. (Če pa se vpišete v svoj račun Samsung prek S Health, lahko vaše podatke shranjujete na strežniku za varnostno kopiranje podatkov.) Osebni podatki so lahko shranjeni, dokler takšni procesi niso končani. Osebne podatke, ki so shranjeni v aplikaciji S Health, lahko zbrišete z možnostjo Ponastavi podatke v meniju Nastavitve. Za brisanje kakršnih koli podatkov, ki ste jih shranili v družabnih omrežjih ali prenesli na pomnilniške naprave, jih morate izbrisati ločeno.
- Vaše podatke lahko daste v skupno rabo oz. jih sinhronizirate z dodatnimi storitvami Samsung ali združljivimi storitvami tretjih strani, ki ste jih izbrali, kot tudi z vsemi vašimi drugimi povezanimi napravami. Dostop do informacij S Health, s strani takšnih dodatnih storitev ali naprav tretjih strani, bo dovoljen samo z vašo izrecno odobritvijo.
- Sami v celoti odgovarjate za neprimerno uporabo podatkov v skupni rabi na družabnih omrežjih ali poslanih drugim. Pri souporabi osebnih podatkov z drugimi bodite pazljivi.
- Če je naprava povezana z merilnimi napravami, preverite protokol komunikacije, da potrdite pravilno delovanje. Če uporabljajte brezžično povezavo, npr. Bluetooth, lahko na napravo vplivajo elektronske motnje drugih naprav. Naprave ne uporabljajte v bližini drugih naprav, ki oddajajo radijske valove.
- Pred uporabo temeljito preberite pogoje in določila in pravilnik o zasebnosti programa S Health.

# **S Voice**

# **Uvod**

Opravite različna opravila, tako da jih preprosto izgovorite.

# **Nastavitev ukaza za bujenje**

**S Voice** lahko zaženete z uporabo lastnega ukaza za bujenje.

Ko prvič zaženete **S Voice**, pritisnit **START** in nastavite lasten ukaz za bujenje.

Če želite spremeniti ukaz za bujenje, odprite zaslon aplikacij in pritisnite **S Voice**. Nato pritisnite

→ **Voice wake-up** → **Change wake-up command** → **START** in sledite navodilom na zaslonu.

Če želite, da naprava zažene **S Voice** z uporabo ukaza za bujenje, medtem ko je naprava zaklenjena, pritisnite  $\boldsymbol{\alpha}$  in nato pritisnite stikalo **Wake up in secured lock**, da ga vključite.

# **Uporaba S Voice**

1 Izgovorite prednastavljen ukaz za bujenje.

Prav tako lahko na zaslonu aplikacij pritisnite **S Voice**.

Ko se **S Voice** zažene, naprava prične s prepoznavanjem glasu.

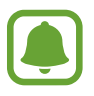

Ta aplikacija v nekaterih regijah in pri nekaterih operaterjih morda ni na voljo.

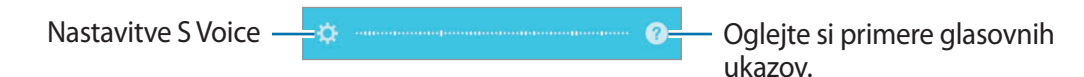

#### Aplikacije

### 2 Izgovorite glasovni ukaz.

Če naprava prepozna ukaz, bo naprava izvršila ustrezno dejanje. Če želite ponoviti glasovni ukaz ali izgovoriti drug ukaz, pritisnite  $\blacksquare$ .

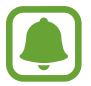

Ta aplikacija se samodejno zapre, če napravo ne uporabljate določen čas.

#### **Namigi za boljšo glasovno prepoznavnost**

- Govorite jasno.
- Govorite na tihih krajih.
- Ne uporabljajte žaljivega govora ali narečja.
- Izognite se govoru z naglasom.

Naprava morda ne bo prepoznala ukazov ali jih bo razumela napačno, odvisno od vašega okolja v katerem ste in kako govorite.

### **Nastavljanje jezika**

Na zaslonu aplikacij pritisnite **S Voice → ☆ → Language** in nato izberite jezik.

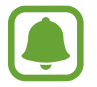

Izbran jezik je uporabljen samo za **S Voice** in ne za prikazan jezik na napravi.

# **SideSync**

# **Uvod**

SideSync omogoča enostavno skupno rabo vašega zaslona in podatkov med pametnimi telefoni Samsung Android, tabličnimi računalniki in drugimi računalniki. Ko povežete svoji napravi, se bo na povezanem tabličnem računalniku ali osebnem računalniku prikazal navidezni zaslon. Z nadzorne plošče ali v pojavnih oknih lahko preberete obvestila, kot so sporočila.

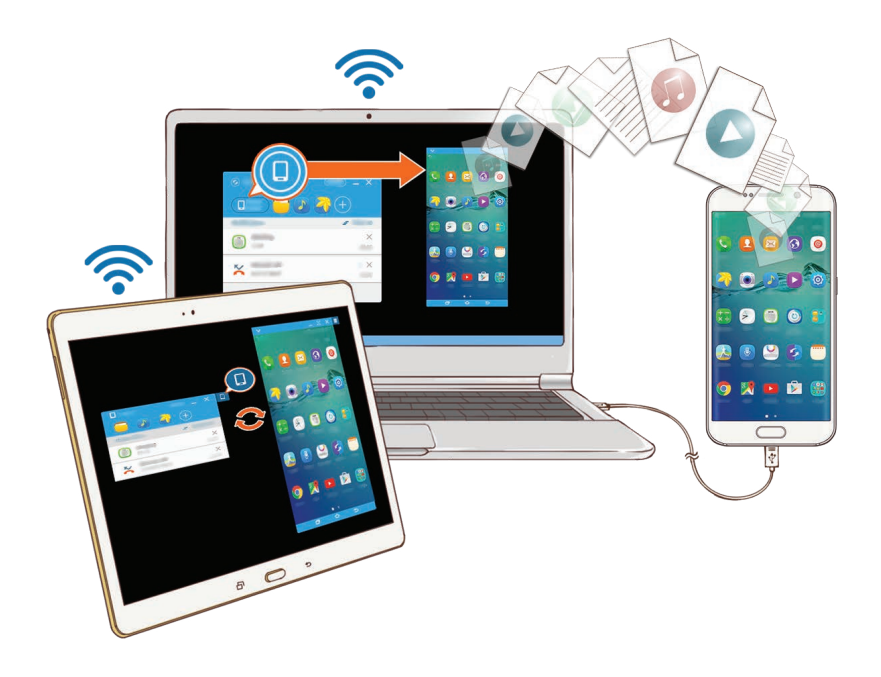

### **Preden začnete**

- Program SideSync mora biti nameščen na obeh napravah, ki ju želite povezati. Če SideSync ni nameščen, uporabite eno od naslednjih metod za prenos in namestitev:
	- Za prenos in namestitev SideSync na svoj tablični računalnik ali pametni telefon Samsung Android poiščite SideSync v **Galaxy Apps** ali **Trgovina Play**. Če vaša naprava ne podpira SideSync, morda programa ne boste našli.
	- Za prenos in namestitev SideSync na vaš računalnik, obiščite [www.samsung.com/sidesync.](http://www.samsung.com/sidesync) Na spletni strani lahko prav tako najdete informacije o sistemskih zahtevah programa SideSync.
- Za brezžično povezavo naprav morajo podpirati Wi-Fi Direct in biti povezane z isto dostopno točko.

Aplikacije

# **Povezavovanje z računalniki ali tabličnimi računalniki**

### **Povezovanje z računalnikom**

- 1 Pametni telefon priključite na računalnik s kablom USB. Prav tako lahko povežete obe napravi na isto dostopno točko.
- 2 Zaženite **SideSync** na obeh napravah.
- 3 Na obeh napravah pritisnite **ZAČETEK**.

Obe napravi bosta poiskali druga drugo in se povezali. Nato se bo na vašem računalniku prikazala nadzorna plošča.

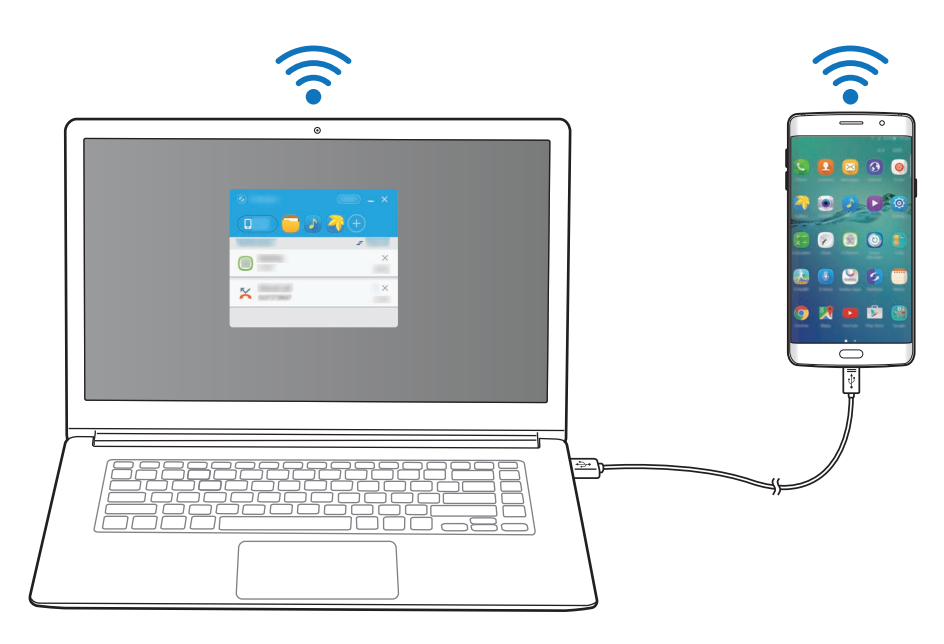

### **Povezava s tabličnim računalnikom prek Wi-Fi Direct**

- 1 Zaženite **SideSync** na tabličnem računalniku in pametnem telefonu.
- 2 Na obeh napravah pritisnite **ZAČETEK**.

Obe napravi bosta poiskali druga drugo in se povezali.

 $3$  Na pametnem telefonu s seznama zaznanih naprav izberite svoj tablični računalnik.

4 Na tabličnem računalniku sprejmite zahtevo za povezavo. Na tabličnem računalniku bo prikazana nadzorna plošča.

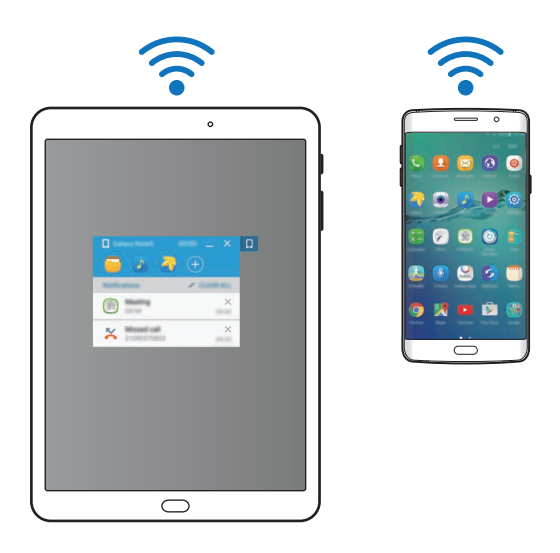

### **Samodejno povezovanje naprav**

Če sta dve napravi že bile povezani, lahko nastavite samodejno povezovanje. Povezovanje naprav prek USB ali Wi-Fi Direct samodejno zažene **SideSync**. Če sta napravi povezani z isto dostopno točko, ju postavite v bližino drug druge, da ju povežete.

Da prenehate uporabljati funkcijo samodejnega povezovanja, odprite pametni telefon, pritisnite **SideSync** → **VEČ** → **Nastavitve** in nato pritisnite stikalo **Samodejno povezovanje naprav**, da ga vključite. Prav tako lahko na nadzorni plošči pritisnite **VEČ** → **Postavke** → **Povezave** in deaktivirate funkcijo samodejnega povezovanja.

# **Uporaba nadzorne plošče**

Zaženite pogosto uporabljene aplikacije ali si oglejte obvestila z vašega pametnega telefona. Ko pritisnite obvestilo, se bo zagnala povezana aplikacija ali program. Naslednja slika je slika nadzorne plošče pametnega telefona na računalniku.

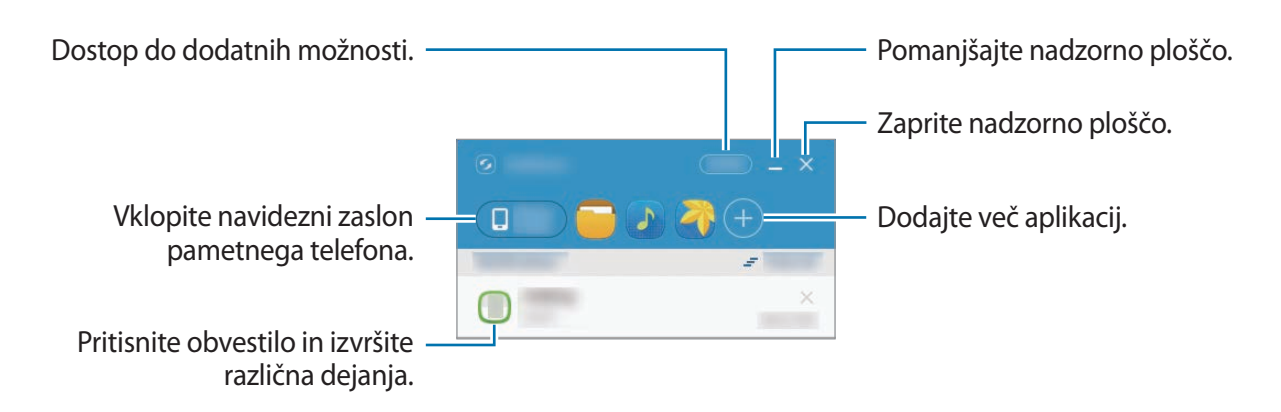

Z desnim klikom na ikono aplikacije lahko porazporedite ali izbrišete aplikacije.

### **Nadaljevanje predvajanja medija**

Glasbo in video posnetke na svojem pametnem telefonu lahko zaustavite in nadaljujete s predvajanjem na drugi napravi.

Na nadzorni plošči, izberite tipko za predvajanje na glasbenem krmilniku ali video obvestilu. Predvajana vsebina na pametnem telefonu bo začasno zaustavljena, hkrati pa se bo začela predvajati na drugi napravi.

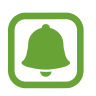

Glasbeni krmilnik povezane naprave in video obvestilo se prikažeta samo, ko predvajate večpredstavnostne datoteke prek privzete aplikacije za glasbo ali video.

### **Skupna raba spletne strani**

Na svojem pametnem telefonu lahko odprete spletno stran in jo prikažete v spletnem brskalniku povezane naprave.

Med brskanjem po spletnih straneh na svojem pametnem telefonu se bo na nadzorni plošči prikazalo obvestilo za spletni dostop. Izberite obvestilo na nadzorni plošči. Nato se na povezani napravi prikaže ista spletna stran.
#### **Skupna raba dostopne točke pametnega telefona**

Če internetna povezava ni na voljo, lahko z računalniki in tablični računalniki souporabljate mobilno podatkovno povezavo svojega pametnega telefona.

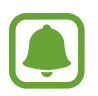

Pri uporabi te funkcije vam lahko operater zaračuna dodatne stroške.

Na nadzorni plošči pritisnite **VEČ** → **Omogoči mobilno dostopno točko**. Dostopna točka mobile hotspot pametnega telefona bo omogočena.

## **Uporaba funkcij klicanja in sporočanja v pojavnih oknih**

Ko na pametnem telefonu prejmete klic ali sporočilo, se na povezani napravi prikaže pojavno okno.

Če prejmete klic, lahko v pojavnem oknu odgovorite na ali zavrnete klic. Tekom klica bosta uporabljena mikrofon in zvočniki povezane naprave.

Če prejmete sporočilo, lahko neposredno odgovorite na sporočilo.

### **Uporaba navideznega zaslona**

SideSync zrcali zaslon naprave na drugi napravi. Prek navideznega zaslona lahko uporabljate funkcije naprave. Naslednja slika je slika navideznega pametnega telefona na računalniku.

Na nadzorni plošči pritisnite **Phone screen**.

- Nekatere funkcije morda ne bodo delovale prek navideznega zaslona.
- Videz in funkcije navideznega zaslona so lahko odvisne od povezane naprave.

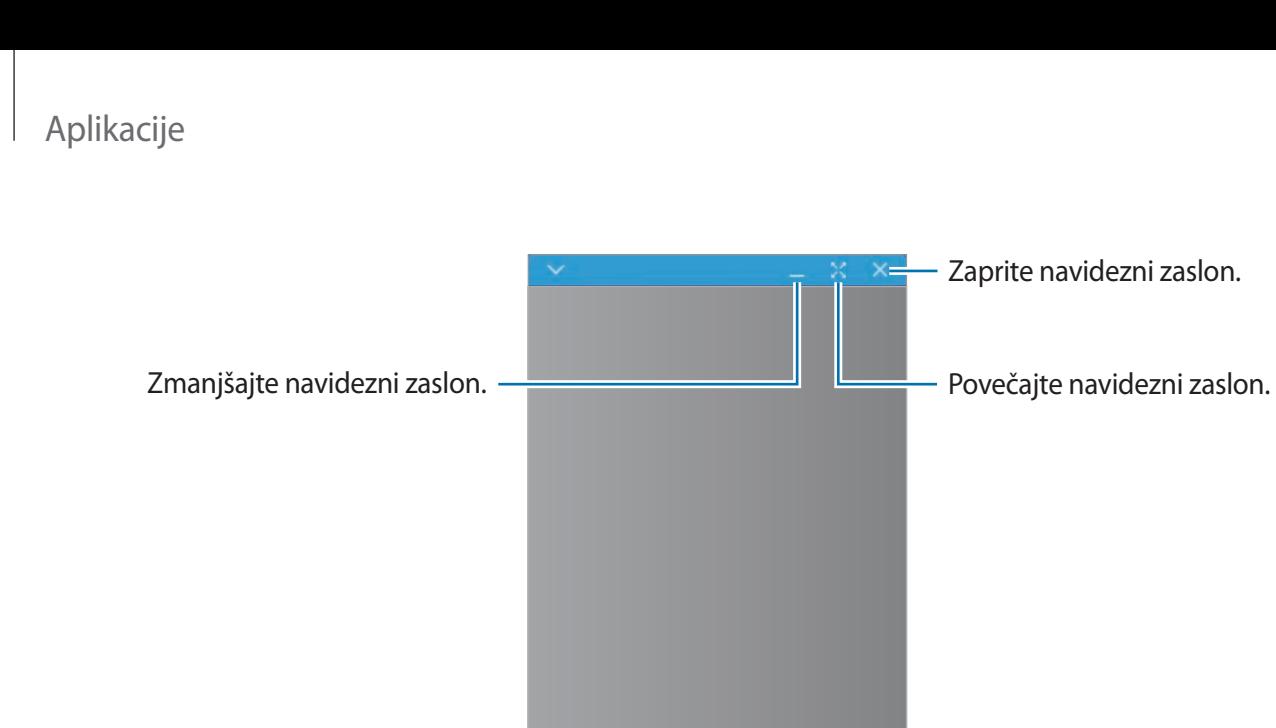

Pritisnite V za uporabo naslednjih možnosti:

• **Vedno na vrhu**: nastavite navidezni zaslon, da je vedno v ospredju.

 $\Box$ 

- **Zasukaj**: zavrti zaslon.
- **Zajemanje**: zajemite posnetek zaslona.
- **Omogoči predstavitveni način**: vklopite zaslon pametnega telefona za nadzor z vašega računalnika in pametnega telefona. Ta funkcija je lahko odvisna od povezane naprave in morda ni na voljo.

 $\triangle$ 

 $\Rightarrow$ 

Za premik navideznega zaslona kliknite in povlecite zgornji del navideznega zaslona na novo lokacijo.

Za prilagoditev velikosti navideznega zaslona postavite kazalec miške preko roba navideznega zaslona in ga nato kliknite in povlecite.

### **Preklapljanje med zasloni**

Če želite uporabljati dejanski zaslon pametnega telefona, pritisnite tipko za vklop/izklop ali tipko Domov na pametnem zaslonu. Navidezni zaslon se izklopi in zaslon pametnega telefona se vklopi.

Za vrnitev na navidezni zaslon, kliknite zaslon navideznega pametnega telefona na računalniku ali pritisnite **PREKLOP NA TABL. RAČUNAL.** na tabličnem računalniku. Dejanski zaslon se izklopi in navidezni zaslon se vklopi.

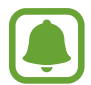

Navidezni zaslon in zaslon povezane naprave si lahko ogledate in krmilite hkrati. Na navideznem zaslonu pritisnite → **Omogoči predstavitveni način** za vklop zaslona povezane naprave. Ta funkcija je lahko odvisna od povezane naprave in morda ni na voljo.

### **Skupna raba datotek in odložišča**

### **Kopiranje datotek na računalnik**

- 1 Pritisnite in držite datoteko, da omogočite način za urejanje na zaslonu navideznega pametnega telefona.
- 2 Izberite več datotek za kopiranje.
- $3$  Pritisnite in zadržite izbrane datoteke ter jih nato povlecite in spustite izven navideznega zaslona.

Datoteke bodo kopirane v izbrano lokacijo.

Na primer, če premaknete sliko z svojega pametnega telefona v odprt dokument Word na svojem računalniku, bo slika vstavljena v dokument Word.

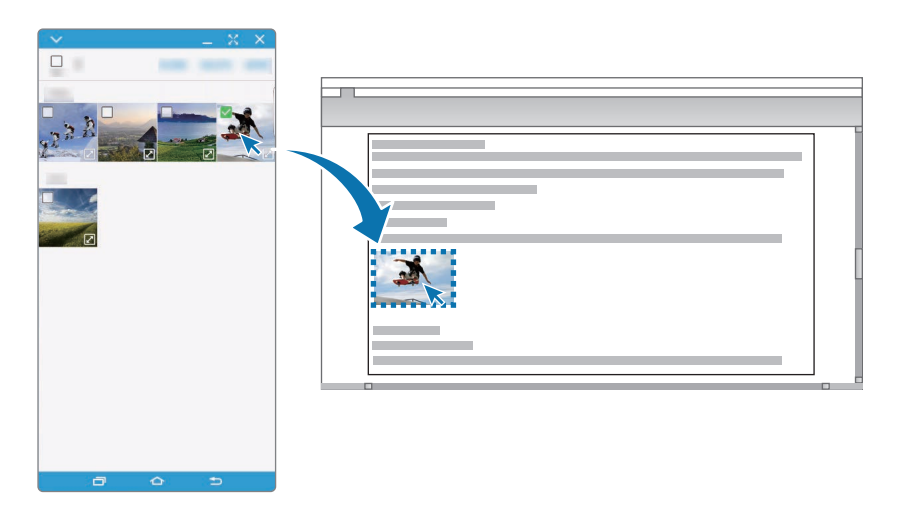

### **Kopiranje datoteke na pametni telefon**

Izberite datoteke na računalniku in jih povlecite na nadzorno ploščo ali zaslon navideznega pametnega telefona. Datoteke bodo shranjene v mapo **Orodja** → **Moje datoteke** → **Pomnilnik naprave** → **SideSync**.

Med sestavljanjem sporočila ali elektronske pošte na navideznem zaslonu, bodo kopirane datoteke pripete sporočilu ali elektronski pošti, ki jo sestavljate.

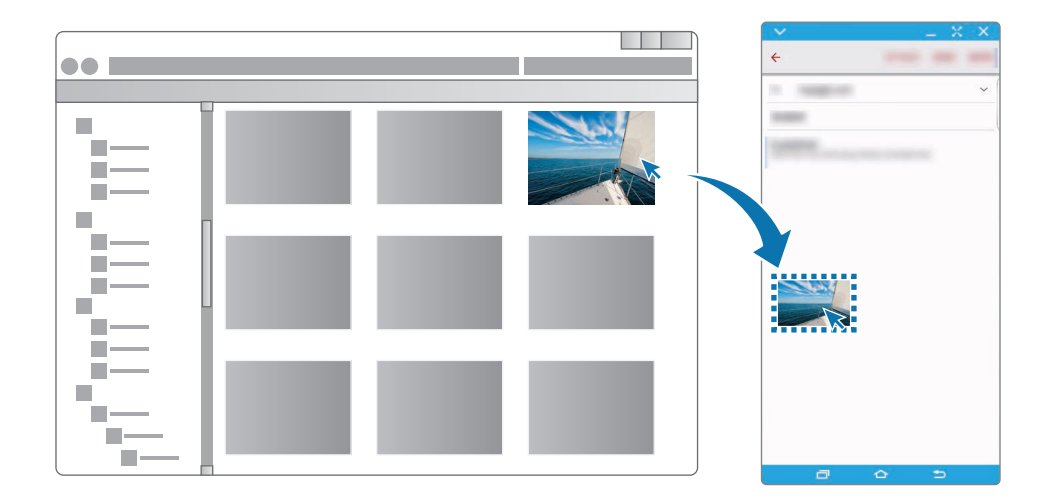

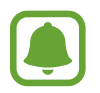

Ko sta navidezni in dejanski zaslon pametnega telefona vklopljena, ne morete souporabljati datotek.

#### **Odložišče za skupno rabo**

Preprosto lahko kopirate in prilepite besedilo med povezanima napravama prek funkcije skupne rabe odložišča. Kopirajte ali izrežite besedilo z navideznega zaslona in ga prilepite v besedilno polje izven navideznega zaslona in obratno.

### **Skupna raba tipkovnice in miške računalnika**

Uporabite zaslon svojega pametnega telefona kot dvojni monitor in ga krmilite s tipkovnico in miško računalnika.

1 Na nadzorni plošči pritisnite **VEČ** <sup>→</sup> **Omogočite funkcijo Skupna raba tipkovnice in miške**. Če je navidezni zaslon odprt, bo izginil z zaslona računalnika.

2 Premaknite kazalec miške na levi ali desni rob zaslona računalnika, da preidete na zaslon pametnega telefona.

围

Na zaslonu pametnega telefona se prikaže kazalec miške.

3 Na pametnem telefonu uporabite tipkovnico in miško računalnika za izvajanje dejanj, kot so vnos besedila, kopiranje in lepljenje ter izbira elementov.

Za ponovni nadzor računalnika z miško, vrnite kazalec na zaslon računalnika.

# **Glasba**

Poslušajte glasbo razvrščeno po kategoriji in prilagodite nastavitve predvajanja po meri. Pritisnite **Glasba** na zaslonu aplikacij.

Pritisnite  $\blacktriangledown$ , izberite kategorijo in nato pesem, ki jo želite predvajati.

Pritisnite sliko albuma na dnu zaslona, da s tem odprete zaslon glasbenega predvajalnika.

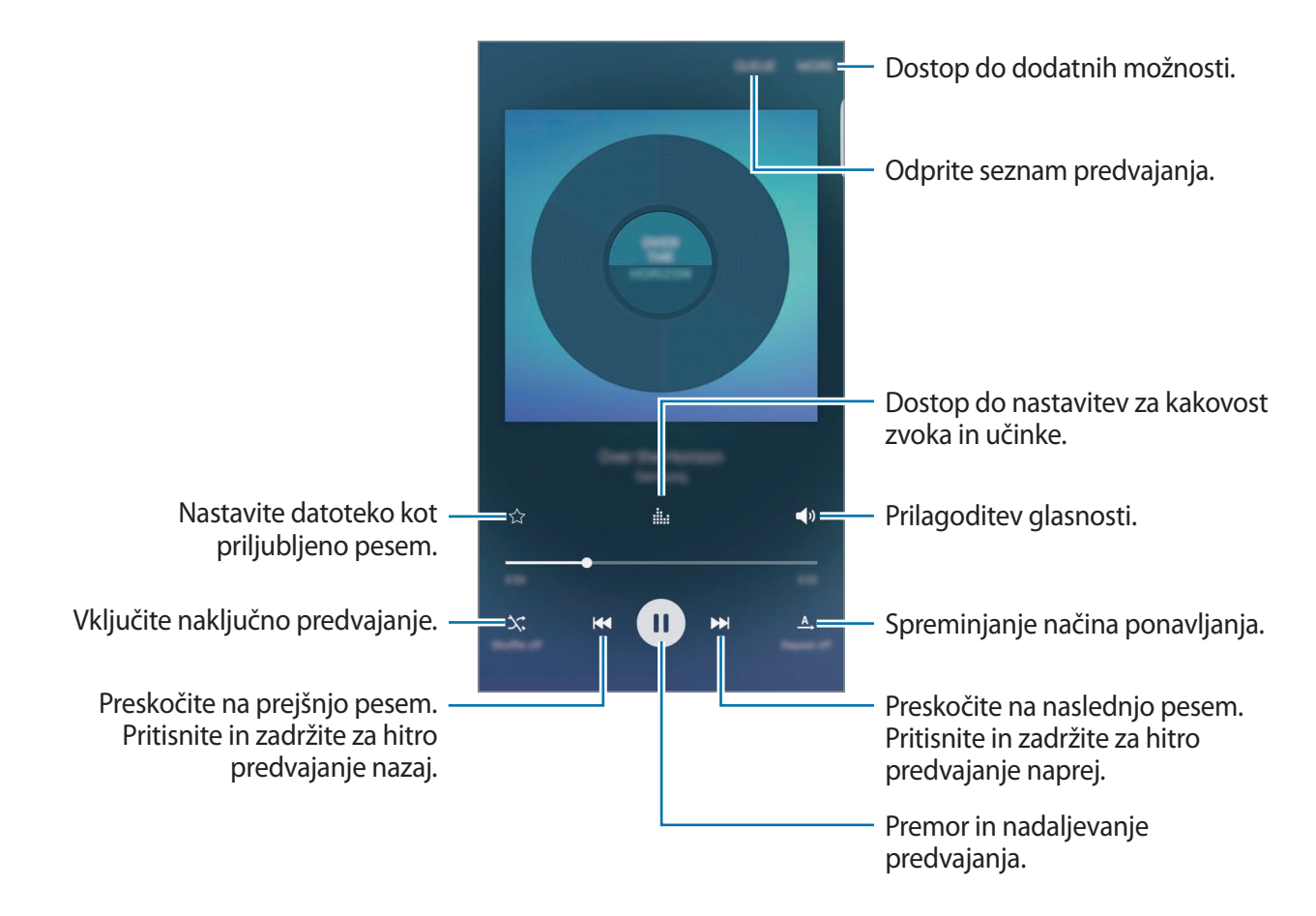

### **UHQ Upscaler**

Uporabite funkcijo skaliranja za izredno visoko kakovost (UHQ), da izboljšate kakovost zvoka in zvok približate prvotnemu zvoku.

Na napravo priključite slušalke. Med predvajanjem glasbe pritisnite ii in nato pritisnite stikalo **UHQ Upscaler**, da ga vključite.

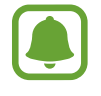

- Kakovost zvoka je lahko odvisna od priključenih slušalk.
- Če povežete slušalke Bluetooth, ki podpirajo funkcijo za skaliranje UHQ, lahko poslušate glasbo brezžično.

# **Video**

Glejte videoposnetke, ki so shranjeni v napravi in prilagodite nastavitve predvajanja.

Pritisnite **Video** na zaslonu aplikacij.

Izberite video posnetek, ki ga želite predvajati.

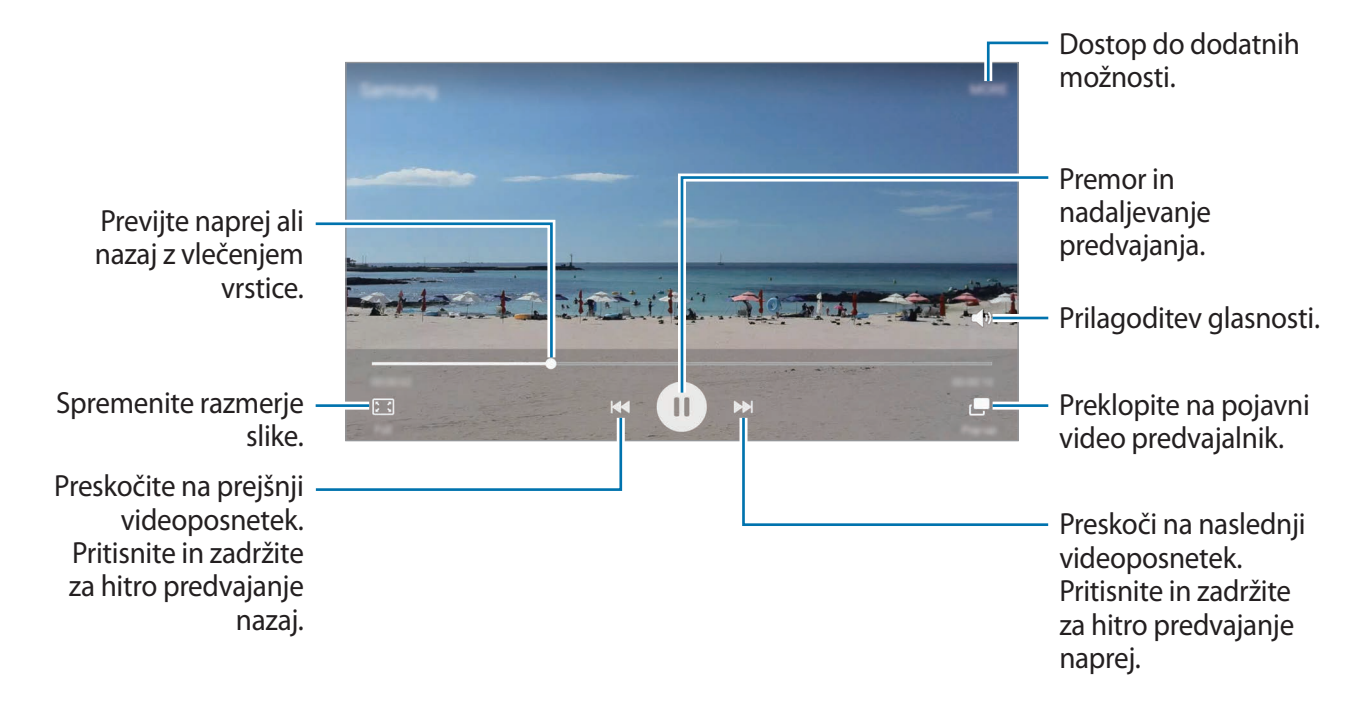

Povlecite prst gor ali dol na levi strani zaslona za predvajanje in s tem prilagodite svetlost ali pa povlecite prst gor ali dol na desni strani zaslona za predvajanje za prilagoditev glasnosti.

Za previjanje nazaj ali naprej podrsajte v levo ali desno po zaslonu predvajanja.

# **Snemalnik zvoka**

### **Uvod**

Uporabite različne načine snemanja za raznolike okoliščine, kot je intervju. Naprava lahko pretvori vaš glas v besedilo in razloči med zvočnimi viri.

### **Snemanje govornih beležk**

- 1 Na zaslonu aplikacij pritisnite **Orodja** <sup>→</sup> **Snemalnik zvoka**.
- 2 Pritisnite  $\odot$ , da pričnete s snemanjem. Govorite v mikrofon.

Pritisnite **Premor**, da začasno zaustavite snemanje.

Med snemanjem glasovnega sporočila pritisnite **Zaznamek**, da vnesete zaznamek.

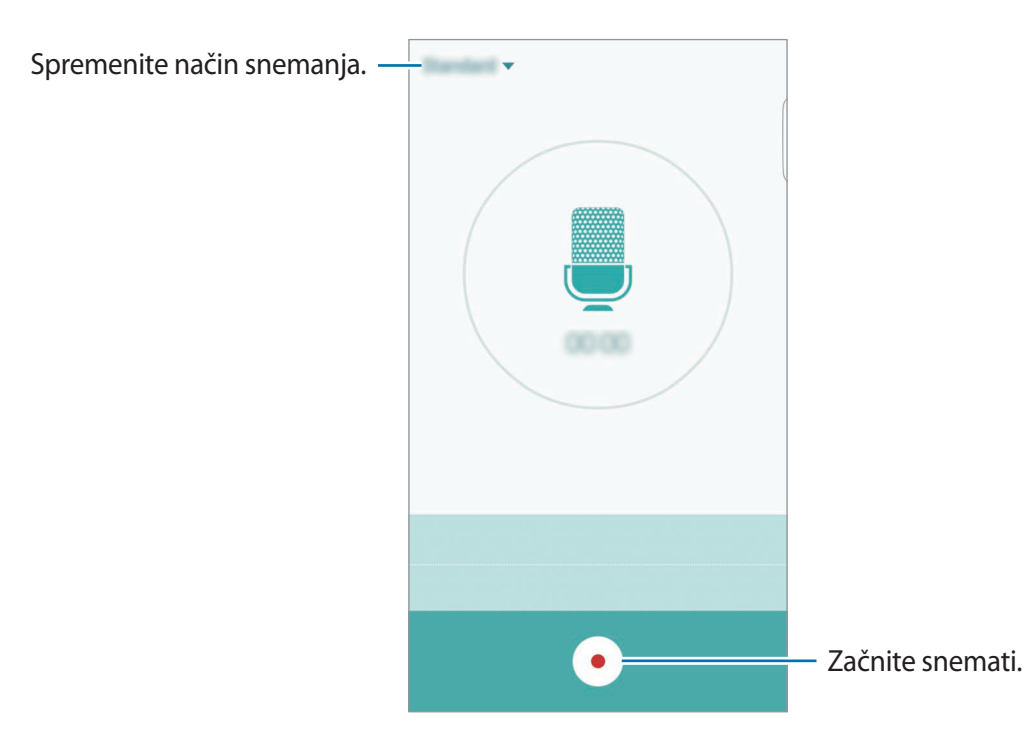

 $3$  Pritisnite , da končate s snemanjem.

### **Spreminjanje načina snemanja**

Pritisnite , da izberete način s seznama.

- **Standardni**: to je običajni način snemanja. Glasovne beležke, ki jih posnamete v tem načinu, vsebujejo ikono .
- **Intervju**: mikrofon je občutljiv na zvoke iz dveh smeri. V tem načinu, tako zgornji kot spodnji del naprave zaznava enako količino zvoka. Glasovne beležke, ki jih posnamete v tem načinu, vsebujejo ikono ...
- **Govorna beležka**: naprava posname vaš glas in ga hkrati pretvori v besedilo na zaslonu. Za najboljše rezultate napravo držite v bližini vaših ust in govorite glasno in močno v mirnem prostoru. Glasovne beležke, ki jih posnamete v tem načinu, vsebujejo ikono .

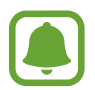

Če se sistemski jezik glasovne beležke ne ujema z govorjenim jezikom, naprava ne bo prepoznala vašega glasu. Pred uporabo te funkcije pritisnite trenutni jezik, da nastavite sistemski jezik glasovne beležke.

### **Predvajanje izbranih glasovnih beležk**

Pri pregledu zapisov intervjuja lahko utišate ali povečate glasnost določenim zvočnim virov v zapisu.

- 1 Na zaslonu aplikacij pritisnite **Orodja** <sup>→</sup> **Snemalnik zvoka**.
- 2 Pritisnite **Posnetki** in izberite glasovno beležko, ki je posneta v načinu intervjuja.

 $3<sup>°</sup>$  Če želite utišati določene zvočne vire, pritisnite  $\bullet$  za ustrezno smer v katero želite utišati zvok.

Ikona se spremeni v  $\bullet$  in zvok bo utišan.

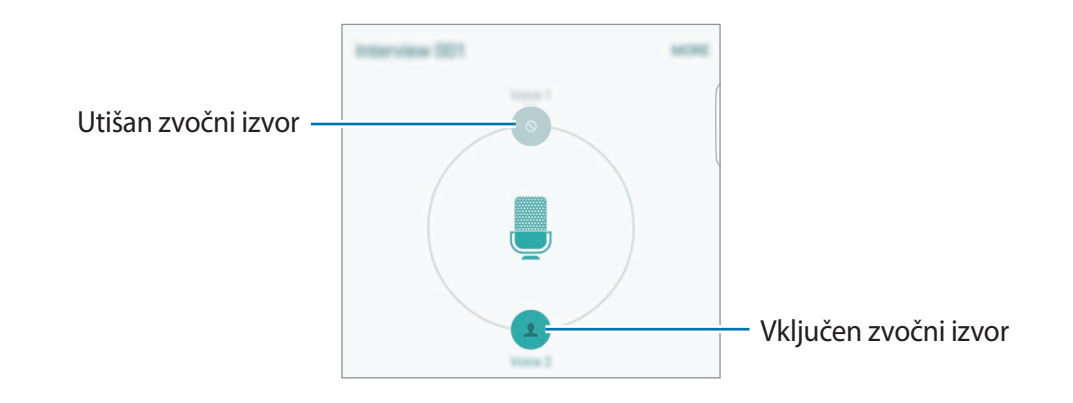

# **Moje datoteke**

Dostopajte in upravljajte različne datoteke, ki so shranjene v napravi ali drugih mestih, kot na primer shrambe v oblaku.

Na zaslonu aplikacij pritisnite **Orodja** → **Moje datoteke**.

- **Kategorija**: oglejte si datoteke po kategoriji.
- **Lokalna shramba**: oglejte si datoteke, shranjene v napravi.
- **Pomnilnik v oblaku**: oglejte si datoteke, ki so shranjene v storitvi shrambe v oblaku.
- **PORABA SHRAMBE**: oglejte si podatke o pomnilniku vaše naprave.

Za iskanje datotek ali map pritisnite **ISKANJE**.

# **Samsung Gear**

Samsung Gear je aplikacija, ki omogoča upravljanje nosljive naprave Gear. Ko povežete svojo napravo z uro Gear, lahko prilagodite nastavitve in aplikacije naprave Gear.

Na zaslonu aplikacij pritisnite **Orodja** → **Samsung Gear**.

Pritisnite **POVEZAVA Z URO GEAR**, da se povežete svojo napravo z uro Gear. Če želite zaključiti nastavitev, sledite navodilom na zaslonu.

# **Beležka**

Ustvarite beležke in jih organizirajte po kategoriji.

Na zaslonu aplikacij pritisnite **Beležka**.

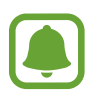

Ta aplikacija se lahko pojavi v mapi **Orodja**, odvisno od vaše regije oz. ponudnika storitev.

#### **Sestavljanje beležk**

Pritisnite  $\Box$  na seznamu beležk in vnesite beležko. Med sestavljanjem beležke uporabite naslednje možnosti:

- **Kategorija**: ustvarite ali nastavite kategorije.
- **Slika**: vstavite slike.
- **Glasovna**: ustvarite posnetek glasu za vstavljanje.
- **Opravila**: dodajte izbirna polja na začetku vsake vrstice, da s tem ustvarite seznam opravil.

Če želite shraniti beležko, pritisnite **SHRANI**.

Za urejanje beležke pritisnite beležko, ter nato pritisnite vsebino beležke.

#### **Iskanje beležke**

Pritisnite **ISKANJE** na seznamu beležk in vnesite ključno besedo za iskanje beležk, ki vsebujejo ključno besedo.

# **Ura**

### **Uvod**

Nastavite alarme, preverite trenutni čas v številnih mestih po svetu, merite čas dogodka ali nastavite določeno trajanje.

### **Budilka**

Na zaslonu aplikacij pritisnite **Ura** → **Budilka**.

#### **Nastavljanje alarmov**

Nastavite čas budilke in pritisnite **SHRANI**.

Če želite odpreti tipkovnico za vnos časa budilke, pritisnite **TIPKOV.**

Da nastavite budilko z različnimi možnostmi budilke, pritisnite **MOŽNOSTI**, nastavite možnosti budilke in nato pritisnite **SHRANI**.

Za vključitev ali izključitev alarmov pritisnite ikono ure zraven budilke na seznamu budilk.

#### **Izključitev alarmov**

Pritisnite **OPUSTI**, da ustavite budilko. Če ste že omogočili možnost dremeža, pritisnite **DREMEŽ**, da ponovno vključite budilko po določenem časovnem obdobju.

#### **Brisanje alarmov**

Pritisnite  $\times$  na budilko v seznamu budilk.

### **Svetovna ura**

Na zaslonu aplikacij pritisnite **Ura** → **Svetovna ura**.

#### **Ustvarjanje ur**

Vpišite ime mesta ali izberite mesto s prikaza sveta in nato pritisnite  $+$ .

Aplikacije

### **Brisanje ur**

Pritisnite  $\times$  na uri.

### **Štoparica**

- 1 Na zaslonu aplikacij pritisnite **Ura** <sup>→</sup> **Štoparica**.
- 2 Pritisnite **ZAČETEK**, da merite dogodek. Če želite zabeležiti čas krogov, med merjenjem časa na dogodku, pritisnite **KROG**.
- 3 Pritisnite **USTAVI** za prenehanje merjenje časa. Če želite ponoviti merjenja časa, pritisnite **NADALJUJ.** Da počistite čas krogov, pritisnite **PONASTAVI**.

# **Časovnik**

- 1 Na zaslonu aplikacij pritisnite **Ura** <sup>→</sup> **Časovnik**.
- 2 Nastavite trajanje in pritisnite **ZAČETEK**. Če želite odpreti tipkovnico za vnos trajanja, pritisnite **TIPKOV.**
- 3 Pritisnite **OPUSTI**, ko se časovnik sproži.

# **Računalo**

Opravite enostavne ali zahtevne izračune.

Pritisnite **Računalo** na zaslonu aplikacij.

Za uporabo znanstvenega računala obrnite napravo v ležeči položaj. Če je **Samodej. zavrti** onemogočeno, pritisnite  $\Diamond$  za prikaz znanstvenega računala.

Za ogled zgodovine izračunov pritisnite **ZGODOVINA**. Če želite zapreti ploščo zgodovine izračunov, pritisnite **ŠTEVILČNICA**.

Če želite počistiti zgodovino, pritisnite **ZGODOVINA** → **POČISTI ZGODOVINO**.

# **Aplikacije Google**

Google ponuja zabavne, družabne in poslovne aplikacije. Za dostop do določenih aplikacij je morda potreben račun Google. Glejte [Računi](#page-147-0) za več informacij.

Za ogled več informacij o aplikaciji, odprite meni pomoči posamezne aplikacije.

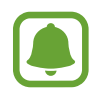

Nekatere aplikacije morda niso na voljo ali pa so lahko drugače označene, odvisno od vaše regije oz. ponudnika storitev.

### **Chrome**

Poiščite informacije in brskajte po spletnih straneh.

### **Gmail**

Pošljite in prejmite elektronska sporočila prek storitve Google Mail.

### **Zemljevid**

Najdite vašo lokacijo na zemljevidu, poiščite lokacije in si oglejte lokacijske podatke za različne kraje.

### **Glasba Play**

Odkrijte, poslušajte in souporabljajte glasbo na vaši napravi.

#### **Filmi Play**

Glejte videoposnetke, ki so shranjeni v vaši napravi, ter prenesite različno vsebino za gledanje s **Trgovina Play**.

### **Google Drive**

Shranite vašo vsebino v oblaku, imejte dostop do nje od koder koli, ter jo dajte v skupno rabo z drugimi.

### **YouTube**

Glejte ali ustvarite videoposnetke in jih dajte v skupno rabo z drugimi.

### **Google Foto**

Iščite, upravljajte in urejajte vse svoje fotografije in videoposnetke z različnih virov na enem mestu.

#### **Hangouts**

Klepetajte s prijatelji, posamično ali v skupinah, ter med klepetom uporabljajte slike, emotikone in video klice.

### **Google**

Hitro poiščite vsebino na internetu ali vaši napravi.

#### **Glasovno iskanje**

Hitro poiščite vsebino z izgovorjavo ključne besede ali fraze.

#### **Nastavitve za Google**

Konfigurirajte nastavitve za nekatere funkcije, ki jih ponuja Google.

# **Nastavitve**

# **Uvod**

Prilagodite nastavitve za funkcije in aplikacije. S konfiguracijo različnih možnosti nastavitev lahko po meri prilagodite vašo napravo.

Na zaslonu aplikacij pritisnite **Nastavitve**.

Za iskanje nastavitev z vnosom ključnih besed pritisnite **ISKANJE**.

Za urejanje seznama pogosto rabljenih nastavitev pritisnite **UREDI**. Nato obkljukajte elemente, ki jih želite dodati, ali prekličite izbor elementov.

# **Wi-Fi**

### **Vzpostavitev povezave z omrežjem Wi-Fi**

Vključite funkcijo Wi-Fi, če se želite povezati z dostopno točko omrežja Wi-Fi in vzpostaviti dostop do interneta ali drugih omrežnih naprav.

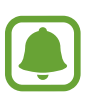

- Vaša naprava uporablja neharmonične frekvence in je namenjena za uporabo v vseh evropskih državah. Omrežje WLAN se lahko v EU upravlja brez omejitev v zaprtih prostorih, vendar pa ne sme obratovati na prostem.
- Kadar ni v uporabi, izklopite Wi-Fi, da varčujete z baterijo.
- 1 Na zaslonu nastavitev pritisnite **Wi-Fi** in nato pritisnite stikalo, da ga vključite.
- 2 Omrežje izberite s seznama omrežij Wi-Fi.

Omrežja za katera je potrebno imeti geslo se pojavijo kot ikone s ključavnico.

#### 3 Pritisnite **POVEŽI**.

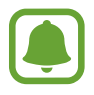

- Ko se naprava poveže z omrežjem Wi-Fi, ob ponovni povezavi naprave z omrežjem vnos gesla ni potreben. Če želite preprečiti samodejno povezavo naprave z omrežjem, jo izberite s seznama omrežij in pritisnite **POZABI**.
- Če se ne morete pravilno povezati z omrežjem Wi-Fi, ponovno zaženite funkcijo Wi-Fi naprave ali brezžični usmerjevalnik.

### **Wi-Fi Direct**

Wi-Fi Direct poveže naprave neposredno prek omrežja Wi-Fi brez potrebe po dostopni točki.

1 Na zaslonu nastavitev pritisnite **Wi-Fi** in nato pritisnite stikalo, da ga vključite.

2 Pritisnite **Wi-Fi Direct**.

Na seznamu so prikazane zaznane naprave.

Če naprave, s katero se želite povezati, ni na seznamu, zahtevajte, da naprava vklopi funkcijo Wi-Fi Direct.

3 Izberite napravo, s katero se želite povezati.

Napravi bodo povezani, ko druga naprava sprejme zahtevo za povezavo prek Wi-Fi Direct.

#### **Pošiljanje in sprejemanje podatkov**

Z drugimi napravami lahko souporabljate podatke, kot so stiki ali medijske datoteke. Naslednja dejanja so primer pošiljanja slike na drugo napravo.

- 1 Pritisnite **Galerija** na zaslonu aplikacij.
- 2 Izberite sliko.

3 Pritisnite **Deli** <sup>→</sup> **Wi-Fi Direct** in izberite napravo na katero želite prenesti sliko.

4 Sprejmite zahtevo za povezavo prek Wi-Fi Direct na drugi napravi.

Če sta napravi že povezani, bo slika poslana na drugo napravo brez postopka zahteve za povezavo.

#### **Prekinitev povezave z napravo**

- 1 Pritisnite **Wi-Fi** na zaslonu nastavitev.
- 2 Pritisnite **Wi-Fi Direct**.

Naprava prikaže seznam povezanih naprav.

3 Pritisnite ime naprave, da prekinite povezavo z napravami.

# **Bluetooth**

### **Uvod**

Uporabite Bluetooth za izmenjavo podatkov ali predstavnostnih datotek z napravami, ki podpirajo Bluetooth.

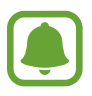

- Podjetje Samsung ni odgovorno za izgubo, prestrezanje ali zlorabo podatkov, poslanih ali prejetih prek Bluetooth.
- Vedno zagotovite, da podatke delite in prejemate z napravami, ki jim zaupate in so ustrezno zaščitene. Če so med napravami ovire, se razdalja delovanja naprav lahko zmanjša.
- Nekatere naprave, zlasti tiste, ki niso testirane ali odobrene s strani združenja Bluetooth SIG, morda ne bodo združljive z vašo napravo.
- Funkcije Bluetooth ne uporabljajte za nezakonita dejanja (na primer, piratske kopije datotek ali nezakonito prisluškovanje poslovnim komunikacijam). Samsung ni odgovoren za posledice nezakonite uporabe funkcije Bluetooth.

### <span id="page-126-0"></span>**Seznanjanje z drugimi napravami Bluetooth**

- 1 Na zaslonu nastavitev pritisnite **Bluetooth** in nato pritisnite stikalo, da ga vključite. Na seznamu so prikazane zaznane naprave.
- 2 Izberite napravo, ki jo želite seznaniti.

Če naprave, s katero se želite seznaniti, ni na seznamu, zahtevajte, da naprava vklopi možnost za vidnost. Glejte navodila za uporabo druge naprave.

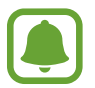

Vaša naprava je vidna drugim napravam, medtem ko je odprt zaslon za nastavitev Bluetooth.

 $3$  Za potrditev sprejmite zahtevo za povezavo prek Bluetooth na vaši napravi.

Napravi bodo povezani, ko druga naprava sprejme zahtevo za povezavo prek Bluetooth.

### **Pošiljanje in sprejemanje podatkov**

Številne aplikacije podpirajo prenos podatkov prek Bluetooth. Z drugimi napravami Bluetooth lahko souporabljate podatke, kot so stiki ali medijske datoteke. Naslednja dejanja so primer pošiljanja slike na drugo napravo.

- 1 Pritisnite **Galerija** na zaslonu aplikacij.
- 2 Izberite sliko.
- 3 Pritisnite **Deli** <sup>→</sup> **Bluetooth** in nato izberite napravo na katero želite prenesti sliko.

Če se je vaša naprava že seznanila z napravo, pritisnite ime naprave brez potrjevanja samodejno generiranega ključa.

Če naprave, s katero se želite seznaniti, ni na seznamu, zahtevajte, da naprava vklopi možnost za vidnost.

4 Sprejmite zahtevo za povezavo prek Bluetooth na drugi napravi.

### **Pozabljanje naprav Bluetooth**

- 1 Pritisnite **Bluetooth** na zaslonu nastavitev. Naprava prikaže seznam seznanjenih naprav.
- 2 Pritisnite  $\bigstar$  zraven imena naprave za preklic seznanitve.
- 3 Pritisnite **Prekliči seznanitev**.

# **Način letenja**

Onemogočite lahko vse brezžične funkcije vaše naprave. Uporabljate lahko samo neomrežne storitve.

Na zaslonu nastavitev pritisnite **Način letenja**.

# **Mobilna dostopna točka in privezovanje**

Uporabite napravo kot dostopno točko mobile hotspot za skupno rabo mobilne podatkovne povezave med napravo in drugimi napravami, če omrežna povezava ni na voljo. Povezave lahko vzpostavite prek Wi-Fi, USB ali Bluetooth.

Na zaslonu nastavitev pritisnite **Mobilna dostopna točka in privezovanje**.

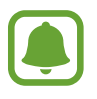

Pri uporabi te funkcije vam lahko operater zaračuna dodatne stroške.

- **Mobile hotspot**: uporabite dostopno točko mobile hotspot za souporabo povezave z mobilnim omrežjem naprave z računalniki ali drugimi napravami.
- **Internet prek vmesnika Bluetooth**: uporabite funkcijo interneta prek vmesnika Bluetooth za skupno rabo mobilne podatkovne povezave naprave z računalniki ali drugimi napravami prek Bluetooth.
- **USB modem**: uporabite funkcijo uporabe telefona kot modema po USB-ju za souporabo mobilne podatkovne povezave naprave z računalnikom prek USB-ja. Ko je povezana z osebnim računalnikom, se vaša naprava uporablja kot brezžični modem za računalnik.

#### **Uporaba dostopne točke mobile hotspot**

Uporabite napravo kot dostopno točko Mobile Hotspot za skupno rabo mobilne podatkovne povezave med napravo in drugimi napravami.

- 1 Na zaslonu nastavitev pritisnite **Mobilna dostopna točka in privezovanje** <sup>→</sup> **Mobile hotspot**.
- 2 Pritisnite stikalo, da ga vključite.

V vrstici stanja se prikaže ikona **a.** Druge naprave lahko najdejo vašo naprav na seznamu omrežij Wi-Fi.

Za nastavitev gesla za dostopno točko mobile hotspot, pritisnit **VEČ** → **Konfigurirajte Mobile hotspot** in izberite nivo varnosti. Nato vnesite geslo in pritisnite **SHRANI**.

- 3 Na zaslonu druge naprave poiščite in izberite vašo napravo s seznama omrežij Wi-Fi.
- 4 Na povezani napravi uporabite mobilno podatkovno povezavo za dostop do interneta.

# **Poraba podatkov**

Sledite porabi podatkov in prilagodite nastavitve za omejitev.

Na zaslonu nastavitev pritisnite **Poraba podatkov**.

- **Mobilni podatki**: nastavite uporabo podatkovnih povezav na kateremkoli mobilnem omrežju.
- **Nastavite omejitev prenosa podatkov prek mobilnega omrežja**: nastavite omejitev porabe mobilnih podatkov.
- **Podatki iz ozadja**: preprečite aplikacijam, ki so zagnane v ozadju, uporabo mobilne podatkovne povezave.

Za spremembo datuma za mesečno ponastavitev obdobja nadzora pritisnite → **Zamenjaj cikel**.

### **Omejevanje porabe podatkov**

- 1 Na zaslonu nastavitev pritisnite **Poraba podatkov** in nato pritisnite stikalo **Nastavite omejitev prenosa podatkov prek mobilnega omrežja**, da ga vključite.
- 2 Povlecite vrstico za prilagoditev meje navzgor ali navzdol, da nastavite mejo.
- 3 Povlecite vrstico za prilagoditev opozorila navzgor ali navzdol, da nastavite nivo opozorila za porabo podatkov.

Naprava vas bo obvestila, ko dosežete nivo opozorila.

# **Mobilna omrežja**

Konfigurirajte nastavitve vašega mobilnega omrežja.

Na zaslonu nastavitev pritisnite **Mobilna omrežja**.

- **Podatkovno gostovanje**: nastavite uporabo podatkovnih povezav v času gostovanja.
- **Imena dostopnih točk**: omogoča določitev imen dostopnih točk (APN-jev).
- **Omrežni način**: izberite vrsto omrežja.
- **Omrežni operaterji**: omogoča iskanje razpoložljivih omrežij in ročno registracijo omrežja.

# **NFC in plačilo**

### **Uvod**

Vaša naprava vam omogoča branje oznak NFC, ki vsebujejo podatke o izdelkih. Po prenosu potrebnih aplikacij lahko to funkcijo uporabljate tudi za plačilo in nakup vozovnic za potniški promet ali dogodke.

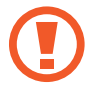

Naprava vključuje vgrajeno anteno NFC. Z napravo ravnajte previdno, če želite preprečiti poškodbe antene NFC.

### **Uporaba funkcije NFC**

Uporabite funkcijo NFC za pošiljanje slik ali stikov drugim napravam ter branje informacij o izdelku z oznako NFC. Če vstavite kartico SIM ali USIM, ki vsebuje funkcijo za plačila, lahko napravo uporabljate za enostavna plačila.

- 1 Na zaslonu nastavitev pritisnite **NFC in plačilo** in nato pritisnite stikalo, da ga vključite.
- 2 Postavite območje antene NFC, na zadnji strani vaše naprave, v bližino oznake NFC. Prikazale se bodo informacije z oznake.

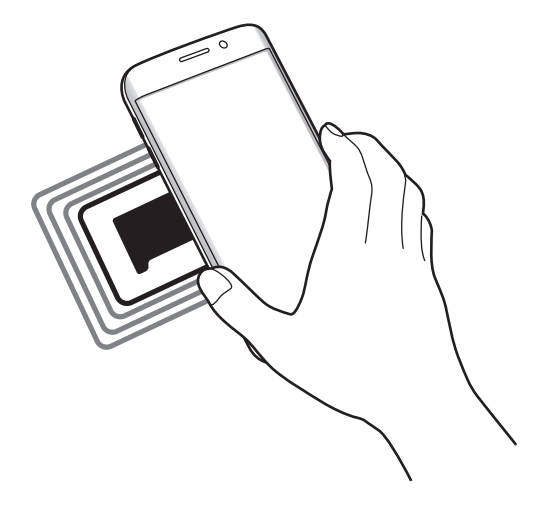

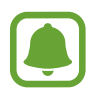

Zagotovite, da je zaslon naprave odklenjen. Drugače naprava ne bo prebrala oznak NFC ali prejemala podatkov.

## **Plačevanje s funkcijo NFC**

Preden lahko funkcijo NFC uporabljate za plačila, se morate registrirati za mobilno plačilno storitev. Za registracijo ali več informacij o storitvi se obrnite na ponudnika storitev.

- 1 Na zaslonu nastavitev pritisnite **NFC in plačilo** in nato pritisnite stikalo, da ga vključite.
- 2 Dotaknite se z območjem antene NFC, na zadnji strani vaše naprave, bralnika kartic NFC.

Da nastavite privzeto aplikacijo za plačevanje, odprite zaslon nastavitev in pritisnite **NFC in plačilo** → **Pritisni in plačaj** in nato izberite aplikacijo.

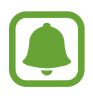

Seznam plačilnih storitev morda ne vsebuje vseh možnih aplikacij za plačila.

### **Pošiljanje podatkov**

Dovolite izmenjavo podatkov, ko se z anteno NFC v napravi dotaknete antene NFC druge naprave.

- 1 Na zaslonu nastavitev pritisnite **NFC in plačilo** in nato pritisnite stikalo, da ga vključite.
- 2 Pritisnite **Android Beam** in nato pritisnite stikalo, da ga vključite.
- 3 Izberite element in približajte anteno NFC vaše naprave anteni NFC druge naprave.
- 4 Ko se na zaslonu prikaže **Dotaknite se za prenos.**, pritisnite zaslon naprave za pošiljanje elementa.

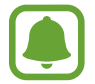

Če obe napravi skušata poslati podatke hkrati, morda prenos datoteke ne bo uspešen.

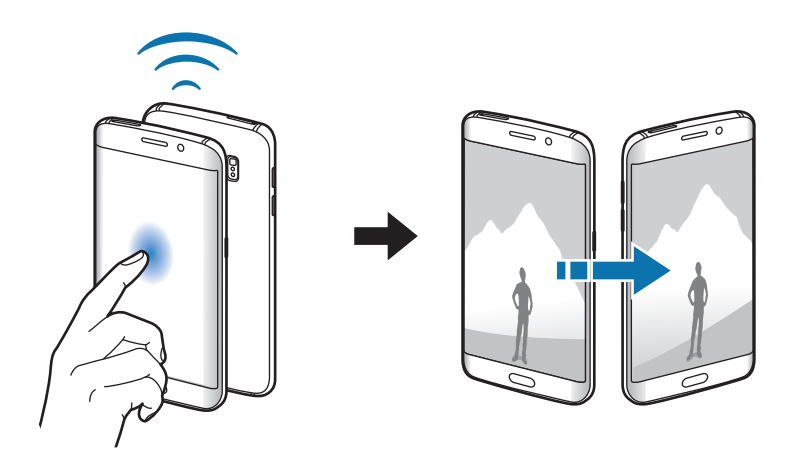

# **Več nastavitev povezave**

### **Možnosti**

Prilagajanje nastavitev za upravljanje drugih funkcij.

Na zaslonu nastavitev pritisnite **Več nastavitev povezave**.

- **Tiskanje**: konfigurirajte nastavitve za vtičnike tiskalnika, ki so nameščeni v napravi. Razpoložljive tiskalnike lahko poiščete oz. jih dodate ročno za tiskanje datotek. Glejte [Tiskanje](#page-132-0) za več informacij.
- **MirrorLink**: uporabite funkcijo MirrorLink za nadzor aplikacij MirrorLink na napravi prek monitorja prikazovalne enote v vozilu. Glejte [MirrorLink](#page-133-0) za več informacij.
- **Ojačevalnik prenosov**: nastavite napravo, da prenese datoteke, ki so večje od 30 MB, hitreje s sočasno uporabo omrežja Wi-Fi in mobilnega omrežja. Glejte [Ojačevalnik prenosov](#page-134-0) za več informacij.
- **VPN**: nastavite in vzpostavite povezavo z navideznimi osebnimi omrežji (VPN-ji).
- **Privzeta aplikacija za sporočanje**: izberite privzeto aplikacijo za uporabo sporočanja.

### <span id="page-132-0"></span>**Tiskanje**

Konfigurirajte nastavitve za vtičnike tiskalnika, ki so nameščeni v napravi. Napravo lahko povežete s tiskalnikom prek Wi-Fi ali Wi-Fi Direct, ter natisnite slike ali dokumente.

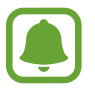

Nekateri tiskalniki morda niso združljivi z napravo.

#### **Dodajanje vtičnikov za tiskalnik**

Dodajte vtičnike za tiskalnike, ki jih želite priključiti na napravo.

- 1 Na zaslonu nastavitev pritisnite **Več nastavitev povezave** <sup>→</sup> **Tiskanje** <sup>→</sup> **Prenos vtičnika**.
- 2 Poiščite vtičnik tiskalnika v **Trgovina Play**.
- $\beta$  Izberite vtičnik tiskalnika in ga namestite.

4 Izberite vtičnik tiskalnika in nato pritisnite stikalo, da ga vključite. Naprava poišče tiskalnike, ki so povezani z istim omrežjem Wi-Fi kot vaša naprava.

Za ročno dodajanje tiskalnikov pritisnite **VEČ** → **Dodaj tiskalnik** → **ADD PRINTER**. Da spremenite nastavitve za tiskanje, pritisnite **VEČ** → **Nastavitve tiskanja**.

#### **Tiskanje vsebine**

Med ogledom vsebine, kot so slike ali dokumenti, pritisnite **Deli** → **Tiskanje** → → **Vsi tiskalniki** in nato izberite tiskalnik.

### <span id="page-133-0"></span>**MirrorLink**

Povežite vašo napravo z vozilom za nadzor aplikacij MirrorLink na napravi prek monitorja prikazovalne enote vozila.

Na zaslonu nastavitev pritisnite **Več nastavitev povezave** → **MirrorLink**.

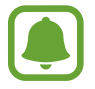

Vaša naprava je združljiva z vozili, ki podpirajo različico MirrorLink 1.1 ali novejšo.

#### **Priključite vašo napravo z vozilom prek MirrorLink**

Ko funkcijo uporabite prvič, priključite napravo na omrežje Wi-Fi ali mobilno omrežje.

- 1 Seznanite napravo z vozilom prek Bluetooth. Glejte [Seznanjanje z drugimi napravami Bluetooth](#page-126-0) za več informacij.
- 2 Vašo napravo priključite v vozilo z uporabo kabla USB.

Ko sta priključena, dostopajte do aplikacij MirrorLink vaše naprave na monitorju prikazovalne enote.

#### **Prekinitev povezave MirrorLink**

Odklopite kabel USB z vaše naprave in vozila.

### <span id="page-134-0"></span>**Ojačevalnik prenosov**

Nastavite napravo za hitrejši prenos datotek, ki so večje od 30 MB, prek Wi-Fi in mobilnega omrežja hkrati. Močnejši signal Wi-Fi zagotavlja večjo hitrost prenosa.

Na zaslonu nastavitev pritisnite **Več nastavitev povezave** → **Ojačevalnik prenosov**.

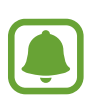

- Ta funkcijo morda ne podpirajo vse naprave.
- Pri prenosu datotek prek mobilnega omrežja vam lahko zaračunajo dodatne stroške.
- Pri prenosu večjih datotek se lahko naprava segreje. Če naprava preseže nastavljeno temperaturo, se bo funkcija izklopila.
- $\cdot$  Če omrežni signali niso stabilni, lahko to vpliva na hitrost in delovanje te funkcije.
- Če imata povezava Wi-Fi in povezava prek mobilnega omrežja znatno različne hitrosti prenosa, naprava uporabi samo najhitrejšo povezavo.
- Ta funkcija podpira protokola Hypertext Transmission Protocol (HTTP) 1.1 in Hypertext Transmission Protocol Secure (HTTPS). Te funkcije ne morete uporabiti z drugimi protokoli, kot je FTP.

# **Zvoki in obvestila**

Spreminjajte nastavitve za različne zvoke vaše naprave.

Na zaslonu nastavitev pritisnite **Zvoki in obvestila**.

- **Način zvoka**: nastavite napravo za uporabo zvočnega načina ali tihega načina.
- **Glasnost**: nastavite stopnjo glasnosti za klicna zvonjenja, glasbo in video posnetke, sistemski zvok telefona ter zvonjenja za obveščanje.
- **Zvonjenja in zvoki**: spremenite melodijo zvonjenja in nastavitve sistemskih zvokov.
- **Vibracije**: spremenite nastavitve vibriranja.
- **Kakovost zvoka in učinki**: konfigurirajte dodatne nastavitve zvoka.
- **Ne moti**: nastavite napravo, da utiša dohodne klice in zvoke obvestil, razen za dovoljene izjeme.
- **Obvestila aplikacij**: spremenite nastavitve obvestil za posamezno aplikacijo.
- Indikator LED: napravo nastavite tako, da se indikator LED vklopi med polnjenjem baterije, kadar prejmete obvestila ali posnete glasovne zaznamke.

# **Zaslon**

Spremenite nastavitve prikaza.

Na zaslonu nastavitev pritisnite **Zaslon**.

- **Svetlost**: prilagodite svetlost zaslona.
- **Pisava**: spremenite velikost in vrsto pisave.
- **Enoročno upravljanje**: vključite način enoročnega postopka, če napravo uporabljate z eno roko.
- **Zakasnitev zaslona**: nastavite dolžino časa, ki ga naprava porabi, preden se izklopi osvetlitev zaslona.
- **Pametna ustavitev**: preprečite izklop osvetlitve zaslona med gledanjem zaslona.
- **Način zaslona**: spremenite način zaslona, da prilagodite barvo in kontrast zaslona.
- **Sanjarjenje**: nastavite napravo, da zažene ohranjevalnik zaslona, ko se naprava polni oz. je priključena na odložišče.

# **Zaslon na robu**

Spremenite nastavitve zaslona na robu. Glejte [Zaslon na robu](#page-27-0) za več informacij.

Na zaslonu nastavitev pritisnite **Zaslon na robu**.

- **Osvetlitev robov**: nastavite zaslon na robu, da zasveti ob dohodnih klicih ali obvestilih, ko je zaslon naprave obrnjen navzdol.
- **People edge**: nastavite napravo, da na zaslonu na robu prikaže zavihke z dodeljenimi barvami ob zgrešenih obvestilih od prednostnih stikov.
- **Apps edge**: nastavite napravo, da prikaže bližnjice do priljubljenih aplikacij na zaslonu na robu.
- **Tekoči prikaz informacij**: prilagodite nastavitve za prikaz različnih elementov, kot so novice in opozorila na sporočila, na zaslonu na robu.
- **Nočna ura**: nastavite napravo, da uporabi zaslon na robu za prikaz ure ponoči. Nastavite lahko, kako dolgo naj ostane nočna ura vključena.
- **Položaj Zaslona na robu**: prilagodite možnosti zaslona za ročico in zaslon na robu.
- **Izberite obvestila**: izberite elemente za obveščanje na zaslonu na robu prek barvne osvetlitve in barvni zavihkov.
- **Več o Zaslon na robu**: oglejte si informacije o različici zaslona na robu. Prav tako lahko preverite razpoložljive posodobitve.

# **Gibanja in poteze**

Vključite funkcijo prepoznavanja gibanja in spremenite nastavitve, ki nadzirajo prepoznavanje gibanja na vaši napravi.

Na zaslonu nastavitev pritisnite **Gibanja in poteze**.

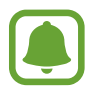

Prekomerni tresljaji ali udarjanje po naprave lahko povzročijo nenamerne vnose. Pravilno kontrolirajte gibe.

- **Neposredni klic**: nastavite, če želite opraviti glasovni klic z dvigom in držanjem naprave v bližini ušesa, med ogledom klica, sporočila ali podrobnosti o stiku.
- **Pametno opozorilo**: nastavite napravo, da vas opozori na zgrešene klice ali nova sporočila, ko dvignete napravo.

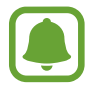

Ta funkcija morda ne bo delovala, če je zaslon vključen ali naprava ni postavljena na ravno površino.

- **Izklop zvoka**: nastavite napravo, da začasno utiša dohodne klice ali opozorila z uporabo gibov dlani ali če usmerite zaslon naprave navzdol.
- **Podrsaj s spodnjim delom dlani za zajem**: nastavi zajem slike zaslona, ko z dlanjo, od leve proti desni, podrsate po zaslonu. Posnete slike si lahko ogledate v **Galerija**.

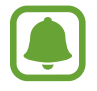

Med uporabo določenih aplikacij in funkcij ni mogoče posneti zaslon.

# **Aplikacije**

Urejajte aplikacije naprave in spremenite njihove nastavitve.

Na zaslonu nastavitev pritisnite **Aplikacije**.

- **Upravitelj aplikacij**: ogled in upravljanje aplikacij v vaši napravi.
- **Privzete aplikacije**: izberite privzeto nastavitev za uporabo aplikacij.
- **Nastavitve aplikacij**: po meri prilagodite nastavitve za vsako aplikacijo.

# **Ozadje**

Spremenite nastavitve ozadja za domači zaslon in zaklenjeni zaslon. Na zaslonu nastavitev pritisnite **Ozadje**.

# **Teme**

Napravi dodelite različne teme in spremenite vizualne elemente domačega zaslona, zaklenjenega zaslona in ikon.

Na zaslonu nastavitev pritisnite **Teme**.

Za prenos več tem pritisnite **TRGOVINA S TEMAMI**.

# **Zaklep. zaslona in varnost**

### **Možnosti**

Spremenite nastavitve za zaščito naprave in kartice SIM ali USIM. Na zaslonu nastavitev pritisnite **Zaklep. zaslona in varnost**.

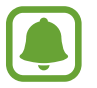

Razpoložljive možnosti so odvisne od izbrane metode za zaklep zaslona.

- **Vrsta zaklepanja zaslona**: spremenite metodo za zaklep zaslona.
- **Prikaz podatkov**: spremenite nastavitve za elemente, ki so prikazani na zaklenjenem zaslonu.
- **Obvestila**: nastavite, ali želite prikazati vsebino obvestil na zaklenjenem zaslonu ali ne, ter izberite katera obvestila želite prikazati.
- **Učinek odklepanja**: izberite učinek, ki je prikazan ob odklepu zaslona.
- **Nastavitve varnega zaklepanja**: spremenite nastavitve varnega zaklepa za izbrano metodo zaklepanja.
- **Prstni odtisi**: registrirajte svoj prstni odtis z napravo, da zaščitite napravo oz. se vpišete v vaš račun Samsung. Glejte [Prepoznava prstnih odtisov](#page-139-0) za več informacij.
- **Varnost naprave**: preverite stanje varnostni naprave in poiščite zlonamerno programsko opremo na napravi.
- **Poišči moj mobilni telefon**: vključite ali izključite funkcijo Poišči moj mobilni telefon. Ta funkcija vam pomaga poiskati vašo napravo v primeru, da jo izgubite ali je ukradena. Prav tako lahko obiščete spletno mesto Poišči moj mobilni telefon [\(findmymobile.samsung.com\)](http://findmymobile.samsung.com) in sledite ter nadzirate vašo izgubljeno ali ukradeno napravo.
- **Neznani viri**: nastavite napravo, da dovoli namestitev aplikacij z neznanih virov.
- **Druge varnostne nastavitve**: konfigurirajte dodatne varnostne nastavitve.

### <span id="page-139-0"></span>**Prepoznava prstnih odtisov**

Za delovanje prepoznavanja prstnih odtisov morate podatke o vašem prstnem odtisu registrirati in shraniti v vašo napravo. Po registraciji lahko napravo nastavite, da vaš prstni odtis uporablja za naslednje funkcije:

- Zaklep zaslona
- Spletna prijava
- Preveri Samsung račun

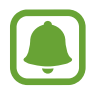

- $\cdot$  Ta funkcija v nekaterih regijah in pri nekaterih operaterjih morda ni na voljo.
- Prepoznavanje prstnega odtisa uporablja edinstvene karakteristike posameznega prstnega odtisa za izboljšanje varnosti vaše naprave. Verjetnost, da senzor za prstne odtise zamenja dva različna prstna odtisa, je zelo majhna. Vendar lahko senzor v zelo redkih primerih dva različna prstna odtisa, ki sta si zelo podobna, prepozna kot enaka.
- $\cdot$  Če vaš prstni odtis ni prepoznan in ste hkrati pozabili varnostno geslo, morate napravo odnesti v servisni center Samsung, kjer vam jo bodo ponastavili. Nato morate ponovno registrirati prstne odtise in ustvariti novo varnostno geslo.

#### **Za boljšo prepoznavanje prstnega odtisa**

Pri optičnem branju vaših prstnih odtisov na napravi bodite pozorni na naslednje pogoje, ki lahko vplivajo na delovanje funkcije:

- Tipka za Domov vsebuje senzor za prepoznavanje prstnih odtisov. Zagotovite, da tipke za Domov ne popraskate oz. ne poškodujete s kovinskimi predmeti, kot so kovanci, ključi ali ogrlice.
- Zaščitnik zaslona, ki je priložen napravi, lahko povzroči, da senzor prepoznavanja prstnih odtisov ne deluje pravilno. Odstranite zaščitnik zaslona in s tem izboljšate občutljivost prstnega odtisa.
- Zagotovite, da so področje za zaznavanje prstnega odtisa in vaši prsti čisti in suhi.
- Naprava morda ne bo prepoznala prstnih odtisov z gubami ali brazdami.
- Pri malih ali tankih prstih naprava morda ne bo prepoznala prstnih odtisov.
- $\cdot$  Če upognete prstni odtis ali uporabite konico prsta, naprava morda ne bo prepoznala vaših prstnih odtisov. Z vašim prstom prekrijte celotno tipko Domov.
- Če želite izboljšati učinkovitost prepoznavanja, registrirajte prstne odtise roke, ki jo najpogosteje uporabljate za opravljanje opravil na napravi.
- V suhih prostorih se lahko v napravi poveča statična elektrika. Izogibajte se uporabi te funkcije v suhih okoljih ali pa se pred uporabo funkcije razelektrite z dotikom kovinskega predmeta.

### **Registracija prstnih odtisov**

- 1 Na zaslonu nastavitev pritisnite **Zaklep. zaslona in varnost** <sup>→</sup> **Prstni odtisi** <sup>→</sup> **Dodaj prstni odtis**.
- 2 Postavite vaš prst na tipko Domov.
- 3 Ko naprava zazna vaš prst, ga dvignite in ponovno položite na tipko Domov.

Ponavljajte dejanje s premikom svojega prsta navzgor ali navzdol dokler prstni odtis ni registriran.

- 4 Ko se prikaže zaslon z zahtevo po registraciji nadomestnega gesla, vnesite nadomestno geslo in nato pritisnite **NADALJUJ**.
- 5 Vnesite nadomestno geslo, da ga s tem potrdite in nato pritisnite **V REDU**. Namesto optičnega branja prstni odtisov lahko uporabite nadomestno geslo.
- 6 Ko se prikaže pojavno okno za zaklep prstnega odtisa, pritisnite **NAST.** Za odklepanje zaslona lahko uporabite vaše prstne odtise.

#### **Izbris prstni odtisov**

Registrirane prstne odtise lahko izbrišete.

- 1 Na zaslonu nastavitev pritisnite **Zaklep. zaslona in varnost** <sup>→</sup> **Prstni odtisi**.
- 2 Optično preberite registriran prstni odtis ali pritisnite **Nadomestno geslo** in vnesite varnostno geslo.
- 3 Pritisnite **UREDI**.
- 4 Obkljukajte prstne odtise, ki jih želite izbrisati, in pritisnite **ODSTRANI**.

#### **Sprememba nadomestnega gesla**

Geslo, ki ga uporabljate kot varnostno kopijo optičnemu branju prstnih odtisov, lahko spremenite.

- 1 Na zaslonu nastavitev pritisnite **Zaklep. zaslona in varnost** <sup>→</sup> **Prstni odtisi**.
- 2 Optično preberite registriran prstni odtis ali pritisnite **Nadomestno geslo** in vnesite varnostno geslo.
- 3 Pritisnite **Spremeni nadomestno geslo**.
- 4 Vpišite novo geslo in pritisnite **NADALJUJ**.
- 5 Ponovno vpišite geslo in pritisnite **V REDU**.

#### **Potrjevanje gesla za račun Samsung**

Uporabite prstne odtise za potrditev gesla vašega Samsungovega računa. Namesto vnosa gesla lahko uporabite prstni odtis, na primer ob nakupu vsebine s **Galaxy Apps**.

- 1 Na zaslonu nastavitev pritisnite **Zaklep. zaslona in varnost** <sup>→</sup> **Prstni odtisi**.
- 2 Optično preberite registriran prstni odtis ali pritisnite **Nadomestno geslo** in vnesite varnostno geslo.
- 3 Pritisnite stikalo **Preveri Samsung račun**, da ga vključite.
- 4 Vpišite se v Samsungov račun.

#### **Uporaba prstnih odtisov za vpis v račune**

Z uporabo prstnih odtisov se lahko prijavite v spletne strani, ki podpirajo shranjevanje gesla.

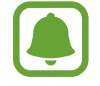

Ta funkcija je na voljo samo za spletne strani do katerih dostopate prek aplikacije za **Internet**.

- 1 Na zaslonu nastavitev pritisnite **Zaklep. zaslona in varnost** <sup>→</sup> **Prstni odtisi**.
- 2 Optično preberite registriran prstni odtis ali pritisnite **Nadomestno geslo** in vnesite varnostno geslo.
- 3 Pritisnite stikalo **Spletna prijava**, da ga vključite.
- $4$  Odprite spletno stran v katero se želite prijaviti s prstnim odtisom.
- $5$  Vnesite vaše uporabniško ime in geslo, ter nato pritisnite tipko za prijavo na spletni strani.
- 6 Obkljukajte **Prijavite se z uporabo prstnih odtisov** in pritisnite **ZAPOMNI SI**. Z vašim prstnim odtisom lahko potrdite vaš račun in geslo za vpis v spletno stran.

# **Zasebnost in varnost**

## **Možnosti**

Spremenite nastavitve za ohranjanje vaše zasebnosti in varnosti.

Na zaslonu nastavitev pritisnite **Zasebnost in varnost**.

- **Lokacija**: spremenite nastavitve za dovoljenja lokacijskih informacij.
- **Zasebni način**: vključite zasebni način, da preprečite drugim dostop do vaše osebne vsebine. Glejte [Zasebni način](#page-143-0) za več informacij.
- **Pošlji diagnost. podatke**: nastavite napravo, da samodejno pošlje diagnostične podatke in podatke o uporabi naprave podjetju Samsung.
- **Pošiljanje sporočil SOS**: nastavite napravo, da pošlje sporočila za pomoč s trikratnim pritiskom tipke za vklop/izklop. Prejemnikom lahko poleg sporočila pošljete zvočne posnetke. Glejte [Pošiljanje sporočil SOS](#page-145-0) za več informacij.

### <span id="page-143-0"></span>**Zasebni način**

Skrijte osebno vsebino v vaši napravi in s tem preprečite drugim dostop do nje.

#### **Vključitev zasebnega načina**

1 Na zaslonu nastavitev pritisnite **Zasebnost in varnost** <sup>→</sup> **Zasebni način** in nato pritisnite stikalo, da ga vključite.

Če boste zasebni način vključili prvič, sledite navodilom na zaslonu, da nastavite dostopno kodo za zasebni način.

2 Sledite navodilom na zaslonu in vnesite prednastavljeno dostopno kodo za zasebni način. Zasebni način je vključen in prikaže se ikona na vrstici stanja.

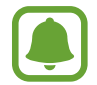

Dostop in ogled skritih elementov je možen samo pri vključenem zasebnem načinu. Če želite skriti elemente v zasebni mapi, izključite zasebni način.

#### **Skrivanje vsebine**

- 1 Na zaslonu aplikacij zaženite aplikacijo, da skrijete elemente.
- 2 Izberite element in nato pritisnite **VEČ** <sup>→</sup> **Premaknite v mapo Zasebno**.

Če zasebni način ni vključen, sledite navodilom na zaslonu in vnesite prednastavljeno dostopno kodo za zasebni način.

Izbrani elementi bodo premaknjeni v zasebno mapo.
#### **Ogled skrite vsebine**

Skrite elemente si lahko ogledate samo pri vključenem zasebnem načinu.

- 1 Na zaslonu nastavitev pritisnite **Zasebnost in varnost** <sup>→</sup> **Zasebni način** in nato pritisnite stikalo, da ga vključite.
- 2 Sledite navodilom na zaslonu in vnesite prednastavljeno dostopno kodo za zasebni način.
- 3 Na zaslonu aplikacij pritisnite **Orodja** <sup>→</sup> **Moje datoteke** <sup>→</sup> **Zasebno**. Predmeti, ki ste jih premaknili v zasebno mapo, bodo prikazani na zaslonu. Zaznamke si lahko ogledate z uporabo aplikacije **Internet**.

**Razkrivanje vsebine**

- 1 V zasebni mapi pritisnite in zadržite element in nato odkljukajte elemente, ki jih želite razkriti.
- 2 Pritisnite **VEČ** <sup>→</sup> **Odstrani iz zasebne** mape.
- 3 Izberite mapo, kamor želite premakniti elemente in nato pritisnite **PREMAKNI SEM**. Elementi bodo premaknjeni v izbrano mapo.

#### **Samodejna izključitev zasebnega načina**

Napravo lahko nastavite, da samodejno izključi zasebni način vsakokrat, ko se zaslon izklopi.

- 1 Na zaslonu nastavitev pritisnite **Zasebnost in varnost** <sup>→</sup> **Zasebni način** in nato pritisnite stikalo, da ga vključite.
- 2 Sledite navodilom na zaslonu in vnesite prednastavljeno dostopno kodo za zasebni način.
- 3 Pritisnite stikalo **Samodejno onemogoči**, da ga vključite.

Ko je možnost **Samodejno onemogoči** omogočena, naprava ne bo prenesla datotek v zasebno mapo, če se med prenosom zaslon izklopi.

# **Pošiljanje sporočil SOS**

V primeru izredne razmere, trikrat hitro pritisnite tipko za vklop/izklop. Naprava pošlje sporočilo primarnim stikom. Sporočila vključujejo informacije o vaši lokaciji.

- 1 Na zaslonu nastavitev pritisnite **Zasebnost in varnost** <sup>→</sup> **Pošiljanje sporočil SOS** in nato pritisnite stikalo, da ga vključite.
- $2$  Sledite navodilom na zaslonu, da dodatne primarne stike, če tega že niste storili.

Da pošljete sporočila za pomoč z zvočnim posnetkom ali fotografijo, pritisnite stikalo **Priloži zvočni posnetek** ali **Priloži slike**, da ga vključite.

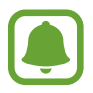

Možnost **Priloži slike** v nekaterih regijah in pri nekaterih operaterjih morda ni na voljo.

#### **Dodajanje primarnih stikov**

Na zaslonu nastavitev pritisnite **Zasebnost in varnost** → **Pošiljanje sporočil SOS** → **Pošiljanje sporočil stiku** → **DODAJ**. Pritisnite **Ustvari stik** in vnesite kontaktne informacije ali pritisnite **Izberi iz stikov**, da dodate obstoječi stik kot primarni stik.

# **Preprosti način**

Enostavni način ponuja enostavno uporabniško izkušnjo z uporabo enostavne postavitve in večjih ikon na domačem zaslonu.

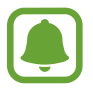

Nekatere funkcije aplikacije morda ne bodo na voljo v preprostem načinu.

#### **Preklop v enostavni način**

- 1 Na zaslonu nastavitev pritisnite **Preprosti način** <sup>→</sup> **Preprosti način**.
- 2 Izberite aplikacije pod **Preproste aplikacije** za uporabo preproste postavitve.
- 3 Pritisnite **KONČANO**.

**Vračanje v standardni način**

Podrsajte v levo na domačem zaslonu in pritisnite **Nastavitve** → **Preprosti način** → **Standardni način** → **KONČANO**.

#### **Upravljanje bližnjic**

Če želite dodati bližnjico do aplikacije na domači zaslon, podrsajte v levo, pritisnite  $\bullet$  in nato izberite aplikacijo.

Za dodajanje bližnjice stiku na domačem zaslonu podrsajte v desno in pritisnite ...

Za izbris bližnjice z zaslona Domov pritisnite **UREDI**, izberite aplikacijo ali stik z .

# **Dostopnost**

Konfigurirajte različne nastavitve za izboljšanje dostopnosti do vaše naprave. Glejte [Dostopnost](#page-152-0) za več informacij.

Na zaslonu nastavitev pritisnite **Dostopnost**.

# **Računi**

Dodajte račune Samsung in Google, ali druge račune, za sinhronizacijo z njimi.

#### **Dodajanje računov**

Nekatere aplikacije, ki se uporabljajo na vaši napravi, zahtevajo registriran račun. Ustvarite račune, da najbolje izkoristite delovanje naprave.

1 Na zaslonu nastavitev pritisnite **Računi** <sup>→</sup> **Dodaj račun**.

- 2 Izberite računsko storitev.
- $3$  Če želite končati nastavitev naslova, sledite navodilom na zaslonu.

Za sinhronizacijo vsebine s svojimi računi izberite račun in izberite elemente za sinhronizacijo.

#### **Registracija Samsung računov**

Za uporabo nekaterih Samsung apps potrebujete Samsung račun. S Samsung računom lahko varnostno kopirate ali obnovite podatke, ki so shranjeni v napravi. Registrirajte vaš Samsung račun na napravi za enostavno uporabo storitev Samsung.

- 1 Na zaslonu nastavitev pritisnite **Računi** <sup>→</sup> **Dodaj račun**.
- 2 Pritisnite **Račun Samsung account**.
- 3 Če želite končati nastavitev naslova, sledite navodilom na zaslonu.

Ko registrirate Samsung račun, lahko uporabljate aplikacije, ki zahtevajo uporabo Samsung računa, brez da bi se vpisali.

#### **Odstranjevanje računov**

Na zaslonu nastavitev pritisnite **Računi**, izberite ime računa, izberite račun, ki ga želite izbrisati in nato pritisnite **VEČ** → **Odstrani račun**.

# **Varnostno kopiranje in ponastavitev**

Spremenite nastavitve za upravljanje nastavitev in podatkov.

Na zaslonu nastavitev pritisnite **Varnostno kopiranje in ponastavitev**.

- **Varnostno kopiranje mojih podatkov**: ustvarite varnostno kopijo vaših osebnih podatkov in podatkov aplikacij na strežnik Samsung. Prav tako lahko nastavite napravo, da samodejno varnostno kopira podatke.
- Obnovi: obnovi predhodne varnostne kopije osebnih podatkov in podatkov aplikacij z vašega računa Samsung.
- **Samodejni vnovični zagon**: nastavite napravo, da opravi samodejno optimizacijo in se ponovno zažene ob predhodno nastavljenih časih za optimalno delovanje.
- **Varnostna kopija računa**: nastavite ali uredite varnostno kopijo vašega računa Google.
- **Varnostno kopiranje mojih podatkov**: omogoča varnostno kopiranje vaših nastavitev in podatkov aplikacij na strežnik Google.
- **Samodejno obnavljanje**: nastavite napravo, da samodejno obnovi nastavitve in podatke aplikacij s strežnika Google ob ponovni namestitvi aplikacij.
- **Ponastavitev na tovarniške podatke**: povrnite napravo na tovarniško privzete nastavitve in izbrišite vse podatke.
- **Ponastavi nastavitve**: povrnite nastavitve naprave na tovarniško privzete nastavitve brez brisanja podatkov.

# **Jezik in vnos**

Izberite jezike naprave in spremenite nastavitve, na primer, tipkovnice in vrste glasovnih vnosov. Nekatere možnosti morda ne bodo na voljo, kar je odvisno od izbranega jezika.

Na zaslonu nastavitev pritisnite **Jezik in vnos**.

- **Jezik**: izbira prikazanega jezika za vse menije in aplikacije.
- **Privzeta tipkovnica**: izberite privzet tip tipkovnice za vnos besedila.
- **Tipkovnica Samsung**: spremeniti nastavitve tipkovnice Samsung.
- **Googlova stor. za glasov. vnos**: spremenite nastavitve glasovnega vnosa.
- **Glasovni vhod**: izberite privzeto storitev za glasovni vnos. Prav tako lahko spremenite nastavitve za vsako storitev.
- **Možn. za Besedilo v govor**: spremenite nastavitve Besedilo v govor.
- **Hitrost kazalca**: prilagodite hitrost kazalca za miško ali sledilno ploščico, ki je priključena na vašo napravo.

# **Baterija**

Oglejte si informacije o moči baterije in spremenite možnosti varčevanja z energijo.

Na zaslonu nastavitev pritisnite **Baterija**.

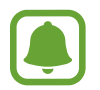

Preostali čas uporabe prikazuje preostali čas preden baterija izgubi moč. Preostali čas uporabe je lahko odvisen od nastavitev vaše naprave in pogojev delovanja.

- **PORABA BATERIJE**: oglejte si količino baterije, ki jo uporablja vaša naprava.
- **Način za varčevanje z energijo**: vključite način varčevanja z energijo in spremenite nastavitve za način varčevanja z energijo. Glejte [Način za varčevanje z energijo](#page-12-0) za več informacij.
- **Način izrednega varčevanja z energijo**: podaljšajte čas mirovanja in zmanjšajte porabo baterije z prikazom enostavnejše postavite in omogočite omejen dostop do aplikacije. Glejte [Način izrednega varčevanja z energijo](#page-12-1) za več informacij.
- **Neobičajna poraba baterije**: oglejte si seznam aplikacij, ki prekomerno porabljajo moč baterije.
- **Prikaz moči v vrs. stanja**: nastavite prikaz preostale življenjske dobe baterije.

# **Shramba**

Oglejte si informacije pomnilnika vaše naprave.

Na zaslonu nastavitev pritisnite **Shramba**.

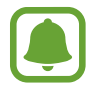

Dejanska razpoložljiva kapaciteta vgrajenega pomnilnika je manjša od navedene kapacitete, ker del pomnilnika zasedejo operacijski sistem in privzete aplikacije. Razpoložljiva kapaciteta se lahko spremeni po posodobitvi naprave.

# **Pripomočki**

Spremenite nastavitve za dodatno opremo.

Na zaslonu nastavitev pritisnite **Pripomočki**.

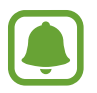

Ta možnost se prikaže, ko postavite napravo na brezžični napajalnik, ki podpira hitro brezžično polnjenje.

• **Hitro brezžično polnjenje**: nastavite uporabo funkcije za hitro brezžično polnjenje. Ko je ta funkcija vključena, lahko brezžični napajalnik oddaja hrup. Izklop funkcije lahko zmanjša hrup, vendar pa je lahko zaradi tega polnjenje počasnejše.

# **Datum in čas**

Odprite in spremenite naslednje nastavitve, če želite upravljati, kako naprava prikazuje uro in datum.

Na zaslonu nastavitev pritisnite **Datum in čas**.

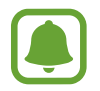

Če baterija ostane popolnoma prazna ali je odstranjena iz naprave, se bosta datum in čas ponastavila.

- **Datum in ura samodejno**: samodejno posodobi uro in datum pri prehodu v drug časovni pas.
- **Samodejni časovni pas**: nastavite, če želite prejemati informacije o časovnem pasu z omrežja pri prehodu v drug časovni pas.
- **Nastavi datum**: omogoča ročno nastavitev trenutnega datuma.
- **Nastavitev časa**: omogoča ročno nastavitev trenutne ure.
- **Izberi časovni pas**: nastavi domači časovni pas.
- **Uporabi 24-urni zapis**: prikaže uro v 24-urnem zapisu.

# **Navodila za uporabo**

Oglejte si pomoč da se naučite kako uporabljati napravo, aplikacije ali konfiguracijo pomembnih nastavitev.

Na zaslonu nastavitev pritisnite **Navodila za uporabo**.

# **O napravi**

Dostopajte do informacije o napravi, uredite ime naprave ali posodobite programsko opremo naprave.

Na zaslonu nastavitev pritisnite **O napravi**.

# **Dodatek**

# <span id="page-152-0"></span>**Dostopnost**

# **O dostopnosti**

Izboljšajte dostopnost s funkcijami, ki olajšajo uporabo naprave uporabnikom z oslabljenim vidom, sluhom ali zmanjšano spretnostjo.

Na zaslonu aplikacij pritisnite **Nastavitve** → **Dostopnost**.

# **Uporaba tipke Domov za odpiranje menijev dostopnosti**

Na zaslonu aplikacij pritisnite **Nastavitve** → **Dostopnost** → **Neposredni dostop**, ter nato pritisnite stikalo, da ga vključite. Nato izberite meni dostopnosti, ki ga želite odpreti, ko hitro trikrat pritisnete tipko Domov.

Dostopate lahko do naslednjih menijev za dostopnost.

- Dostopnost
- Voice Assistant
- Univerzalno stikalo
- Povečevalno okno
- Negativne barve
- Črno-belo
- Prilagajanje barv
- Interaktivno upravljanje

# **Voice Assistant (Voice feedback)**

#### **Vključitev ali izključitev funkcije Voice Assistant**

Ko vključite Voice Assistant, naprava ob enkratnem pritisku nanjo na glas prebere besedilo na zaslonu ali izbrane funkcije.

Na zaslonu aplikacij pritisnite **Nastavitve** → **Dostopnost** → **Okvara vida** → **Voice Assistant** in nato pritisnite stikalo, da ga vključite. Naprava bo zagnala glasovno povratno informacijo.

Če želite izključiti Voice Assistant, pritisnite stikalo in dvakrat hitro pritisnite kamorkoli na zaslonu.

Ko prvič vključite Voice Assistant, se po vključitvi zažene vodnik. S pritiskom na **Pomoč za Voice Assistant** ga lahko predvajate še enkrat.

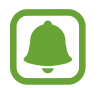

Med uporabo funkcije Voice Assistant nekatere funkcije niso na voljo.

#### **Upravljanje zaslona s kretnjami prstov**

Uporabite lahko različne kretnje prstov za nadzor zaslona med uporabo funkcije Voice Assistant.

#### **Poteze z enim prstom**

- Pritiskanje: glasno branje elementa pod vašim prstom. Za raziskovanje zaslona položite prst na zaslon in ga premikajte po zaslonu.
- Dvojni pritisk: odpre izbran element. Ko med branjem izbranih elementov na glas zaslišite želen element, spustite prst nad njim. Nato hitro dvakrat pritisnite kjer koli na zaslonu.
- Dvakratni pritisk in držanje zaslona: premik elementa ali dostop do razpoložljive možnosti.
- Drsenje v levo: premik na prejšnji element.
- Drsenje v desno: premik na naslednji element.
- Drsenje navzgor ali navzdol: uporabite najbolj nedavno uporabljeno možnost kontekstnega menija ali spremenite nastavitve. V načinu izbire besedila premaknite kazalec nazaj ali naprej za izbiro besedila.
- Drsenje v levo ali desno z enim gibom: pomik po zaslonu navzgor.
- Drsenje v desno ali levo z enim gibom: pomik po zaslonu navzdol.
- Drsenje navzgor ali navzdol z enim gibom: premik na prvi element na zaslonu. V načinu izbire besedila premaknite kazalec na začetek besedila.
- Drsenje navzdol ali navzgor: premik na zadnji element na zaslonu. V načinu izbire besedila premaknite kazalec na konec besedila.

#### **Poteze z dvema prstoma**

- Pritiskanje: začasna zaustavitev glasovne povratne informacije.
- Dvojni pritisk: začetek, začasna zaustavitev ali nadaljevanje predvajanja.
- Trojni pritisk: pregled trenutnega časa, preostala moč baterije in način. Če želite spremeniti na glas prebrane elemente, odprite zaslon aplikacij in pritisnite **Nastavitve** → **Dostopnost** → **Okvara vida** → **Voice Assistant** → **NASTAVITVE** → **Podatki v vrstici stanja**.
- Dvakratni pritisk in držanje zaslona: omogoči ali onemogoči način izbire besedila.
- Drsenje v levo: premik na naslednjo stran. V načinu izbire besedila izreže izbrano besedilo.
- Drsenje v desno: premik na prejšnjo stran. V načinu izbire besedila prilepi izbrano besedilo.
- Drsenje navzgor: pomik po seznamu navzdol. V načinu izbire besedila kopira izbrano besedilo.
- Drsenje navzdol: pomik po seznamu navzgor. V načinu izbire besedila izbere vso besedilo.
- Drsenje v vse smeri na zaklenjenem zaslonu: odklene zaslon.
- Povlecite navzdol z vrha zaslona: odpre obvestilno ploščo.

#### **Poteze s tremi prsti**

- Pritisk: začetek branja elementov na glas z vrha.
- Dvojni pritisk: začetek branja od naslednjega elementa.
- Trojni pritisk: branje nazadnje izbranega besedila in kopiranje le-tega v odložišče.
- Drsenje v levo ali desno: odpre kontekstni meni in omogoča pomik po možnostih.
- Drsenje navzgor ali navzdol: spremenite branje besedila in razdrobljenost.

#### **Uporaba kontekstnih menijev**

Med uporabo funkcije Voice Assistant podrsajte v levo ali desno s tremi prsti. Prikaže se kontekstni meni in naprava prebere na glas možnosti. Podrsajte v levo ali desno s tremi prsti za premik po možnostih. Ko slišite želeno možnost, podrsajte navzgor ali navzdol za uporabo možnosti ali prilagoditev nastavitev za možnost. Na primer, če slišite **Glas. naprave**, lahko prilagodite glasnost z drsenjem navzgor ali navzdol.

#### **Dodajanje in upravljanje slikovnih oznak**

Slikam na zaslonu lahko dodelite oznake. Naprava na glas prebere oznake, ko izberete slike. Dodajte oznake neoznačenim slikam z dvakratnim pritiskom in držanjem zaslona s tremi prsti.

Za urejanje oznak, odprite zaslon aplikacij in pritisnite **Nastavitve** → **Dostopnost** → **Okvara vida** → **Voice Assistant** → **NASTAVITVE** → **Upravljanje oznak po meri**.

#### **Konfiguriranje nastavitev za funkcijo Voice Assistant**

Konfigurirajte nastavitve funkcije Voice Assistant za enostavnejšo uporabo.

Na zaslonu aplikacij pritisnite **Nastavitve** → **Dostopnost** → **Okvara vida** → **Voice Assistant** → **NASTAVITVE**.

- **Glasnost govora**: izberite nivo glasnosti za glasovno povratno informacijo.
- **Hitrost govora**: izberite hitrost glasovne povratne informacije.
- **Spremeni višino tona povratnih informacij tipkovnice**: nastavite napravo, da pri uporabi tipkovnice na glas prebere besedilo s spremenjenim tonom.
- **Povratne informacije tipkovnice**: nastavite napravo, da pri uporabi tipkovnice na glas prebere postavko pod vašim prstom.
- **Govorite, ko je zas. izklopljen**: nastavite napravo, da na glas prebere obvestila, ko je zaslon izklopljen.
- **Uporabi senzor bližine**: nastavite napravo, da začasno zaustavi glasovno povratno informacijo, ko položite roko preko senzorja na vrhu naprave.
- **Stres. za nadalj. branja**: nastavite napravo, da na glas prebere besedilo na zaslonu, ko stresete napravo. Izberete lahko različne hitrosti tresenja.
- **Povratne informacije z vibriranjem**: nastavite, da naprava vibrira ob raziskovanju zaslona.
- **Zvok povratnih informacij**: nastavite napravo, da odda zvok, ko upravljajte z zaslonom, kot je drsenje po zaslonu in več.
- **Izostri zvok govora**: nastavite napravo, da stiša glasnost medija, ko naprava na glas prebere element.
- **Glasnost zvoka povratnih informacij**: prilagodite glasnost zvoka, ki je predvajan ob dotiku zaslona, za njegov nadzor. Ta funkcija je na voljo samo, če vključite **Zvok povratnih informacij**.
- **Povratne informacije za tipko za nazaj in tipko za nedavna dejanja**: nastavite napravo, da omogoči glasovne povratne informacije, ko enkrat pritisnite  $\Box$ ali  $\Box$ . Za uporabo tipk dvakrat pritisnite  $\Box$ ali  $\Box$ .
- **Upravljanje oznak po meri**: uredite oznake, ki ste jih dodali.
- **Podatki v vrstici stanja**: izberite elemente za katere želite, da so prebrani na glas bo trikratnem pritisku zaslona z dvema prstoma.
- **Možnosti za razvijalce**: nastavite možnosti za razvoj aplikacij.

## **Uporaba naprave, ko je zaslon izklopljen**

Nastavite napravo, da vedno izklopi zaslon in zaščiti vašo zasebno vsebino. Zaslon se ne vklopi, ko pritisnite tipko Domov ali pritisku zaslona. Trenutno vključene funkcije se ne izklopijo, ko je zaslon izklopljen.

Na zaslonu aplikacij pritisnite **Nastavitve** → **Dostopnost** → **Okvara vida** in nato pritisnite stikalo **Temen zaslon**, da ga vključite. To funkcijo lahko vključite ali izključite z dvakratnim pritiskom tipke za vklop/izklop.

## **Branje gesla na glas**

Nastavite napravo za branje gesla na glas, ko vnesete geslo pri vključeni funkciji Voice Assistant.

Na zaslonu aplikacij pritisnite **Nastavitve** → **Dostopnost** → **Okvara vida** in nato pritisnite stikalo **Izgovorjava gesel**, da ga vključite.

#### **Nastavitev funkcij besedilo-v-govor**

Spremenite nastavitve za funkcije besedilo-v-govor, ki se uporabljajo pri vključeni funkciji Voice Assistant, kot na primer jeziki, hitrost in več.

Na zaslonu aplikacij pritisnite **Nastavitve** → **Dostopnost** → **Okvara vida** → **Možn. za Besedilo v govor**, ter nato uporabite naslednje funkcije:

- **Prednostni mehanizem TTS**: izberite mehanizem za funkcijo Besedilo v govor.
- **Stopnja govora**: prilagodite hitrost funkcije zapisa besedila v govor.
- **Stanje privzetega jezika**: oglejte si stanje trenutno nastavljenega jezika za funkcijo besedilov-govor.

#### **Vnos besedila z uporabo tipkovnice**

Za prikaz tipkovnice pritisnite polje za vnos besedila, ter nato dvakrat hitro pritisnite kjerkoli na zaslonu.

Za vklop funkcije hitrega vnosa s tipkami odprite zaslon aplikacij, pritisnite **Nastavitve** → **Dostopnost** → **Okvara vida** in nato pritisnite stikalo **Hitri vnos s tipkami**, da ga vključite.

Ko se s prstom dotaknete tipkovnice, naprava prebere tipke znakov pod vašim prstom. Ko zaslišite želen znak, spustite prst z zaslona za njegovo izbiro. Znak je vnesen in naprava prebere besedilo na glas.

Če možnost **Hitri vnos s tipkami** ni vključena, spustite prst z želenega znaka in hitro dvakrat pritisnite kjer koli na zaslonu.

**Vnos dodatnih znakov**

Pritisnite in zadržite tipko na tipkovnici, da s tem dodate dodatne znake, ki so na voljo za tipko. Nad tipko se prikaže pojavno okno z razpoložljivimi znaki. Za izbiro znaka vlecite prst po pojavnem oknu dokler ne zaslišite želen znak in nato dvignite prst.

# **Okvara vida**

#### **Zapisovanje glasovnih beležk v glasovne oznake**

Glasovne oznake lahko uporabljate za razlikovanje med predmeti enakih oblik s pritrditvijo oznak na njih. Glasovno beležko lahko posnamete in dodelite glasovni oznaki, ki podpira NFC. Glasovna beležka se predvaja, ko postavite vašo napravo v bližino oznake.

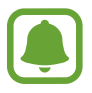

Pred uporabo te funkcije vklopite funkcijo NFC.

1 Na zaslonu aplikacij pritisnite **Nastavitve** <sup>→</sup> **Dostopnost** <sup>→</sup> **Okvara vida** <sup>→</sup> **Glasovna oznaka**.

Zažene se snemalnik zvoka.

- 2 Pritisnite  $\odot$ , da pričnete s snemanjem. Govorite v mikrofon.
- $3$  Ko končate s snemanjem, pritisnite  $\bullet$  za zaustavitev.
- 4 Zadržite zadnji del naprave preko glasovne oznake.

Informacije v zvočnem posnetku bodo zapisane v glasovno oznako.

#### **Spreminjanje velikosti pisave**

Spremenite velikost pisave prikazane na zaslonu. Nastavitev velikosti pisave na **Izjemno velika** morda ne bo na voljo v nekaterih aplikacijah.

Na zaslonu aplikacij pritisnite **Nastavitve** → **Dostopnost** → **Okvara vida** → **Velikost pisave**.

#### **Povečava zaslona**

Povečajte zaslon in nato povečajte določeno območje.

Na zaslonu aplikacij pritisnite **Nastavitve** → **Dostopnost** → **Okvara vida** → **Poteze za povečevanje** in nato pritisnite stikalo, da ga vključite.

• Povečava in pomanjšava: hitro pritisnite zaslon trikrat za povečavo določenega območja. Ponovno hitro trikrat pritisnite zaslon za vrnitev na običajni pogled.

- Raziskovanje zaslona z drsenjem: povlecite dva ali več prstov preko povečanega zaslona.
- Prilagoditev razmerja povečave: uščipnite z dvema ali več prsti na povečanem zaslonu ali pa jih razširite.

Začasno lahko povečate zaslon s trikratnim pritiskom in držanjem zaslona. Med držanjem zaslona povlecite vaš prst za raziskovanje zaslona. Spustite prst za vrnitev na običajni pogled.

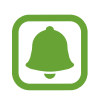

- Tipkovnice na zaslonu ne morete povečati.
- Ko je ta funkcija vključena, lahko vpliva na delovanje nekaterih aplikacij, kot sta **Telefon** in **Računalo**.

#### **Uporaba povečave**

Vključite povečavo, da povečate zaslon in si ogledate večjo različico vsebine.

Na zaslonu aplikacij pritisnite **Nastavitve** → **Dostopnost** → **Okvara vida** → **Povečevalno okno** in nato pritisnite stikalo, da ga vključite. Na zaslonu se prikaže lupa.

Premaknite lupo na del zaslona, ki ga želite povečati.

#### **Pretvorba zaslona v črno-beli način**

Prikaže barve na zaslonu kot odtenke sive.

Na zaslonu aplikacij pritisnite **Nastavitve** → **Dostopnost** → **Okvara vida** in nato pritisnite stikalo **Črno-belo**, da ga vključite.

#### **Negativen prikaz barv**

Izboljšajte vidnost zaslona in s tem pomagajte uporabnikom pri enostavnem prepoznavanju besedila na zaslonu.

Na zaslonu aplikacij pritisnite **Nastavitve** → **Dostopnost** → **Okvara vida** in nato pritisnite stikalo **Negativne barve**, da ga vključite.

#### **Prilagajanje barv**

Prilagodite prikaz barv na zaslonu, če imate težave z razločevanjem barv. Naprava spremeni barve v barve, ki jih boste lažje prepoznali.

Na zaslonu aplikacij pritisnite **Nastavitve** → **Dostopnost** → **Okvara vida** → **Prilagajanje barv** in nato pritisnite stikalo, da ga vključite. Če želite končati postopek prilagoditve barv, sledite navodilom na zaslonu.

# **Okvara sluha**

#### **Detektorji zvoka**

Nastavite napravo, da zavibrira, ko zazna hišni zvonec ali otroški jok.

#### **Zaznavanje otroškega joka**

Na zaslonu aplikacij pritisnite **Nastavitve** → **Dostopnost** → **Okvara sluha** → **Detektorji zvoka** in nato povlecite stikalo **Zaznavanje otroškega joka**, da ga vključite. Naprava bo zavibrirala, ko zazna zvok in opozorilo bo shranjeno kot dnevnik.

**Zaznavanje hišnega zvonca**

- 1 Na zaslonu aplikacij pritisnite **Nastavitve** <sup>→</sup> **Dostopnost** <sup>→</sup> **Okvara sluha** <sup>→</sup> **Detektorji zvoka** in nato pritisnite stikalo **Zaznavanje hišnega zvonca**, da ga vključite.
- 2 Pritisnite , da posnamete vaš hišni zvonec.

Naprava bo zaznala in posnela hišni zvonec.

 $3$  Pritisnite in pozvonite vaš hišni zvonec in preverite, ali je bil pravilno posnet. Ko naprava zazna zvok hišnega zvonca, pritisnite **V REDU**.

Če želite spremeniti zvok hišnega zvonca, pritisnite **Spremenite zvok hišnega zvonca**.

Naprava bo zavibrirala, ko zazna zvok in opozorilo bo shranjeno kot dnevnik.

#### **Nastavitev obveščanja z bliskavico**

Nastavite utripanje bliskavice za dohodne klice, nova sporočila ali obvestila.

Na zaslonu aplikacij pritisnite **Nastavitve** → **Dostopnost** → **Okvara sluha** in nato pritisnite stikalo **Utripajoče obvestilo**, da ga vključite.

#### **Izključi vse zvoke**

Nastavite napravo, da utiša vse zvoke naprave, kot so zvoki medijev, vključno z glasom klicatelja med klicem.

Na zaslonu aplikacij pritisnite **Nastavitve** → **Dostopnost** → **Okvara sluha** in nato pritisnite stikalo **Izključi vse zvoke**, da ga vključite.

#### **Nastavitev napisov**

Na zaslonu aplikacij pritisnite **Nastavitve** → **Dostopnost** → **Okvara sluha** → **Podnapisi Samsung (CC)** ali **Podnapisi Google (CC)** in nato pritisnite stikalo, da ga vključite.

Izberite možnost za konfiguracijo nastavitev napisov.

#### **Prilagoditev ravnovesja zvoka**

Nastavite napravo za prilagoditev ravnovesja zvoka pri uporabi slušalk.

- 1 Na napravo priključite slušalke in jih nosite.
- 2 Na zaslonu aplikacij pritisnite **Nastavitve** <sup>→</sup> **Dostopnost** <sup>→</sup> **Okvara sluha** <sup>→</sup> **Ravnov. zvoka levo/desno**.
- 3 Povlecite vrstico za prilagoditev v levo ali desno in prilagodite ravnovesje zvoka.

#### **Mono zvok**

Mono vhod združi stereo zvok v en signal, ki se predvaja prek obeh zvočnikov slušalk. Uporabite to funkcijo, če imate okvaro sluha oz. če uporaba ene slušalke priročnejša.

Na zaslonu aplikacij pritisnite **Nastavitve** → **Dostopnost** → **Okvara sluha** in nato pritisnite stikalo **Mono zvok**, da ga vključite.

#### **Samodejno haptično**

Ko vključite funkcijo Samodejno haptično, naprava zavibrira z zvokom med predvajanjem glasbe. gledanjem videa ali igranjem iger. Prav tako bo zavibrirala, ko pritisnete tipke v podprtih aplikacijah.

Na zaslonu aplikacij pritisnite **Nastavitve** → **Dostopnost** → **Okvara sluha** in nato pritisnite stikalo **Samodejno haptično**, da ga vključite.

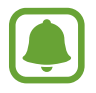

Nekatere aplikacije morda ne podpirajo te funkcije.

# **Spretnost in interakcija**

#### **Univerzalno stikalo**

Zaslon na dotik lahko upravljate, če priključite zunanjo stikalo, s pritiskom na zaslon ali uporabite kretnje glave in obrazne poteze.

Na zaslonu aplikacij pritisnite **Nastavitve** → **Dostopnost** → **Spretnost in interakcija** → **Univerzalno stikalo** in nato pritisnite stikalo, da ga vključite. Če univerzalna stikala niso registrirana na napravi, pritisnite **DODAJTE STIKALO** in nastavite stikala za krmiljenje naprave.

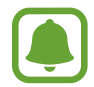

Za vklop funkcije univerzalnega stikala morate na napravi registrirati vsaj eno napravo.

Da nastavite stikala za nadzor naprave, pritisnite **NASTAVITVE** → **Stikala**.

Če želite na hitro izklopiti to funkcijo, trikrat pritisnite tipko Domov.

#### **Pomožni meni**

#### **Prikaz ikone pomožne bližnjice**

Nastavite napravo, da prikaže ikono pomožne bližnjice za dostop do aplikacij, funkcij in nastavitev. Napravo lahko enostavno upravljate s pritiskom pomožnih menijev v ikoni.

- 1 Na zaslonu aplikacij pritisnite **Nastavitve** <sup>→</sup> **Dostopnost** <sup>→</sup> **Spretnost in interakcija** <sup>→</sup> **Pomožni meni**.
- 2 Pritisnite stikalo, da ga vključite.

Na spodnji desni strani zaslona se prikaže ikona pomožne bližnjice.

3 Pritisnite **Glavna roka** za pomik ikone pomožne bližnjice na priročno mesto.

#### **Dostop do pomožnih menijev**

Ikona pomožne bližnjice se prikaže kot plavajoča ikona in omogoča enostaven dostop do pomožnih menijev s katerega koli zaslona.

Ko pritisnite ikono pomožne bližnjice, se ikona rahlo razširi in na ikoni se prikaže pomožni meni. Pritisnite puščico za gor ali dol za pomik na druge plošče ali drsenje po zaslonu navzgor ali navzdol za izbiro drugih menijev.

#### **Uporaba kazalca**

Na pomožnem meniju pritisnite **Kazalec**. Z majhnimi premiki prsta po območju za dotik lahko nadzirate zaslon. Povlecite prst po območju za dotik za premik kazalca. Prav tako lahko pritisnite zaslon za izbiro elementov pod kazalcem.

Uporabite naslednje možnosti:

- $\cdot \ll / \gg$ : izberite element ali se pomaknite v levo ali desno na zaslonu.
- $\cdot \propto / \times$ : pomaknite se navzgor ali navzdol po zaslonu.
- $\cdot$   $\oplus$  : povečajte območje, kjer se nahaja kazalec.
- $\cdot$   $\cdot$   $\cdot$   $\cdot$  : premaknite območje dotika na drugo mesto.
- $\cdot$   $\times$ : zaprite območje dotika.

Če želite spremeniti nastavitve kazalca, odprite zaslon aplikacij, pritisnite **Nastavitve** → **Dostopnost** → **Spretnost in interakcija** → **Pomožni meni**. Nato prilagodite nastavitve v **Nastav. sled. ploš. in kazalca**.

**Uporaba izboljšanih podpornih menijev**

Nastavite napravo, da prikazuje izboljšane podporne menije za izbrane aplikacije.

Na zaslonu aplikacij pritisnite **Nastavitve** → **Dostopnost** → **Spretnost in interakcija** → **Pomožni meni** → **Pomočnik plus**, pritisnite stikalo, da ga vključite in nato izberite aplikacije.

# **Vklop zaslona s funkcijo kretnje po zraku**

Uporabite funkcijo kretenj po zraku za vklop zaslona s premikom vaše roke nad senzorjem na vrhu naprave. Zaslon lahko vklopite brez pritiskanja tipke. Ko uporabite to funkcijo, postavite napravo na ravno površino z zaslonom obrnjenim navzgor oz. jo čvrsto držite, da preprečite premikanje.

Na zaslonu aplikacij pritisnite **Nastavitve** → **Dostopnost** → **Spretnost in interakcija** → **Bujenje s potezami** in nato pritisnite stikalo, da ga vključite.

## **Nastavitev možnosti zamika pritiska in držanja**

Nastavite čas prepoznavanja za pritiskanje in držanje zaslona.

Na zaslonu aplikacij pritisnite **Nastavitve** → **Dostopnost** → **Spretnost in interakcija** → **Zakasnitev za pritisk in pridržanje** ter nato izberite možnost.

## **Interaktivno upravljanje**

Vključite način za nadzor interakcije, da omejite reagiranje naprave na vnose med uporabo aplikacij.

- 1 Na zaslonu aplikacij pritisnite **Nastavitve** <sup>→</sup> **Dostopnost** <sup>→</sup> **Spretnost in interakcija** <sup>→</sup> **Interaktivno upravljanje**.
- 2 Pritisnite stikalo, da ga vključite.
- $3$  Pritisnite in hkrati zadržite tipko za Domov in tipko za glasnost med uporabo aplikacije.
- 4 Prilagodite velikost okvirja ali narišite črto okoli območja, ki ga želite omejiti.
- 5 Pritisnite **KON.**

Naprava prikaže omejeno območje. Omejeno območje se ne bo odzvalo ob dotiku in tipke na napravi bodo onemogočene.

Če želite izključiti način za nadzor interakcije, pritisnite in hkrati zadržite tipko za Domov in tipko za glasnost.

# **Zaklepanje s smerjo**

Ustvarite smerno kombinacijo za odklep zaslona.

- 1 Na zaslonu aplikacij pritisnite **Nastavitve** <sup>→</sup> **Dostopnost** <sup>→</sup> **Zaklepanje s smerjo** in nato pritisnite stikalo, da ga vključite.
- 2 Povlecite vaš prst gor, dol, levo in desno več kot štirikrat in nato pritisnite **NADALJUJ**.
- 3 Ponovno narišite smerno kombinacijo, da jo s tem potrdite in pritisnite **POTRDI**.
- 4 Nastavite varnostno kopijo kode PIN za odklep zaslona v primeru, da pozabite kombinacijo.

# **Opomnik za obvestila**

Nastavite napravo, da vas opozori na obvestila, ki jih niste preverili ob določenem času.

Na zaslonu aplikacij pritisnite **Nastavitve** → **Dostopnost** → **Opomnik za obvestila** in nato pritisnite stikalo, da ga vključite.

Če želite nastaviti, da naprava vibrira, ko prejmete nepotrjena obvestila, pritisnite stikalo **Vibriranje**, da ga vključite.

Če želite nastaviti, da naprava vklopi indikator LED, ko prejmete nepotrjena obvestila pri izklopljenem zaslonu, pritisnite stikalo **Indikator LED**, da ga vključite.

Za nastavitev intervala med opozorili pritisnite **Interval opomnika**.

Že želite nastaviti, da vas aplikacije opozarjajo na obvestila, izberite aplikacije pod **Izberite aplikacije**.

# **Sprejem ali končanje klicev**

Spremenite metode sprejema ali končanja klicev.

Na zaslonu aplikacij pritisnite **Nastavitve** → **Dostopnost** → **Sprejemanje in prekinjanje klicev**. Izberite želeno metodo.

# **Uporaba načina enega pritiska**

Ko se sproži alarm ali ob dohodnem klicu, pritisnite tipko za zaustavitev alarma ali sprejem klica namesto, da povlečete tipko.

Na zaslonu aplikacij pritisnite **Nastavitve** → **Dostopnost** in nato pritisnite stikalo **Način enega pritiska**, da ga vključite.

# **Konfiguracija nastavitev dostopnosti**

#### **Shranjevanje nastavitev dostopnosti v datoteko**

Izvozite trenutne nastavitve dostopnosti v datoteko.

Na zaslonu aplikacij pritisnite **Nastavitve** → **Dostopnost** → **Urejanje dostopnosti** → **Uvoz/ izvoz** → **Izvoz v Moje datoteke**.

#### **Uvoz datoteke za nastavitev dostopnosti**

Uvozite datoteko za nastavitev dostopnosti in posodobite trenutne nastavitve.

Na zaslonu aplikacij pritisnite **Nastavitve** → **Dostopnost** → **Urejanje dostopnosti** → **Uvoz/ izvoz** → **Uvoz iz mape Moje datoteke**. Izberite datoteko za uvoz in pritisnite **KONČANO**. Nastavitve dostopnosti bodo posodobljene v skladu z uvoženo datoteko.

#### **Skupna raba datotek za nastavitev dostopnosti**

Souporabljajte datoteke z nastavitvami dostopnosti z drugimi prek e-pošte, Wi-Fi Direct, Bluetooth in več.

Na zaslonu aplikacij pritisnite **Nastavitve** → **Dostopnost** → **Urejanje dostopnosti** → **Souporaba preko**. Nato izberite datoteke za dostopnost in pritisnite **KONČANO**. Izberite metodo skupne rabe in sledite navodilom na zaslonu za skupno rabo datotek.

# **Odpravljanje težav**

Preden se obrnete na servisni center Samsung, preizkusite naslednje rešitve. Vse okoliščine morda niso namenjene za vašo napravo.

#### **Ko vklopite napravo ali med uporabo naprave, se prikaže sporočilo, da morate vnesti eno od teh kod:**

- Geslo: ko je vključena funkcija za zaklepanje naprave, morate vnesti geslo, ki ste ga nastavili za napravo.
- PIN: pri prvi uporabi naprave ali če je vključena zahteva za vnos kode PIN, morate vnesti kodo PIN, ki ste jo prejeli skupaj s kartico SIM ali USIM. To funkcijo lahko onemogočite z uporabo menija za zaklep kartice SIM.
- PUK: kartica SIM ali USIM je blokirana; to se običajno zgodi, če večkrat vnesete napačno kodo PIN. Vnesite kodo PUK, ki jo dobite pri ponudniku storitev.
- PIN2: ko dostopate do menija, za katerega potrebujete kodo PIN2, vnesite kodo PIN2, ki ste jo dobili skupaj s kartico SIM ali USIM. Za več informacij, se obrnite na svojega ponudnika storitev.

#### **Vaša naprava prikazuje sporočilo napake omrežja ali storitve**

- Kadar se nahajate na območjih s slabim signalom ali sprejemom, lahko izgubite signal. Premaknite se na drugo mesto in poskusite znova. Med premikanjem, se lahko nenehno pojavljajo sporočila o napaki.
- Do nekaterih funkcij ne morete dostopati brez naročnine. Za več informacij, se obrnite na svojega ponudnika storitev.

## **Vaša naprava se ne vklopi**

Če je baterija povsem prazna, se vaša naprava ne bo vklopila. Pred vklopom naprave v celoti napolnite baterijo.

## **Zaslon na dotik se ne odziva pravilno ali pa se odziva prepočasi**

- Če na zaslon na dotik prilepite zaščito ali dodatke, ta morda ne bo deloval pravilno.
- Zaslon morda ne bo deloval pravilno, če nosite rokavice, če vaše roke med dotikanje zaslona na dotik niso čiste ali če zaslon pritisnite z ostrimi predmeti ali konico prsta.
- Zaslon na dotik lahko ob stiku z vlago ali vodo deluje nepravilno.
- Znova zaženite napravo, da odpravite morebitne začasne težave s programsko opremo.
- Preverite, ali je programska oprema v napravi posodobljena na najnovejšo različico.
- Če je zaslon na dotik opraskan ali poškodovan, obiščite Samsungov servisni center.

## **Vaša naprava zamrzne ali pa pride do resnih napak**

Če naprava zamrzne ali prekine, boste morda morali zapreti aplikacije ali izklopiti in ponovno vklopiti napravo. Če je vaša naprava zamrznjena in se ne odziva, hkrati pritisnite in držite tipko za vklop/izklop in tipko za glasnost več kot 7 sekund za ponovni zagon.

Če s tem niste odpravili težave, opravite ponastavitev tovarniških podatkov. Na zaslonu aplikacij pritisnite **Nastavitve** → **Varnostno kopiranje in ponastavitev** → **Ponastavitev na tovarniške podatke** → **PONASTAVI NAPRAVO** → **IZBRIŠI VSE**. Pred tovarniško ponastavitvijo podatkov izdelajte varnostne kopije vseh pomembnih podatkov, shranjenih v napravi.

Če težava ni odpravljena, se obrnite na Samsungov servisni center.

## **Klici se ne povežejo**

- Preverite, ali ste prijavljeni v omrežje mobilnega operaterja.
- Preverite, ali je za želeno številko morda nastavljena omejitev klicev.
- Preverite, ali je za dohodno številko morda nastavljena omejitev klicev.

#### **Sogovornik vas ne sliši**

- Prepričajte se, da ne prekrivate vgrajenega mikrofona.
- Zagotovite, da je mikrofon v bližini ust.
- Če uporabljate slušalko, poskrbite, da je pravilno priključena.

## **Med klicem slišite odmev**

Prilagodite glasnost s pritiskom tipke za glasnost ali se premaknite drugam.

#### **Pogostokrat se prekine povezava z mobilnim omrežjem ali internetom oz. kakovost zvoka je slaba**

- Preverite, ali morda blokirate notranjo anteno naprave.
- Kadar se nahajate na območjih s slabim signalom ali sprejemom, lahko izgubite signal. Morda imate težave z vzpostavljanjem povezave zaradi težav z bazno postajo operaterja. Premaknite se na drugo mesto in poskusite znova.
- Z uporabo naprave med premikanjem, so lahko storitve brezžičnega omrežja onemogočene zaradi težav z omrežjem operaterja.

# **Ikona baterije je prazna**

Baterija je skoraj prazna. Napolnite baterijo.

#### **Baterija se ne napolni pravilno (za napajalnike odobrene s strani Samsunga)**

- Zagotovite, da je napajalnik pravilno priključen.
- Obiščite servisni center Samsung, kjer vam bodo zamenjali baterijo.

## **Baterija se sprazni hitreje kot ob nakupu**

- Ko napravo ali baterijo izpostavite zelo nizkim ali visokim temperaturam, se uporabni električni naboj zniža.
- Poraba baterije se poveča pri uporabi funkcij sporočanja ali nekaterih aplikacij, na primer iger oz. interneta.
- Baterija se tudi ob neuporabi naprave sčasoma sprazni.

# **Naprava je vroča na dotik**

Če uporabljate aplikacije, ki porabijo več energije, ali pa uporabljate aplikacije dlje časa, je naprava morda vroča na dotik. To je običajno in ne vpliva na življenjsko dobo ali delovanje naprave.

# **Ko vključite fotoaparat, se prikažejo sporočila o napakah**

Če želite uporabiti aplikacijo fotoaparata, mora biti v napravi dovolj razpoložljivega pomnilnika, poleg tega pa mora biti dovolj polna tudi baterija. Če se prikažejo sporočila o napakah, ko vključite fotoaparat, naredite naslednje:

- Napolnite baterijo.
- Prenesite nekaj datotek v računalnik ali pa jih izbrišite, da sprostite pomnilnik.
- Znova zaženite napravo. Če imate še vedno težave z aplikacijo za kamero, se obrnite na Samsungov servisni center.

## **Kakovost fotografije je slabša od predogleda**

- Kakovost vaših fotografij je lahko odvisna od okolice in tehnik fotografiranja, ki jih uporabite.
- $\cdot$  Če fotografije posnamete v temnih prostorih, ponoči ali znotraj, se lahko na sliki pojavi šum oz. slike niso izostrene.

#### **Ko odprete večpredstavnostne datoteke, se prikažejo sporočila o napakah**

Če se prikažejo sporočila o napakah oz. večpredstavnostnih datotek ni moč predvajati, ko jih odprete na vaši napravi, naredite naslednje:

- Prenesite nekaj datotek v računalnik ali pa jih izbrišite, da sprostite pomnilnik.
- Preverite, ali je glasbena datoteka morda zaščitena s sistemom DRM (Digital Rights Management). Če je datoteka zaščitena z DRM, preverite, ali imate ustrezno licenco ali ključ za predvajanje datoteke.
- Zagotovite, da naprava podpira oblike datotek. Če oblika datoteke ni podprta, kot sta DivX ali AC3, namestite aplikacijo, ki jo podpira. Za potrditev oblik datotek, ki jih podpira vaša naprava, obiščite [www.samsung.com.](http://www.samsung.com)
- Vaša naprava podpira fotografije in videoposnetke, ki ste jih posneli z napravo. Fotografije in videoposnetki, ki ste jih posneli z drugimi napravami morda ne bodo delovali pravilno.
- Vaša naprava podpira večpredstavnostne datoteke, ki jih je odobril vaš ponudnik omrežnih storitev ali ponudniki dodatnih storitev. Nekatera vsebina, ki je dosegljiva na internetu, kot so melodije za zvonjenje, videoposnetki ali ozadja, morda ne bo pravilno delovala.

#### **Naprava ne najde druge naprave Bluetooth**

- Preverite, ali je v napravi vključena funkcija za brezžično povezavo Bluetooth.
- Preverite, ali funkcija za brezžično povezavo Bluetooth vključena tudi v napravi, s katero želite vzpostaviti povezavo.
- Preverite, ali sta vaša naprava in naprava Bluetooth v največjem medsebojnem dosegu funkcije Bluetooth (10 m).

Če tudi s temi koraki niste odpravili težave, se obrnite na Samsungov servisni center.

## **Vzpostavitev povezave med napravo in računalnikom ni mogoča**

- Preverite, ali je kabel USB, ki ga uporabljate, združljiv z vašo napravo.
- Preverite, ali so v računalniku nameščeni ustrezni gonilniki in ali so posodobljeni.
- Če uporabljate okolje Windows XP, preverite, ali imate na računalniku nameščen sistem Windows XP Service Pack 3 ali novejši.

## **Vaša naprava ne najde vaše trenutne lokacije**

Signali GPS so lahko ovirani na nekaterih krajih, kot na primer znotraj. Nastavite napravo, da uporabi Wi-Fi ali mobilno omrežje za iskanje vaše trenutne lokacije v teh primerih.

## **Podatki, shranjeni v napravi, so izgubljeni**

Vedno ustvarite varnostno kopijo vseh pomembnih podatkov, ki so shranjeni v napravi. V nasprotnem primeru ne boste mogli obnoviti podatkov v primeru poškodbe ali izgube. Samsung ni odgovoren za izgubo podatkov, ki so shranjeni v napravi.

## **Na zunanji strani ohišja naprave se pojavi majhna odprtina**

- Ta odprtina je potrebna proizvodna značilnost, hkrati pa se lahko pojavi manjše prestavljanje oz. vibriranje delov.
- Čez čas lahko trenje med deli povzroči, da se ta odprtina malenkost razširi.

# **Odstranjevanje baterije**

- Za odstranitev baterije **morate** obiskati pooblaščeni servisni center s priloženimi navodili.
- Zaradi lastne varnosti **ne smete poskušati odstraniti** baterije lastnoročno. Če se baterije ne odstrani na pravilen način, lahko pride do poškodb baterije in naprave, osebnih poškodb in/ ali se povzroči, da naprava ni več varna.
- Družba Samsung ne prevzema odgovornosti za kakršne koli poškodbe ali izgubo (bodisi po pogodbi ali nepogodbeno, vključno z malomarnostjo), do katerih lahko pride zaradi nenatančnega upoštevanja teh opozoril in navodil, z izjemo smrti ali osebnih poškodb, do katerih pride zaradi malomarnosti družbe Samsung.
- 1 Iz naprave odstranite držalo za kartico SIM.
- 2 Za zrahljanje lepila, ki drži zadnji pokrov prilepljen na glavno napravo, morate napravo segreti do nadzorovane temperature s pomočjo namenske temperaturno nadzorovane komore.

Na spodnji konec zadnje strani ohišja pritrdite odstranjevalno orodje s sesalno blazinico, nato pa napravo dobro primite in zadnji pokrov povlecite proč od dna, v smeri navzgor.

- 3 Odvijte in odstranite vijake na točkah namestitve in odstranite šasijo.
- 4 Odklopite konektor baterije in baterijo nežno dvignite proč od glavnega telesa enote.

#### **Avtorske pravice**

Avtorske pravice © 2015 Samsung Electronics

Ta navodila so zaščitena z mednarodnimi zakoni o avtorskih pravicah.

Noben del tega priročnika se ne sme reproducirati, distribuirati, prevesti ali prenašati v kakršnikoli obliki ali na kakršenkoli način, v elektronski ali mehanski obliki, vključno s fotokopiranjem, snemanjem ali shranjevanjem v kakršnemkoli sistemu za shranjevanje in pridobivanje podatkov, brez predhodnega pisnega dovoljenja družbe Samsung Electronics.

#### **Blagovne znamke**

- SAMSUNG in logotip SAMSUNG sta registrirani blagovni znamki podjetja Samsung Electronics.
- Bluetooth<sup>®</sup> je registrirana blagovna znamka družbe Bluetooth SIG, Inc. po svetu.
- Wi-Fi®, Wi-Fi Protected Setup™, Wi-Fi Direct™, Wi-Fi CERTIFIED™ in logotip Wi-Fi so registrirane blagovne znamke združenja Wi-Fi Alliance.
- Vse blagovne znamke in avtorske pravice so last njihovih lastnikov.